# **XPS 15 Εγχειρίδιο σέρβις**

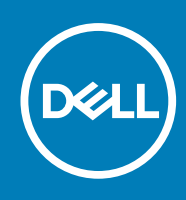

#### Σημείωση, προσοχή και προειδοποίηση

**ΣΗΜΕΙΩΣΗ:** Η ΣΗΜΕΙΩΣΗ υποδεικνύει σημαντικές πληροφορίες που σας βοηθούν να χρησιμοποιείτε καλύτερα το προϊόν σας.

ΠΡΟΣΟΧΗ: Η ΠΡΟΣΟΧΗ υποδεικνύει είτε ενδεχόμενη ζημιά στο υλισμικό είτε απώλεια δεδομένων και σας ενημερώνει **για τον τρόπο με τον οποίο μπορείτε να αποφύγετε το πρόβλημα.**

 $\bigwedge$ ΠΡΟΕΙΔΟΠΟΙΗΣΗ: Η ΠΡΟΕΙΔΟΠΟΙΗΣΗ υποδεικνύει ότι υπάρχει το ενδεχόμενο να προκληθεί υλική ζημιά, **τραυματισμός ή θάνατος.**

© 2019-2020 Dell Inc. ή οι θυγατρικές της. Με επιφύλαξη παντός δικαιώματος. Οι ονομασίες Dell, EMC και άλλα συναφή εμπορικά σήματα είναι εμπορικά σήματα της Dell Inc. ή των θυγατρικών της. Όλα τα υπόλοιπα εμπορικά σήματα ενδέχεται να είναι εμπορικά σήματα των αντίστοιχων κατόχων τους.

# Πίνακας περιεχομένων

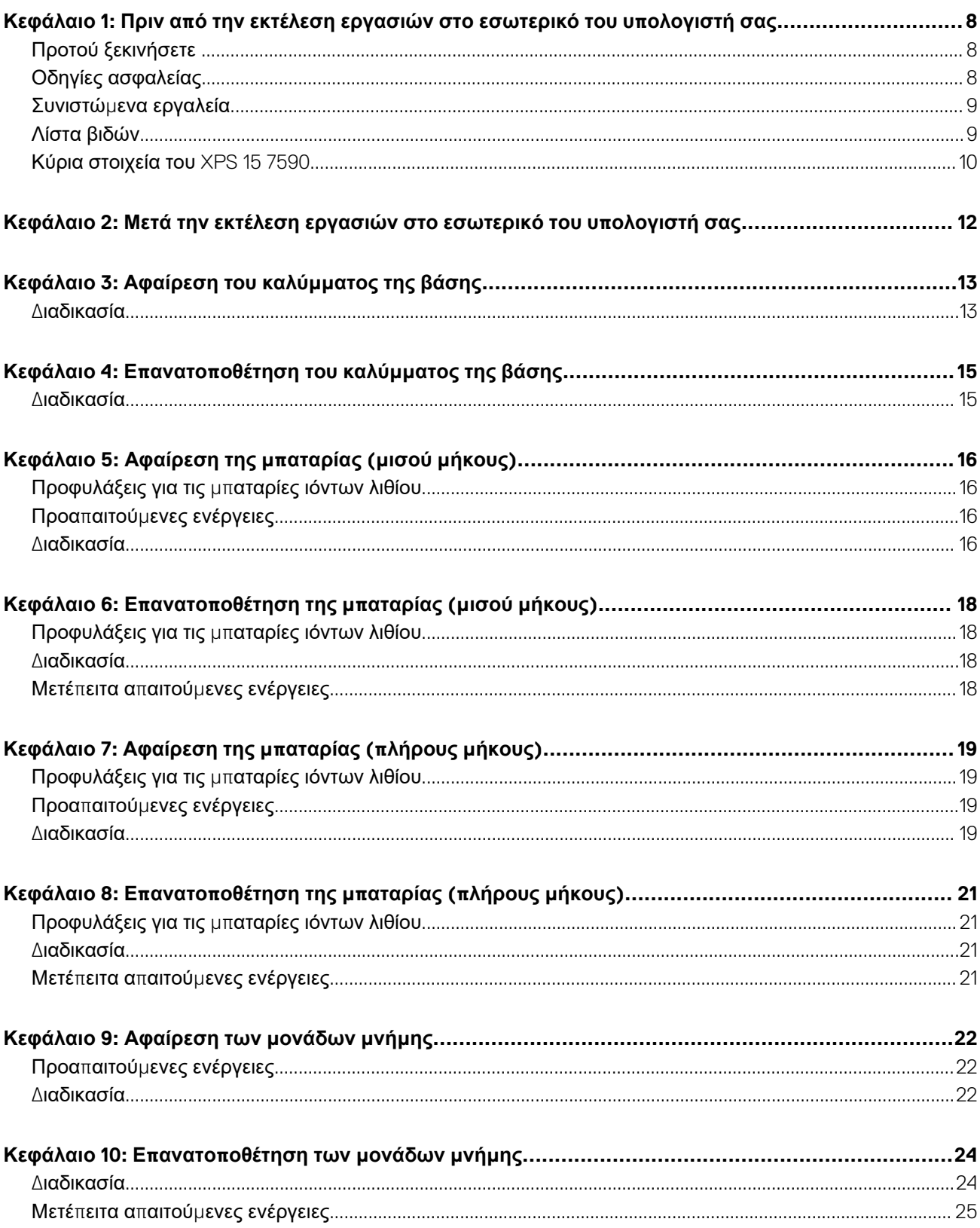

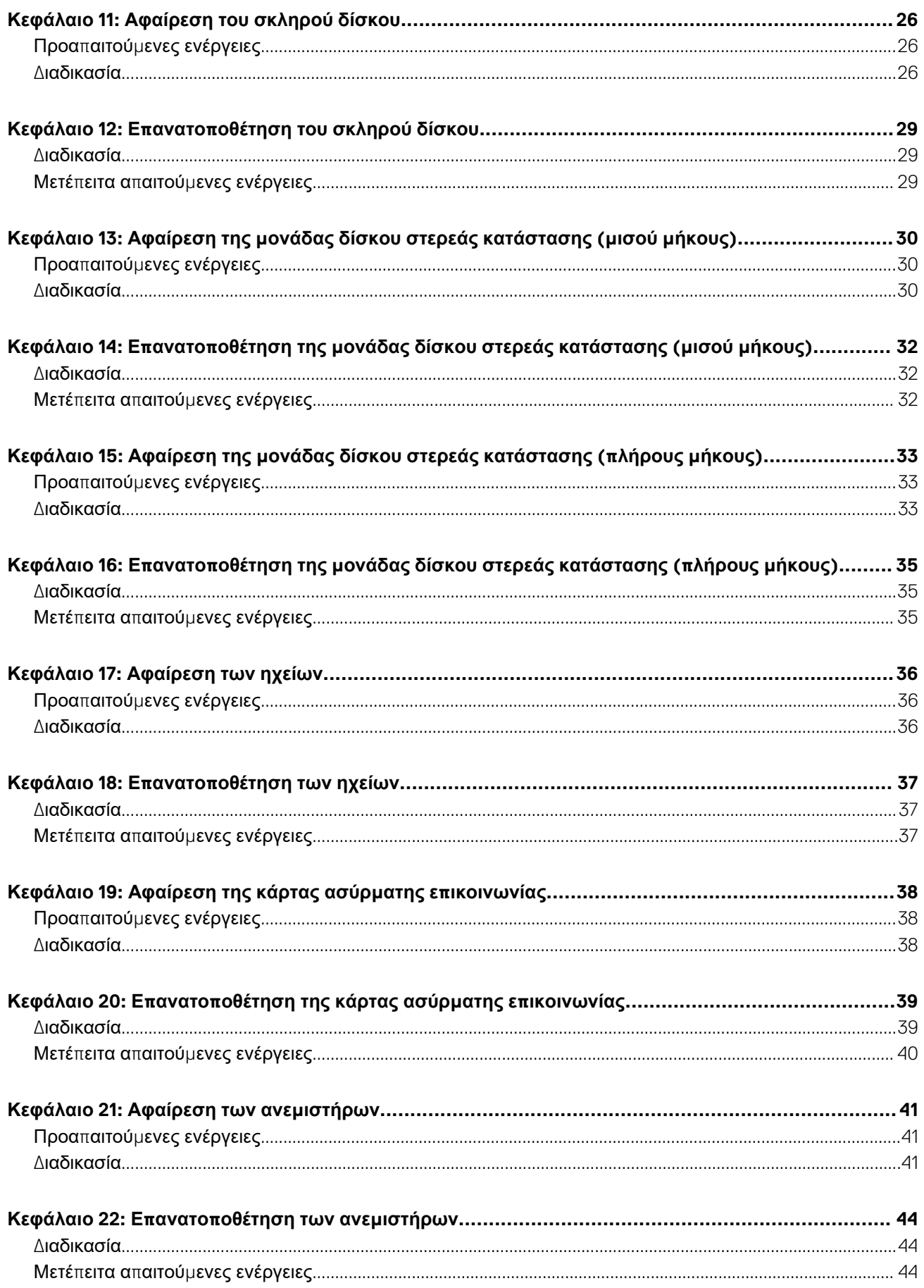

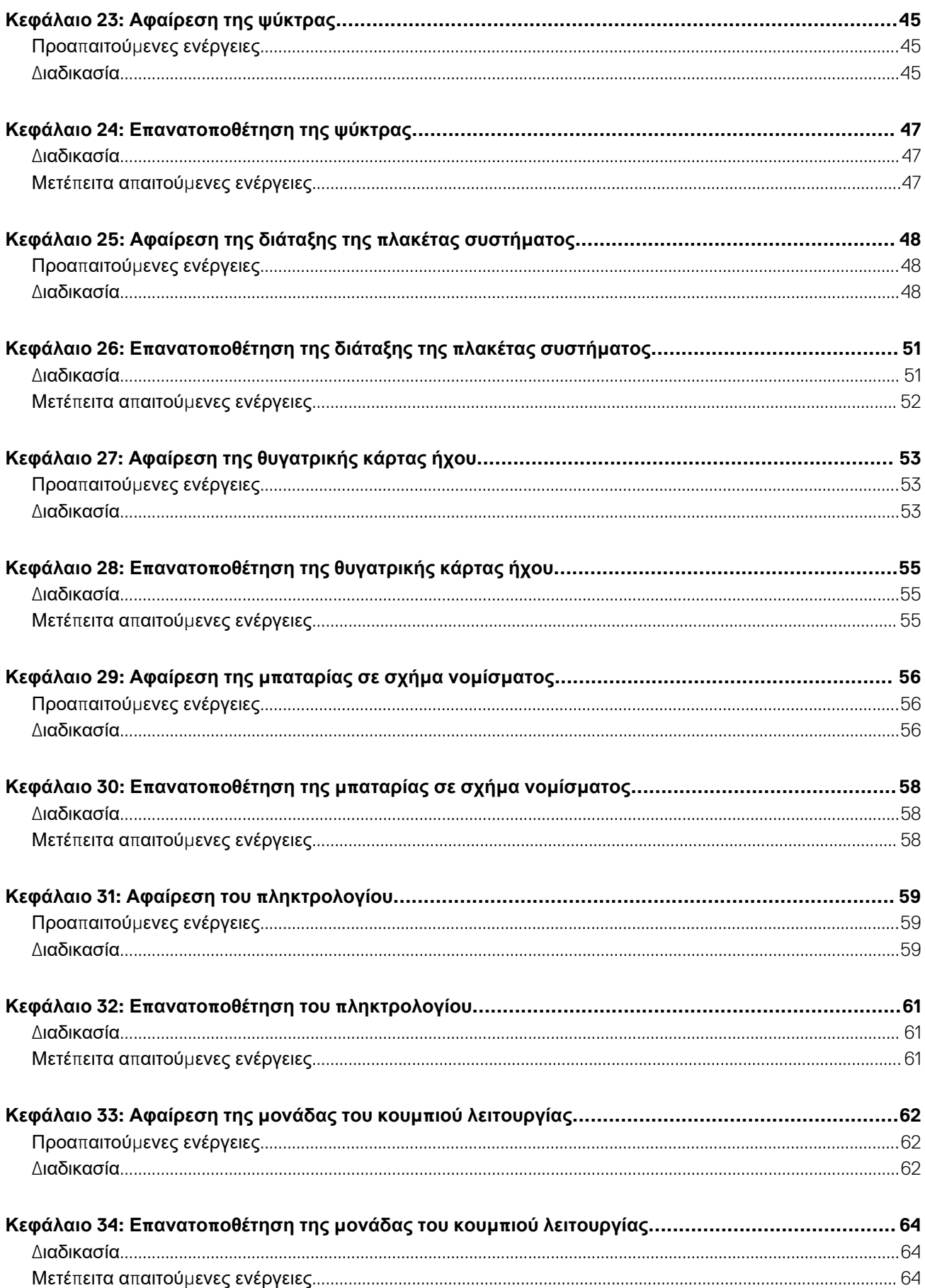

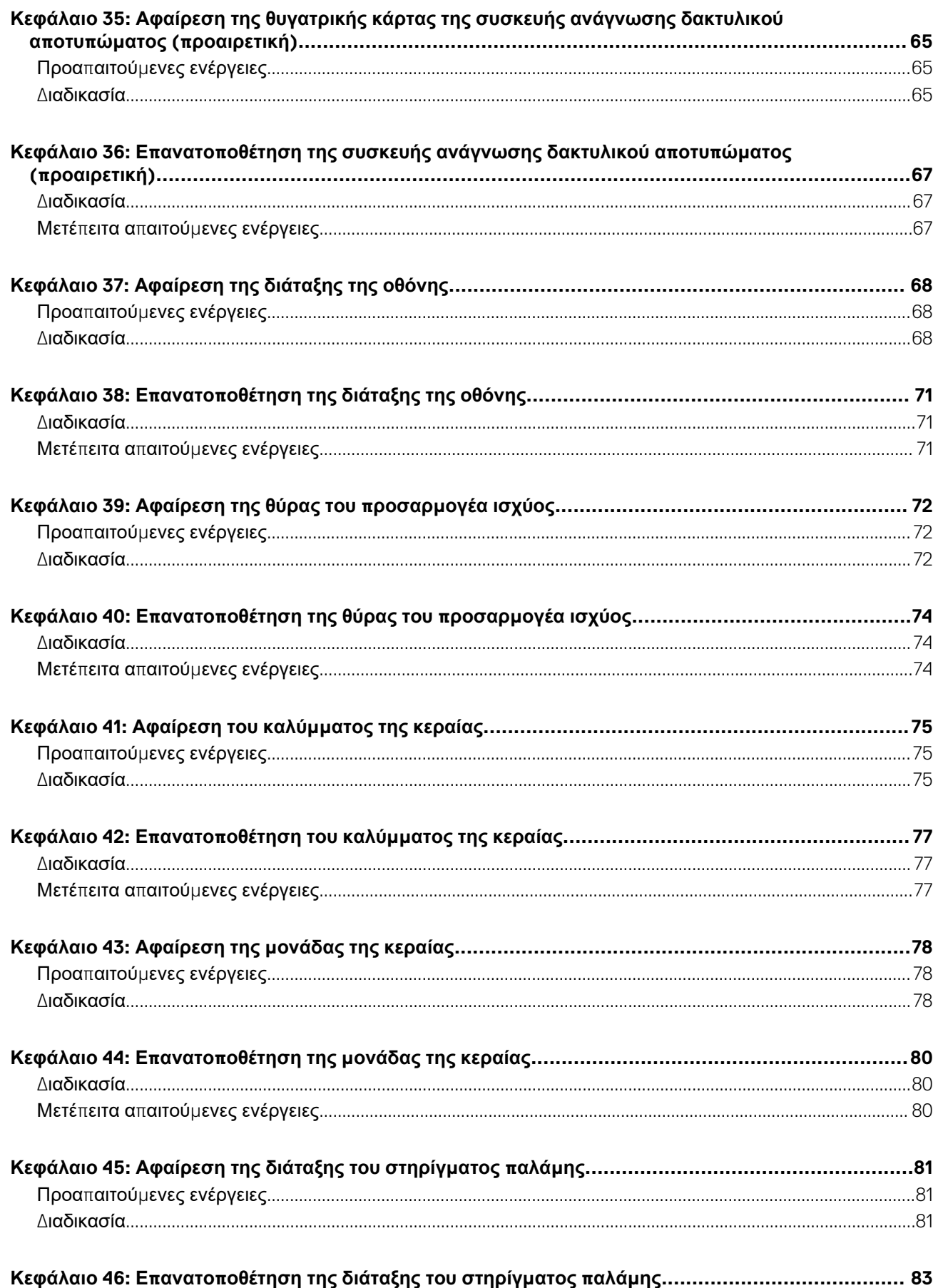

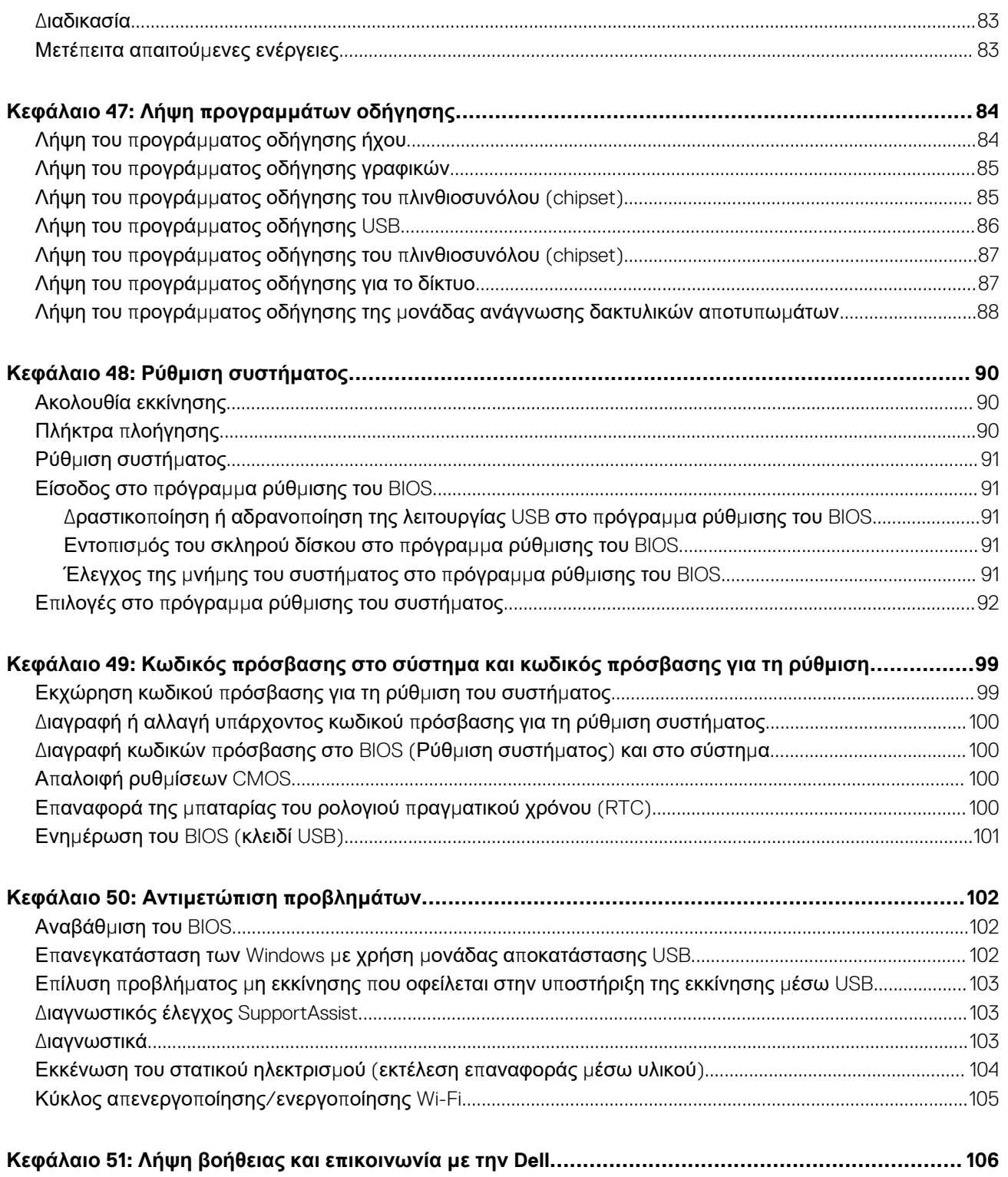

## <span id="page-7-0"></span>**Πριν από την εκτέλεση εργασιών στο εσωτερικό του υπολογιστή σας**

**ΣΗΜΕΙΩΣΗ:** Οι εικόνες που θα βρείτε στο έγγραφο ενδέχεται να διαφέρουν από τον υπολογιστή σας, πράγμα που εξαρτάται από τη συνδεσμολογία που παραγγείλατε.

#### **Προτού ξεκινήσετε**

- 1. Αποθηκεύστε και κλείστε όλα τα ανοιχτά αρχεία και τερματίστε όλες τις ανοιχτές εφαρμογές.
- 2. Τερματίστε τη λειτουργία του υπολογιστή σας. Κάντε κλικ στις επιλογές **Start** > **Power** > **Shut down** (Έναρξη > Κουμπί λειτουργίας > Τερματισμός λειτουργίας).
	- **ΣΗΜΕΙΩΣΗ:** Αν χρησιμοποιείτε διαφορετικό λειτουργικό σύστημα, ανατρέξτε στην τεκμηρίωσή του για οδηγίες όσον αφορά τον τερματισμό της λειτουργίας του.
- 3. Αποσυνδέστε τον υπολογιστή σας και όλες τις προσαρτημένες συσκευές από τις ηλεκτρικές τους πρίζες.
- 4. Αποσυνδέστε από τον υπολογιστή σας κάθε συσκευή δικτύου και περιφερειακό που έχετε προσαρτήσει, π.χ. πληκτρολόγιο, ποντίκι και οθόνη.
- 5. Αφαιρέστε από τον υπολογιστή σας κάθε κάρτα πολυμέσων και οπτικό δίσκο, αν υπάρχουν.

### **Οδηγίες ασφαλείας**

Για να προστατεύσετε τον υπολογιστή σας από πιθανή ζημιά και να διασφαλίσετε την ατομική σας προστασία, ακολουθήστε τις παρακάτω οδηγίες για θέματα ασφάλειας. Αν δεν αναφέρεται διαφορετικά, για κάθε διαδικασία που περιλαμβάνεται στο παρόν έγγραφο θεωρείται δεδομένο ότι έχετε διαβάσει τις πληροφορίες ασφαλείας που συνοδεύουν τον υπολογιστή.

- **ΣΗΜΕΙΩΣΗ:** Διαβάστε τις οδηγίες που παραλάβατε μαζί με τον υπολογιστή σας και αφορούν θέματα ασφάλειας προτού εκτελέσετε οποιαδήποτε εργασία στο εσωτερικό του. Για περισσότερες άριστες πρακτικές σε θέματα ασφάλειας ανατρέξτε στην αρχική σελίδα του ιστοτόπου για τη συμμόρφωση προς τις κανονιστικές διατάξεις στη διεύθυνση [www.dell.com/](https://www.dell.com/regulatory_compliance) [regulatory\\_compliance.](https://www.dell.com/regulatory_compliance)
- **ΣΗΜΕΙΩΣΗ:** Αποσυνδέστε όλες τις πηγές ισχύος προτού ανοίξετε το κάλυμμα ή τα πλαίσια του υπολογιστή. Αφού τελειώσετε τις εργασίες στο εσωτερικό του υπολογιστή, επανατοποθετήστε όλα τα καλύμματα και τα πλαίσια και όλες τις βίδες προτού τον συνδέσετε στην ηλεκτρική πρίζα.
- ΠΡΟΣΟΧΗ: Για να μην πάθει ζημιά ο υπολογιστής, διασφαλίστε ότι η επιφάνεια στην οποία θα εκτελέσετε τις εργασίες **είναι επίπεδη και καθαρή.**
- **ΠΡΟΣΟΧΗ: Φροντίστε να μεταχειρίζεστε τα εξαρτήματα και τις κάρτες με προσοχή. Μην αγγίζετε τα εξαρτήματα ή τις** επαφές στις κάρτες. Φροντίστε να πιάνετε τις κάρτες από τις άκρες τους ή από τον μεταλλικό βραχίονα στήριξής τους. Φροντίστε να πιάνετε τα εξαρτήματα, όπως τον επεξεργαστή, από τις άκρες τους και όχι από τις ακίδες τους.
- ΠΡΟΣΟΧΗ: Εσείς πρέπει να αναλαμβάνετε μόνο τις εργασίες αντιμετώπισης προβλημάτων και τις επισκευές για τις οποίες σας δίνει εξουσιοδότηση ή οδηγίες η ομάδα τεχνικής βοήθειας της Dell. Η εγγύησή σας δεν καλύπτει ζημιές λόγω εργασιών συντήρησης που δεν είναι εξουσιοδοτημένες από τη Dell. Ανατρέξτε στις οδηγίες ασφαλείας που **παραλάβατε μαζί με το προϊόν ή στην ιστοσελίδα [www.dell.com/regulatory\\_compliance](https://www.dell.com/regulatory_compliance).**
- ΠΡΟΣΟΧΗ: Προτού αγγίξετε οτιδήποτε στο εσωτερικό του υπολογιστή σας, γειωθείτε χρησιμοποιώντας μεταλλικό περικάρπιο γείωσης ή αγγίζοντας κατά διαστήματα μια άβαφη μεταλλική επιφάνεια, όπως το μέταλλο στην πίσω πλευρά του υπολογιστή. Την ώρα που εργάζεστε, φροντίστε να αγγίζετε κατά διαστήματα μια άβαφη μεταλλική

<span id="page-8-0"></span>επιφάνεια ώστε να φεύγει ο στατικός ηλεκτρισμός που υπάρχει κίνδυνος να προκαλέσει βλάβη στα εσωτερικά **εξαρτήματα.**

<u>|</u> ΠΡΟΣΟΧΗ: Όταν αποσυνδέετε ένα καλώδιο, τραβήξτε τον σύνδεσμο ή τη γλωττίδα του και όχι αυτό καθαυτό το καλώδιο. Ορισμένα καλώδια έχουν συνδέσμους με γλωττίδες ασφαλείας ή πεταλούδες που πρέπει να αποδεσμεύσετε προτού αποσυνδέσετε τα καλώδια. Όταν αποσυνδέετε καλώδια, φροντίστε να τα κρατάτε καλά ευθυνραμμισμένα νια να μη λυγίσουν οι ακίδες των συνδέσμων. Όταν συνδέετε καλώδια, φροντίστε να προσανατολίζετε και να **ευθυγραμμίζετε σωστά τις θύρες και τους συνδέσμους.**

<mark>∕ ∖</mark> ΠΡΟΣΟΧΗ: Πιέστε και βγάλτε κάθε εγκατεστημένη κάρτα από τη μονάδα ανάγνωσης καρτών πολυμέσων.

**ΣΗΜΕΙΩΣΗ:** Το χρώμα του υπολογιστή σας και ορισμένων εξαρτημάτων μπορεί να διαφέρει από αυτό που βλέπετε στις εικόνες του εγγράφου.

#### **Συνιστώμενα εργαλεία**

Για τις διαδικασίες που παρατίθενται στο έγγραφο ενδέχεται να απαιτούνται τα εξής εργαλεία:

- Σταυροκατσάβιδο #0
- Σταυροκατσάβιδο Phillips #1
- Κατσαβίδι για βίδες με αστεροειδή εγκοπή #5 (T5)
- **●** Πλαστική σφήνα

#### **Λίστα βιδών**

Στον πίνακα που ακολουθεί παρατίθεται η λίστα των βιδών οι οποίες χρησιμοποιούνται για τη στερέωση διαφόρων εξαρτημάτων στον υπολογιστή.

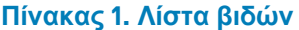

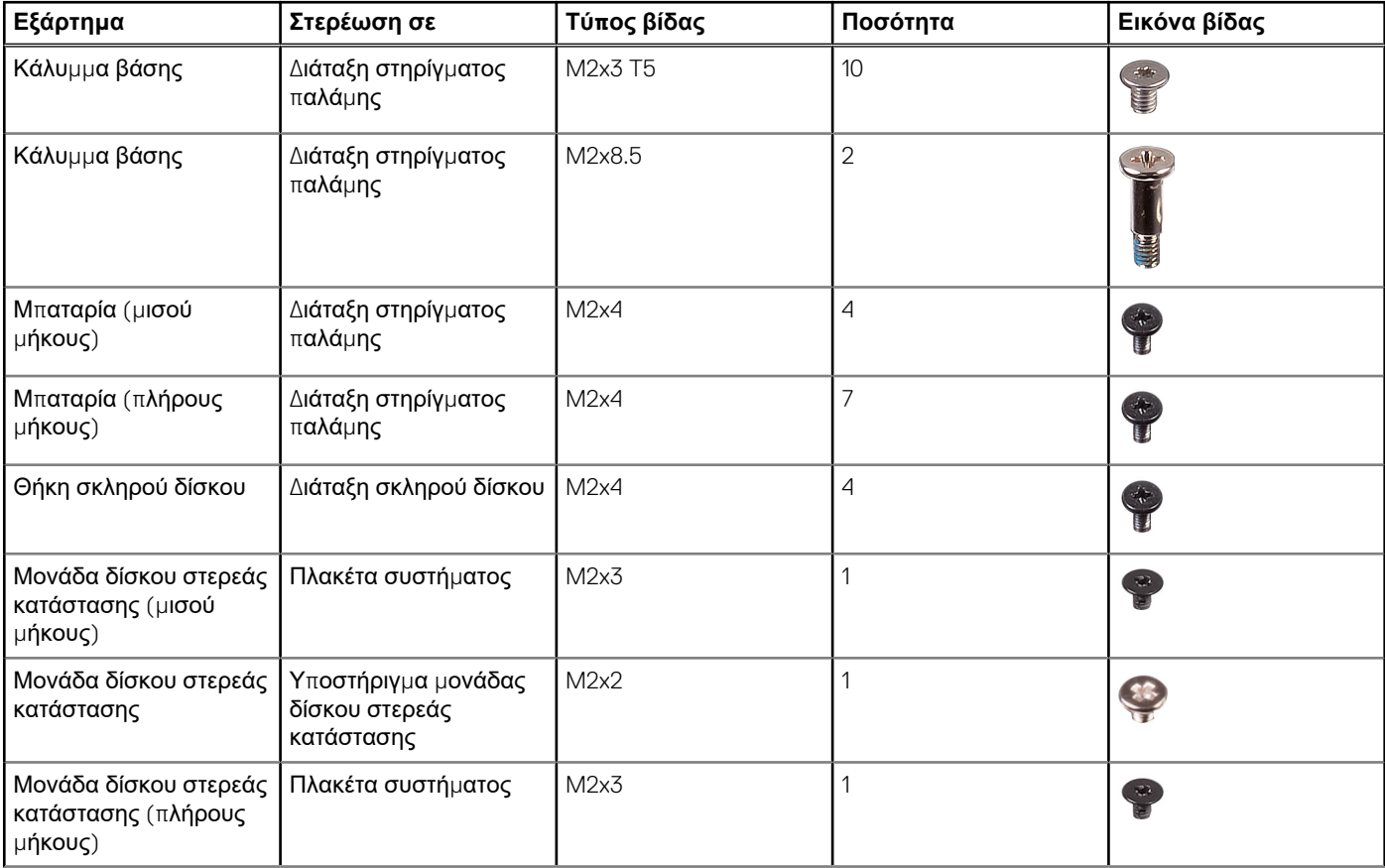

#### <span id="page-9-0"></span>**Πίνακας 1. Λίστα βιδών (συνεχίζεται)**

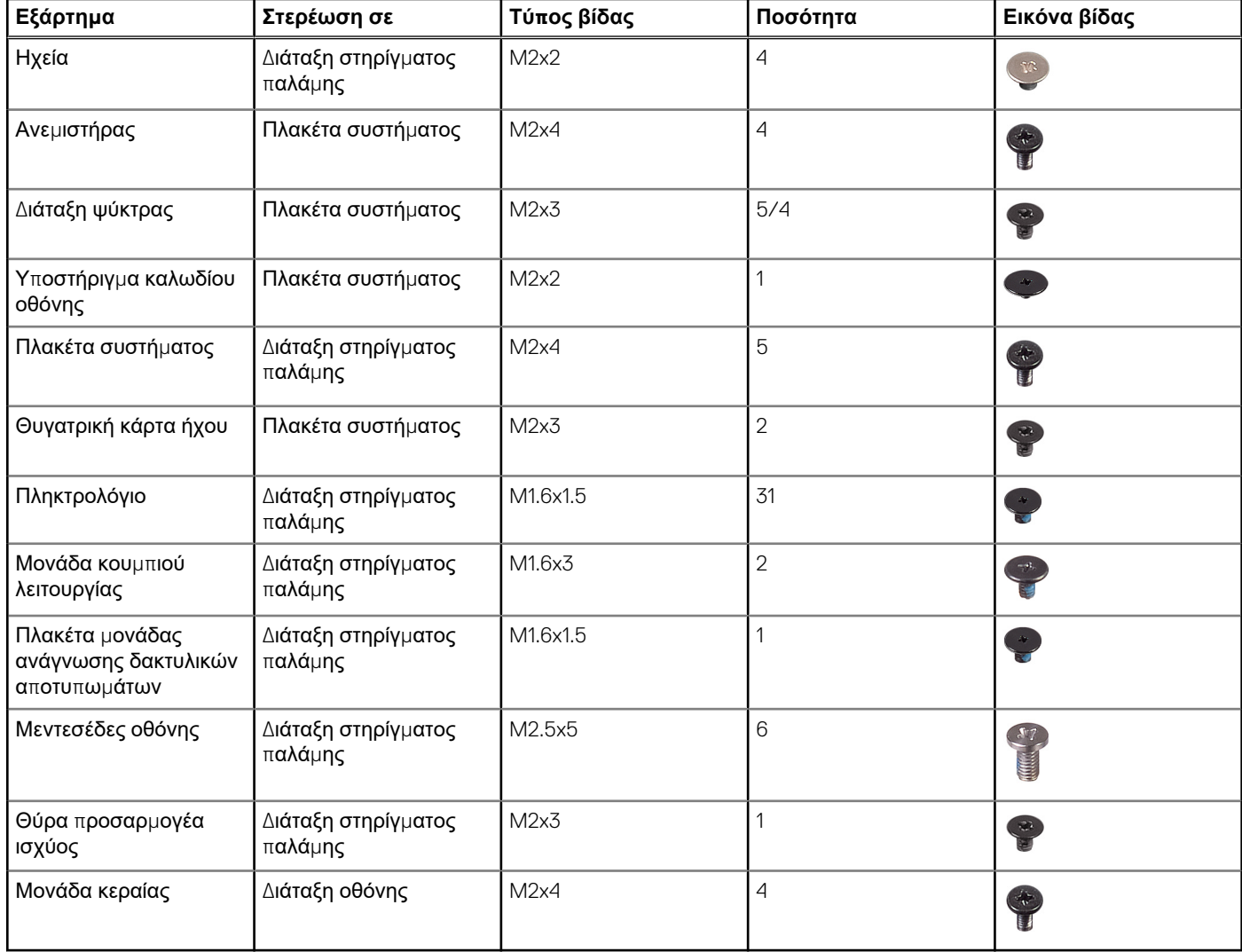

### **Κύρια στοιχεία του XPS 15 7590**

Στην παρακάτω εικόνα παρουσιάζονται τα κύρια στοιχεία του XPS 15 7590.

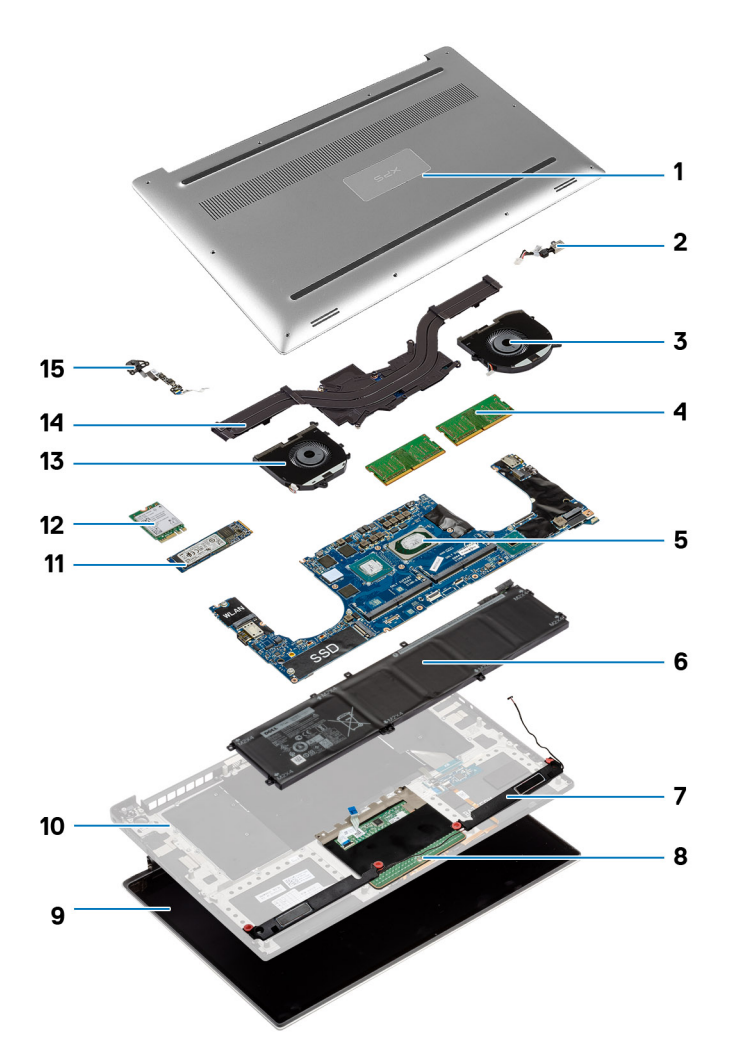

- 1. Κάλυμμα βάσης
- 2. Θύρα μετασχηματιστή
- 3. Αριστερός ανεμιστήρας
- 4. Μονάδες μνήμης
- 5. Πλακέτα συστήματος και επεξεργαστής
- 6. Μπαταρία
- 7. Ηχεία
- 8. Επιφάνεια αφής
- 9. Διάταξη οθόνης
- 10. Διάταξη στηρίγματος παλάμης
- 11. Μονάδα δίσκου στερεάς κατάστασης
- 12. Κάρτα ασύρματης επικοινωνίας
- 13. Δεξιός ανεμιστήρας
- 14. Ψύκτρα
- 15. Μονάδα κουμπιού λειτουργίας

**ΣΗΜΕΙΩΣΗ:** Η Dell παρέχει μια λίστα με τα στοιχεία και τους κωδικούς προϊόντος για την αρχική διαμόρφωση υπολογιστή που αγοράσατε. Τα εξαρτήματα αυτά διατίθενται σύμφωνα με τις καλύψεις εντός εγγύησης που αγοράζει ο πελάτης. Για τις επιλογές αγοράς επικοινωνήστε με τον αντιπρόσωπο πωλήσεων της Dell.

## **2**

## <span id="page-11-0"></span>**Μετά την εκτέλεση εργασιών στο εσωτερικό του υπολογιστή σας**

#### ΠΡΟΣΟΧΗ: Αν αφήσετε σκόρπιες ή χαλαρωμένες βίδες μέσα στον υπολογιστή σας, υπάρχει κίνδυνος να πάθει **σοβαρότατη ζημιά.**

- 1. Επανατοποθετήστε όλες τις βίδες και βεβαιωθείτε ότι δεν έχουν μείνει κάποιες σκόρπιες μέσα στον υπολογιστή σας.
- 2. Συνδέστε κάθε εξωτερική συσκευή, περιφερειακή συσκευή ή καλώδιο που αφαιρέσατε προτού εκτελέσετε εργασίες στον υπολογιστή σας.
- 3. Επανατοποθετήστε κάθε κάρτα πολυμέσων, δίσκο ή άλλο εξάρτημα που αφαιρέσατε προτού εκτελέσετε εργασίες στον υπολογιστή σας.
- 4. Συνδέστε τον υπολογιστή σας και όλες τις προσαρτημένες συσκευές στις ηλεκτρικές τους πρίζες.
- 5. Ενεργοποιήστε τον υπολογιστή σας.

## **3**

## **Αφαίρεση του καλύμματος της βάσης**

<span id="page-12-0"></span>**ΣΗΜΕΙΩΣΗ:** Διαβάστε τις οδηγίες που παραλάβατε μαζί με τον υπολογιστή σας και αφορούν θέματα ασφάλειας προτού εκτελέσετε οποιαδήποτε εργασία στο εσωτερικό του και ακολουθήστε τα βήματα που παρατίθενται στην ενότητα [Πριν](#page-7-0) από την εκτέλεση εργασιών στο [εσωτερικό](#page-7-0) του υπολογιστή σας. Μετά την εκτέλεση εργασιών στο εσωτερικό του υπολογιστή σας, ακολουθήστε τις οδηγίες που παρατίθενται στην ενότητα Μετά την εκτέλεση εργασιών στο [εσωτερικό](#page-11-0) του υπολογιστή σας. Για περισσότερες άριστες πρακτικές σε θέματα ασφάλειας ανατρέξτε στην αρχική σελίδα του ιστοτόπου για τη συμμόρφωση προς τις κανονιστικές διατάξεις στη διεύθυνση [www.dell.com/regulatory\\_compliance.](https://www.dell.com/regulatory_compliance)

#### **Διαδικασία**

- 1. Κλείστε την οθόνη και γυρίστε ανάποδα τον υπολογιστή.
- 2. Γυρίστε ανάποδα το σήμα του συστήματος και αφαιρέστε τις δύο βίδες (M2x8,5) που συγκρατούν το κάλυμμα της βάσης στη διάταξη του στηρίγματος παλάμης.
- 3. Αφαιρέστε τις 10 βίδες (M2x3 T5) που συγκρατούν το κάλυμμα της βάσης στη διάταξη του στηρίγματος παλάμης.

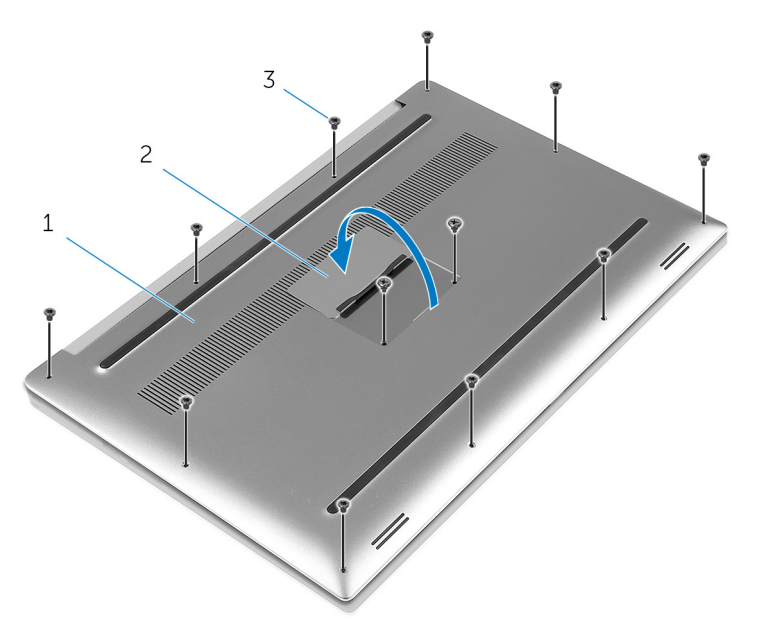

#### **Αριθμός 1. Αφαίρεση του καλύμματος της βάσης**

- a. κάλυμμα βάσης
- b. σήμα συστήματος
- c. βίδες (12)
- 4. Με μια πλαστική σφήνα ξεσφηνώστε απαλά το κάλυμμα της βάσης για να το αποσπάσετε από τη διάταξη του στηρίγματος παλάμης.

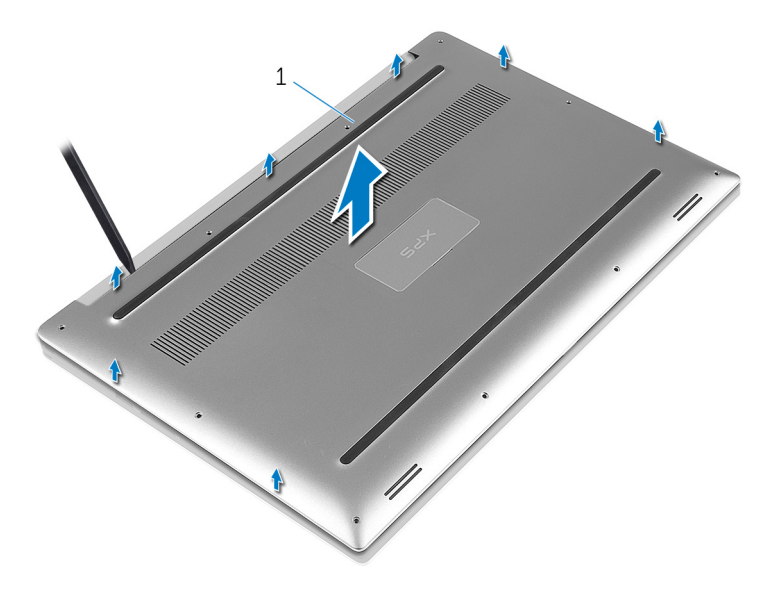

Αριθμός 2. Ξεσφήνωμα του καλύμματος της βάσης για την απόσπασή του από τη βάση του υπολογιστή a. κάλυμμα βάσης

## <span id="page-14-0"></span>**Επανατοποθέτηση του καλύμματος της βάσης**

**ΣΗΜΕΙΩΣΗ:** Διαβάστε τις οδηγίες που παραλάβατε μαζί με τον υπολογιστή σας και αφορούν θέματα ασφάλειας προτού εκτελέσετε οποιαδήποτε εργασία στο εσωτερικό του και ακολουθήστε τα βήματα που παρατίθενται στην ενότητα [Πριν](#page-7-0) από την εκτέλεση εργασιών στο [εσωτερικό](#page-7-0) του υπολογιστή σας. Μετά την εκτέλεση εργασιών στο εσωτερικό του υπολογιστή σας, ακολουθήστε τις οδηγίες που παρατίθενται στην ενότητα Μετά την εκτέλεση εργασιών στο [εσωτερικό](#page-11-0) του υπολογιστή σας. Για περισσότερες άριστες πρακτικές σε θέματα ασφάλειας ανατρέξτε στην αρχική σελίδα του ιστοτόπου για τη συμμόρφωση προς τις κανονιστικές διατάξεις στη διεύθυνση [www.dell.com/regulatory\\_compliance.](https://www.dell.com/regulatory_compliance)

#### **Διαδικασία**

- 1. Τοποθετήστε το κάλυμμα της βάσης επάνω στη διάταξη του στηρίγματος παλάμης και κουμπώστε το στη σωστή του θέση.
- 2. Επανατοποθετήστε τις 10 βίδες (M2x3 T5) που συγκρατούν το κάλυμμα της βάσης στη διάταξη του στηρίγματος παλάμης.
- 3. Επανατοποθετήστε τις δύο βίδες (M2x8.5) που συγκρατούν το κάλυμμα της βάσης στη διάταξη του στηρίγματος παλάμης.
- 4. Γυρίστε ανάποδα το σήμα του συστήματος και κουμπώστε το στη σωστή του θέση.
- 5. Γυρίστε ανάποδα τον υπολογιστή.

# <span id="page-15-0"></span>**Αφαίρεση της μπαταρίας (μισού μήκους)**

**ΣΗΜΕΙΩΣΗ:** Διαβάστε τις οδηγίες που παραλάβατε μαζί με τον υπολογιστή σας και αφορούν θέματα ασφάλειας προτού εκτελέσετε οποιαδήποτε εργασία στο εσωτερικό του και ακολουθήστε τα βήματα που παρατίθενται στην ενότητα [Πριν](#page-7-0) από την εκτέλεση εργασιών στο [εσωτερικό](#page-7-0) του υπολογιστή σας. Μετά την εκτέλεση εργασιών στο εσωτερικό του υπολογιστή σας, ακολουθήστε τις οδηγίες που παρατίθενται στην ενότητα Μετά την εκτέλεση εργασιών στο [εσωτερικό](#page-11-0) του υπολογιστή σας. Για περισσότερες άριστες πρακτικές σε θέματα ασφάλειας ανατρέξτε στην αρχική σελίδα του ιστοτόπου για τη συμμόρφωση προς τις κανονιστικές διατάξεις στη διεύθυνση [www.dell.com/regulatory\\_compliance.](https://www.dell.com/regulatory_compliance)

### **Προφυλάξεις για τις μπαταρίες ιόντων λιθίου**

#### **ΠΡΟΣΟΧΗ:**

- **Επιδείξτε προσοχή κατά τον χειρισμό μπαταριών ιόντων λιθίου.**
- Αποφορτίστε τελείως την μπαταρία πριν την αφαιρέσετε. Αποσυνδέστε τον μετασχηματιστή AC από το σύστημα και χρησιμοποιήστε τον υπολογιστή αποκλειστικά με ρεύμα από την μπαταρία. Η μπαταρία αποφορτίζεται τελείως όταν ο υπολογιστής δεν ενεργοποιείται πια κατά το πάτημα του κουμπιού λειτουργίας.
- Μην συνθλίψετε, πετάξετε, κόψετε ή τρυπήσετε την μπαταρία με ξένα αντικείμενα.
- Μην εκθέσετε την μπαταρία σε υψηλές θερμοκρασίες ή μην αποσυναρμολογήσετε τις συστοιχίες και τα στοιχεία **της μπαταρίας.**
- **Μην ασκήσετε πίεση στην επιφάνεια της μπαταρίας.**
- **Μην λυγίσετε την μπαταρία.**
- **Μην χρησιμοποιήσετε εργαλεία οποιουδήποτε είδους για να ξεσφηνώσετε την μπαταρία.**
- Φροντίστε να μην χάσετε ή τοποθετήσετε λανθασμένα τις βίδες κατά τη συντήρηση του προϊόντος, ώστε να αποφευχθεί τυχόν ακούσιο τρύπημα ή ζημιά στην μπαταρία και τα άλλα στοιχεία του συστήματος.
- Εάν μια μπαταρία διασταλεί και σφηνώσει στον υπολογιστή σας, μην προσπαθήσετε να τη βγάλετε, γιατί η διάτρηση, η κάμψη ή η σύνθλιψη μιας μπαταρίας ιόντων λιθίου μπορεί να είναι επικίνδυνη. Σε μια τέτοια περίπτωση, επικοινωνήστε με την τεχνική υποστήριξη της Dell για βοήθεια και περαιτέρω οδηγίες. Ανατρέξτε στη **διεύθυνση [www.dell.com/contactdell](https://www.dell.com/support).**
- Αγοράζετε πάντα αυθεντικές μπαταρίες από τη διεύθυνση [www.dell.com](https://www.dell.com) ή από εξουσιοδοτημένους συνεργάτες και **μεταπωλητές της Dell.**

### **Προαπαιτούμενες ενέργειες**

Αφαιρέστε το κάλυμμα της [βάσης](#page-12-0).

### **Διαδικασία**

- 1. Αφαιρέστε τις τέσσερις βίδες (M2x4) που συγκρατούν την μπαταρία στη διάταξη του στηρίγματος παλάμης.
- 2. Αποσυνδέστε το καλώδιο της μπαταρίας από την πλακέτα συστήματος.
- 3. Σηκώστε την μπαταρία για να την αποσπάσετε από τη διάταξη του στηρίγματος παλάμης.

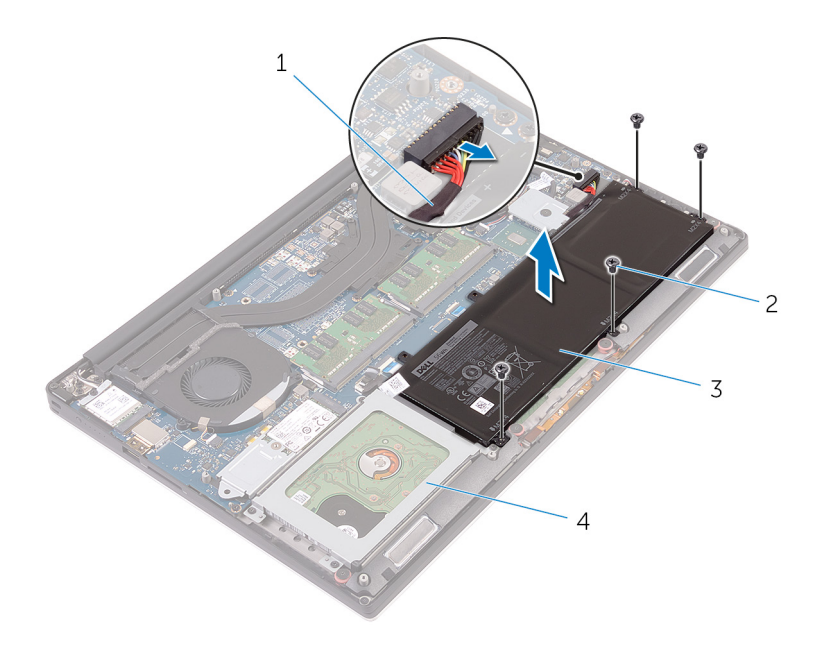

#### **Αριθμός 3. Αφαίρεση της μπαταρίας**

- 1. καλώδιο μπαταρίας 2. βίδες (4)
- 
- 
- 3. μπαταρία 4. διάταξη στηρίγματος παλάμης
- 4. Γυρίστε ανάποδα τον υπολογιστή, ανοίξτε την οθόνη και πιέστε το κουμπί λειτουργίας επί πέντε δευτερόλεπτα για να γειωθεί η πλακέτα συστήματος.

## <span id="page-17-0"></span>**Επανατοποθέτηση της μπαταρίας (μισού μήκους)**

**ΣΗΜΕΙΩΣΗ:** Διαβάστε τις οδηγίες που παραλάβατε μαζί με τον υπολογιστή σας και αφορούν θέματα ασφάλειας προτού εκτελέσετε οποιαδήποτε εργασία στο εσωτερικό του και ακολουθήστε τα βήματα που παρατίθενται στην ενότητα [Πριν](#page-7-0) από την εκτέλεση εργασιών στο [εσωτερικό](#page-7-0) του υπολογιστή σας. Μετά την εκτέλεση εργασιών στο εσωτερικό του υπολογιστή σας, ακολουθήστε τις οδηγίες που παρατίθενται στην ενότητα Μετά την εκτέλεση εργασιών στο [εσωτερικό](#page-11-0) του υπολογιστή σας. Για περισσότερες άριστες πρακτικές σε θέματα ασφάλειας ανατρέξτε στην αρχική σελίδα του ιστοτόπου για τη συμμόρφωση προς τις κανονιστικές διατάξεις στη διεύθυνση [www.dell.com/regulatory\\_compliance.](https://www.dell.com/regulatory_compliance)

### **Προφυλάξεις για τις μπαταρίες ιόντων λιθίου**

#### **ΠΡΟΣΟΧΗ:**

- **Επιδείξτε προσοχή κατά τον χειρισμό μπαταριών ιόντων λιθίου.**
- · Αποφορτίστε τελείως την μπαταρία πριν την αφαιρέσετε. Αποσυνδέστε τον μετασχηματιστή AC από το σύστημα και χρησιμοποιήστε τον υπολογιστή αποκλειστικά με ρεύμα από την μπαταρία. Η μπαταρία αποφορτίζεται τελείως όταν ο υπολογιστής δεν ενεργοποιείται πια κατά το πάτημα του κουμπιού λειτουργίας.
- Μην συνθλίψετε, πετάξετε, κόψετε ή τρυπήσετε την μπαταρία με ξένα αντικείμενα.
- Μην εκθέσετε την μπαταρία σε υψηλές θερμοκρασίες ή μην αποσυναρμολογήσετε τις συστοιχίες και τα στοιχεία **της μπαταρίας.**
- **Μην ασκήσετε πίεση στην επιφάνεια της μπαταρίας.**
- **Μην λυγίσετε την μπαταρία.**
- **Μην χρησιμοποιήσετε εργαλεία οποιουδήποτε είδους για να ξεσφηνώσετε την μπαταρία.**
- Φροντίστε να μην χάσετε ή τοποθετήσετε λανθασμένα τις βίδες κατά τη συντήρηση του προϊόντος, ώστε να αποφευχθεί τυχόν ακούσιο τρύπημα ή ζημιά στην μπαταρία και τα άλλα στοιχεία του συστήματος.
- Εάν μια μπαταρία διασταλεί και σφηνώσει στον υπολογιστή σας, μην προσπαθήσετε να τη βγάλετε, γιατί η διάτρηση, η κάμψη ή η σύνθλιψη μιας μπαταρίας ιόντων λιθίου μπορεί να είναι επικίνδυνη. Σε μια τέτοια περίπτωση, επικοινωνήστε με την τεχνική υποστήριξη της Dell για βοήθεια και περαιτέρω οδηγίες. Ανατρέξτε στη **διεύθυνση [www.dell.com/contactdell](https://www.dell.com/support).**
- Αγοράζετε πάντα αυθεντικές μπαταρίες από τη διεύθυνση [www.dell.com](https://www.dell.com) ή από εξουσιοδοτημένους συνεργάτες και **μεταπωλητές της Dell.**

#### **Διαδικασία**

- 1. Ευθυγραμμίστε τις οπές για τις βίδες στην μπαταρία με τις αντίστοιχες οπές στη διάταξη του στηρίγματος παλάμης.
- 2. Επανατοποθετήστε τις τέσσερις βίδες (M2x4) που συγκρατούν την μπαταρία στη διάταξη του στηρίγματος παλάμης.
- 3. Συνδέστε το καλώδιο της μπαταρίας στην πλακέτα συστήματος.

#### **Μετέπειτα απαιτούμενες ενέργειες**

Επανατοποθετήστε το κάλυμμα της [βάσης](#page-14-0).

# <span id="page-18-0"></span>**Αφαίρεση της μπαταρίας (πλήρους μήκους)**

**ΣΗΜΕΙΩΣΗ:** Διαβάστε τις οδηγίες που παραλάβατε μαζί με τον υπολογιστή σας και αφορούν θέματα ασφάλειας προτού εκτελέσετε οποιαδήποτε εργασία στο εσωτερικό του και ακολουθήστε τα βήματα που παρατίθενται στην ενότητα [Πριν](#page-7-0) από την εκτέλεση εργασιών στο [εσωτερικό](#page-7-0) του υπολογιστή σας. Μετά την εκτέλεση εργασιών στο εσωτερικό του υπολογιστή σας, ακολουθήστε τις οδηγίες που παρατίθενται στην ενότητα Μετά την εκτέλεση εργασιών στο [εσωτερικό](#page-11-0) του υπολογιστή σας. Για περισσότερες άριστες πρακτικές σε θέματα ασφάλειας ανατρέξτε στην αρχική σελίδα του ιστοτόπου για τη συμμόρφωση προς τις κανονιστικές διατάξεις στη διεύθυνση [www.dell.com/regulatory\\_compliance.](https://www.dell.com/regulatory_compliance)

### **Προφυλάξεις για τις μπαταρίες ιόντων λιθίου**

#### **ΠΡΟΣΟΧΗ:**

- **Επιδείξτε προσοχή κατά τον χειρισμό μπαταριών ιόντων λιθίου.**
- Αποφορτίστε τελείως την μπαταρία πριν την αφαιρέσετε. Αποσυνδέστε τον μετασχηματιστή AC από το σύστημα και χρησιμοποιήστε τον υπολογιστή αποκλειστικά με ρεύμα από την μπαταρία. Η μπαταρία αποφορτίζεται τελείως όταν ο υπολογιστής δεν ενεργοποιείται πια κατά το πάτημα του κουμπιού λειτουργίας.
- Μην συνθλίψετε, πετάξετε, κόψετε ή τρυπήσετε την μπαταρία με ξένα αντικείμενα.
- Μην εκθέσετε την μπαταρία σε υψηλές θερμοκρασίες ή μην αποσυναρμολογήσετε τις συστοιχίες και τα στοιχεία **της μπαταρίας.**
- **Μην ασκήσετε πίεση στην επιφάνεια της μπαταρίας.**
- **Μην λυγίσετε την μπαταρία.**
- **Μην χρησιμοποιήσετε εργαλεία οποιουδήποτε είδους για να ξεσφηνώσετε την μπαταρία.**
- Φροντίστε να μην χάσετε ή τοποθετήσετε λανθασμένα τις βίδες κατά τη συντήρηση του προϊόντος, ώστε να αποφευχθεί τυχόν ακούσιο τρύπημα ή ζημιά στην μπαταρία και τα άλλα στοιχεία του συστήματος.
- Εάν μια μπαταρία διασταλεί και σφηνώσει στον υπολογιστή σας, μην προσπαθήσετε να τη βγάλετε, γιατί η διάτρηση, η κάμψη ή η σύνθλιψη μιας μπαταρίας ιόντων λιθίου μπορεί να είναι επικίνδυνη. Σε μια τέτοια περίπτωση, επικοινωνήστε με την τεχνική υποστήριξη της Dell για βοήθεια και περαιτέρω οδηγίες. Ανατρέξτε στη **διεύθυνση [www.dell.com/contactdell](https://www.dell.com/support).**
- Αγοράζετε πάντα αυθεντικές μπαταρίες από τη διεύθυνση [www.dell.com](https://www.dell.com) ή από εξουσιοδοτημένους συνεργάτες και **μεταπωλητές της Dell.**

### **Προαπαιτούμενες ενέργειες**

Αφαιρέστε το κάλυμμα της [βάσης](#page-12-0).

### **Διαδικασία**

**ΣΗΜΕΙΩΣΗ:** Ο σκληρός δίσκος δεν είναι διαθέσιμος σε συστήματα με μπαταρία 6 στοιχείων (πλήρους μήκους).

- 1. Αφαιρέστε τις επτά βίδες (M2x4) που συγκρατούν την μπαταρία στη διάταξη του στηρίγματος παλάμης.
- 2. Αποσυνδέστε το καλώδιο της μπαταρίας από την πλακέτα συστήματος.
- 3. Σηκώστε την μπαταρία για να την αποσπάσετε από τη διάταξη του στηρίγματος παλάμης.

**7**

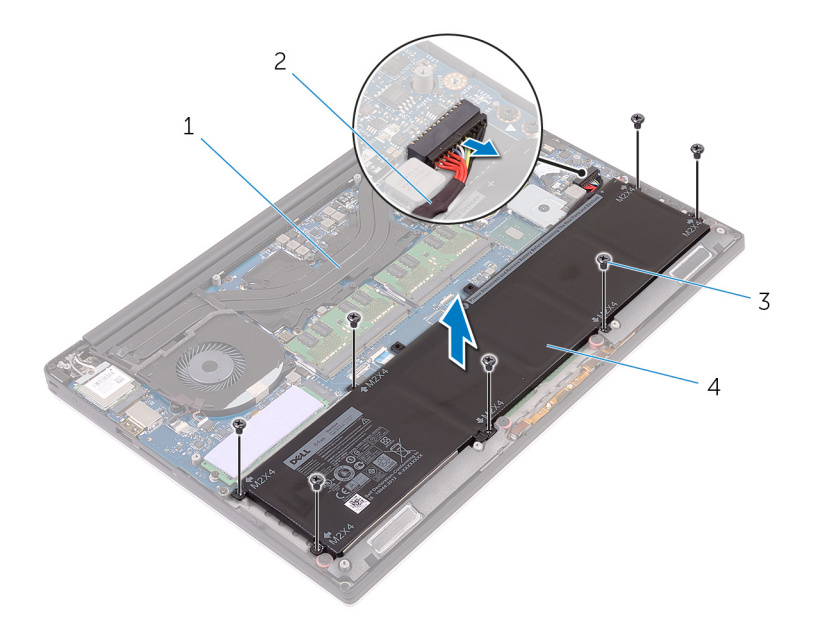

#### **Αριθμός 4. Αφαίρεση της μπαταρίας**

- 1. διάταξη στηρίγματος παλάμης 2. καλώδιο μπαταρίας
- 
- 
- 3. βίδες (7) 4. μπαταρία
- 4. Γυρίστε ανάποδα τον υπολογιστή, ανοίξτε την οθόνη και πιέστε το κουμπί λειτουργίας επί πέντε δευτερόλεπτα για να γειωθεί η πλακέτα συστήματος.

## <span id="page-20-0"></span>**Επανατοποθέτηση της μπαταρίας (πλήρους μήκους)**

**ΣΗΜΕΙΩΣΗ:** Διαβάστε τις οδηγίες που παραλάβατε μαζί με τον υπολογιστή σας και αφορούν θέματα ασφάλειας προτού εκτελέσετε οποιαδήποτε εργασία στο εσωτερικό του και ακολουθήστε τα βήματα που παρατίθενται στην ενότητα [Πριν](#page-7-0) από την εκτέλεση εργασιών στο [εσωτερικό](#page-7-0) του υπολογιστή σας. Μετά την εκτέλεση εργασιών στο εσωτερικό του υπολογιστή σας, ακολουθήστε τις οδηγίες που παρατίθενται στην ενότητα Μετά την εκτέλεση εργασιών στο [εσωτερικό](#page-11-0) του υπολογιστή σας. Για περισσότερες άριστες πρακτικές σε θέματα ασφάλειας ανατρέξτε στην αρχική σελίδα του ιστοτόπου για τη συμμόρφωση προς τις κανονιστικές διατάξεις στη διεύθυνση [www.dell.com/regulatory\\_compliance.](https://www.dell.com/regulatory_compliance)

### **Προφυλάξεις για τις μπαταρίες ιόντων λιθίου**

#### **ΠΡΟΣΟΧΗ:**

- **Επιδείξτε προσοχή κατά τον χειρισμό μπαταριών ιόντων λιθίου.**
- · Αποφορτίστε τελείως την μπαταρία πριν την αφαιρέσετε. Αποσυνδέστε τον μετασχηματιστή AC από το σύστημα και χρησιμοποιήστε τον υπολογιστή αποκλειστικά με ρεύμα από την μπαταρία. Η μπαταρία αποφορτίζεται τελείως όταν ο υπολογιστής δεν ενεργοποιείται πια κατά το πάτημα του κουμπιού λειτουργίας.
- Μην συνθλίψετε, πετάξετε, κόψετε ή τρυπήσετε την μπαταρία με ξένα αντικείμενα.
- Μην εκθέσετε την μπαταρία σε υψηλές θερμοκρασίες ή μην αποσυναρμολογήσετε τις συστοιχίες και τα στοιχεία **της μπαταρίας.**
- **Μην ασκήσετε πίεση στην επιφάνεια της μπαταρίας.**
- **Μην λυγίσετε την μπαταρία.**
- **Μην χρησιμοποιήσετε εργαλεία οποιουδήποτε είδους για να ξεσφηνώσετε την μπαταρία.**
- Φροντίστε να μην χάσετε ή τοποθετήσετε λανθασμένα τις βίδες κατά τη συντήρηση του προϊόντος, ώστε να αποφευχθεί τυχόν ακούσιο τρύπημα ή ζημιά στην μπαταρία και τα άλλα στοιχεία του συστήματος.
- Εάν μια μπαταρία διασταλεί και σφηνώσει στον υπολογιστή σας, μην προσπαθήσετε να τη βγάλετε, γιατί η διάτρηση, η κάμψη ή η σύνθλιψη μιας μπαταρίας ιόντων λιθίου μπορεί να είναι επικίνδυνη. Σε μια τέτοια περίπτωση, επικοινωνήστε με την τεχνική υποστήριξη της Dell για βοήθεια και περαιτέρω οδηγίες. Ανατρέξτε στη **διεύθυνση [www.dell.com/contactdell](https://www.dell.com/support).**
- Αγοράζετε πάντα αυθεντικές μπαταρίες από τη διεύθυνση [www.dell.com](https://www.dell.com) ή από εξουσιοδοτημένους συνεργάτες και **μεταπωλητές της Dell.**

#### **Διαδικασία**

**ΣΗΜΕΙΩΣΗ:** Ο σκληρός δίσκος δεν είναι διαθέσιμος σε συστήματα με μπαταρία 6 στοιχείων (πλήρους μήκους).

- 1. Ευθυγραμμίστε τις οπές για τις βίδες στην μπαταρία με τις αντίστοιχες οπές στη διάταξη του στηρίγματος παλάμης.
- 2. Επανατοποθετήστε τις επτά βίδες (M2x4) που συγκρατούν την μπαταρία στη διάταξη του στηρίγματος παλάμης.
- 3. Συνδέστε το καλώδιο της μπαταρίας στην πλακέτα συστήματος.

#### **Μετέπειτα απαιτούμενες ενέργειες**

Επανατοποθετήστε το κάλυμμα της [βάσης](#page-14-0).

# **Αφαίρεση των μονάδων μνήμης**

<span id="page-21-0"></span>**ΣΗΜΕΙΩΣΗ:** Διαβάστε τις οδηγίες που παραλάβατε μαζί με τον υπολογιστή σας και αφορούν θέματα ασφάλειας προτού εκτελέσετε οποιαδήποτε εργασία στο εσωτερικό του και ακολουθήστε τα βήματα που παρατίθενται στην ενότητα [Πριν](#page-7-0) από την εκτέλεση εργασιών στο [εσωτερικό](#page-7-0) του υπολογιστή σας. Μετά την εκτέλεση εργασιών στο εσωτερικό του υπολογιστή σας, ακολουθήστε τις οδηγίες που παρατίθενται στην ενότητα Μετά την εκτέλεση εργασιών στο [εσωτερικό](#page-11-0) του υπολογιστή σας. Για περισσότερες άριστες πρακτικές σε θέματα ασφάλειας ανατρέξτε στην αρχική σελίδα του ιστοτόπου για τη συμμόρφωση προς τις κανονιστικές διατάξεις στη διεύθυνση [www.dell.com/regulatory\\_compliance.](https://www.dell.com/regulatory_compliance)

#### **Προαπαιτούμενες ενέργειες**

- 1. Αφαιρέστε το κάλυμμα της [βάσης](#page-12-0).
- 2. Αφαιρέστε την μπ[αταρία](#page-15-0) (μισού μήκους) ή την μπαταρία (π[λήρους](#page-18-0) μήκους).

#### **Διαδικασία**

- 1. Με τα δάχτυλά σας, ανοίξτε τους συνδετήρες συγκράτησης σε κάθε άκρο της υποδοχής της μονάδας μνήμης τόσο ώστε να ανασηκωθεί η μονάδα μνήμης.
- 2. Μετακινήστε συρτά τη μονάδα μνήμης και αφαιρέστε την από την υποδοχή της.

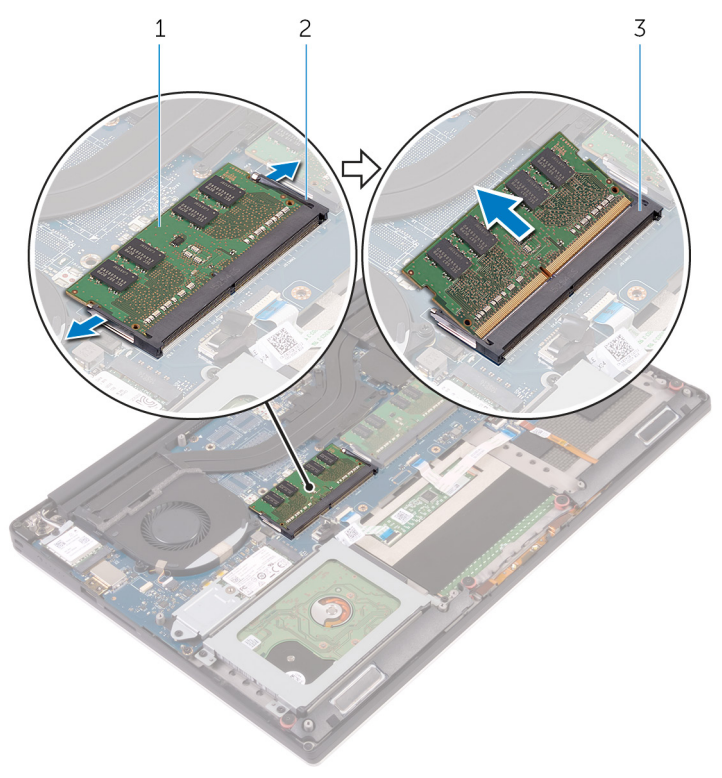

#### **Αριθμός 5. Αφαίρεση των μονάδων μνήμης**

- a. μονάδα μνήμης
- b. συνδετήρες συγκράτησης (2)

c. υποδοχή μονάδας μνήμης

# <span id="page-23-0"></span>**Επανατοποθέτηση των μονάδων μνήμης**

**ΣΗΜΕΙΩΣΗ:** Διαβάστε τις οδηγίες που παραλάβατε μαζί με τον υπολογιστή σας και αφορούν θέματα ασφάλειας προτού εκτελέσετε οποιαδήποτε εργασία στο εσωτερικό του και ακολουθήστε τα βήματα που παρατίθενται στην ενότητα [Πριν](#page-7-0) από την εκτέλεση εργασιών στο [εσωτερικό](#page-7-0) του υπολογιστή σας. Μετά την εκτέλεση εργασιών στο εσωτερικό του υπολογιστή σας, ακολουθήστε τις οδηγίες που παρατίθενται στην ενότητα Μετά την εκτέλεση εργασιών στο [εσωτερικό](#page-11-0) του υπολογιστή σας. Για περισσότερες άριστες πρακτικές σε θέματα ασφάλειας ανατρέξτε στην αρχική σελίδα του ιστοτόπου για τη συμμόρφωση προς τις κανονιστικές διατάξεις στη διεύθυνση [www.dell.com/regulatory\\_compliance.](https://www.dell.com/regulatory_compliance)

### **Διαδικασία**

- 1. Ευθυγραμμίστε την εγκοπή στη μονάδα μνήμης με τη γλωττίδα στην υποδοχή της μονάδας.
- 2. Περάστε σταθερά, συρτά και γυρτά τη μονάδα μνήμης μέσα στην υποδοχή και πιέστε την απαλά προς τα κάτω τόσο ώστε να κουμπώσει στη σωστή της θέση και να ακουστεί το χαρακτηριστικό κλικ.

**ΣΗΜΕΙΩΣΗ:** Αν δεν ακουστεί το χαρακτηριστικό κλικ, αφαιρέστε τη μονάδα μνήμης και εγκαταστήστε την ξανά.

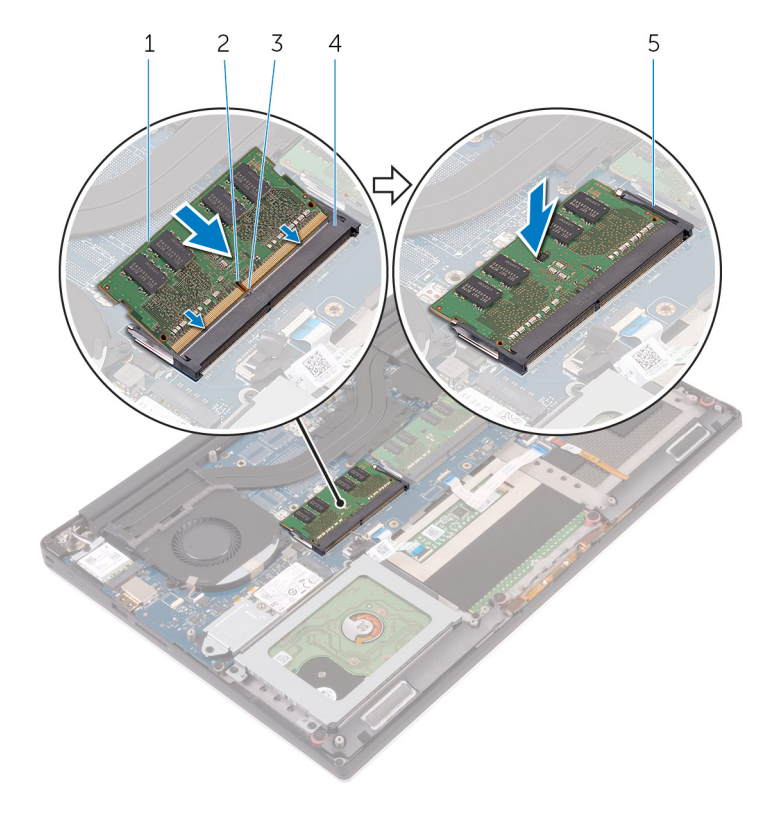

#### **Αριθμός 6. Επανατοποθέτηση των μονάδων μνήμης**

- 1. μονάδα μνήμης 2. εγκοπή
- 
- 5. συνδετήρες συγκράτησης
- 
- 3. γλωττίδα 4. υποδοχή μονάδας μνήμης

### <span id="page-24-0"></span>**Μετέπειτα απαιτούμενες ενέργειες**

- 1. Επανατοποθετήστε την μπ[αταρία](#page-17-0) (μισού μήκους) ή την μπαταρία (π[λήρους](#page-20-0) μήκους).
- 2. Επανατοποθετήστε το κάλυμμα της [βάσης](#page-14-0).

## **Αφαίρεση του σκληρού δίσκου**

- <span id="page-25-0"></span>**ΣΗΜΕΙΩΣΗ:** Διαβάστε τις οδηγίες που παραλάβατε μαζί με τον υπολογιστή σας και αφορούν θέματα ασφάλειας προτού εκτελέσετε οποιαδήποτε εργασία στο εσωτερικό του και ακολουθήστε τα βήματα που παρατίθενται στην ενότητα [Πριν](#page-7-0) από την εκτέλεση εργασιών στο [εσωτερικό](#page-7-0) του υπολογιστή σας. Μετά την εκτέλεση εργασιών στο εσωτερικό του υπολογιστή σας, ακολουθήστε τις οδηγίες που παρατίθενται στην ενότητα Μετά την εκτέλεση εργασιών στο [εσωτερικό](#page-11-0) του υπολογιστή σας. Για περισσότερες άριστες πρακτικές σε θέματα ασφάλειας ανατρέξτε στην αρχική σελίδα του ιστοτόπου για τη συμμόρφωση προς τις κανονιστικές διατάξεις στη διεύθυνση [www.dell.com/regulatory\\_compliance.](https://www.dell.com/regulatory_compliance)
- **ΠΡΟΣΟΧΗ: Οι σκληροί δίσκοι είναι εύθραυστοι. Μεταχειριστείτε τον σκληρό δίσκο με προσοχή.**
- ΠΡΟΣΟΧΗ: Για να αποφευχθεί η απώλεια δεδομένων, μην αφαιρέσετε τον σκληρό δίσκο την ώρα που ο υπολογιστής **είναι σε κατάσταση αναστολής λειτουργίας ή σε λειτουργία.**

### **Προαπαιτούμενες ενέργειες**

- 1. Αφαιρέστε το κάλυμμα της [βάσης](#page-12-0).
- 2. Αφαιρέστε την μπ[αταρία](#page-15-0) (μισού μήκους).

#### **Διαδικασία**

**ΣΗΜΕΙΩΣΗ:** Ο σκληρός δίσκος δεν είναι διαθέσιμος σε συστήματα με μπαταρία 6 στοιχείων (πλήρους μήκους).

- 1. Αφαιρέστε τις τέσσερις βίδες (M2x4) που συγκρατούν τη θήκη του σκληρού δίσκου στη διάταξη του στηρίγματος παλάμης.
- 2. Σηκώστε τη θήκη της μονάδας σκληρού δίσκου και αφαιρέστε την από τη διάταξή του.

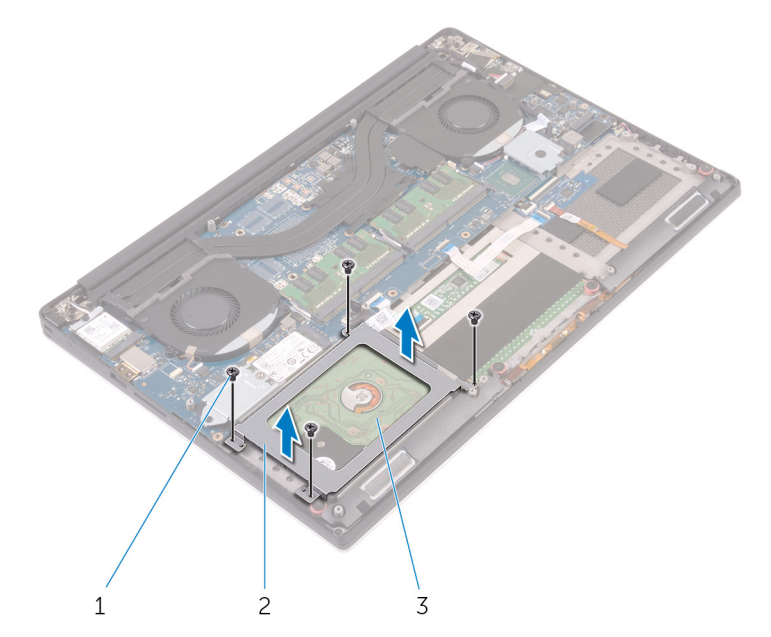

#### **Αριθμός 7. Αφαίρεση της θήκης της μονάδας σκληρού δίσκου**

- a. βίδες (4)
- b. θήκη σκληρού δίσκου
- c. διάταξη σκληρού δίσκου
- 3. Χρησιμοποιώντας τη συρόμενη γλωττίδα αποσυνδέστε το καλώδιο του σκληρού δίσκου από την πλακέτα συστήματος.
- 4. Σηκώστε τη διάταξη του σκληρού δίσκου για να την αποσπάσετε από τη διάταξη του στηρίγματος παλάμης.

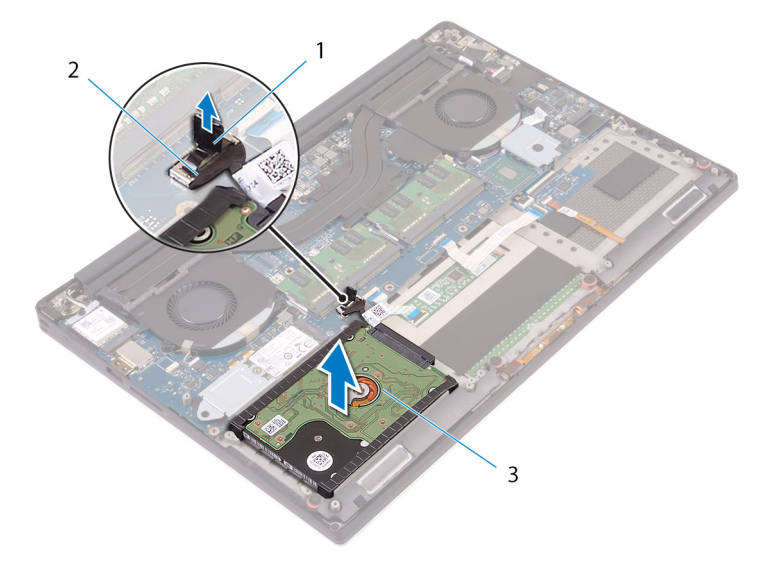

Αριθμός 8. Αποσύνδεση του καλωδίου του σκληρού δίσκου από την πλακέτα συστήματος

- a. συρόμενη γλωττίδα
- b. καλώδιο σκληρού δίσκου
- c. διάταξη σκληρού δίσκου
- 5. Αποσυνδέστε την ενδιάμεση διάταξη του σκληρού δίσκου από τη διάταξή του.

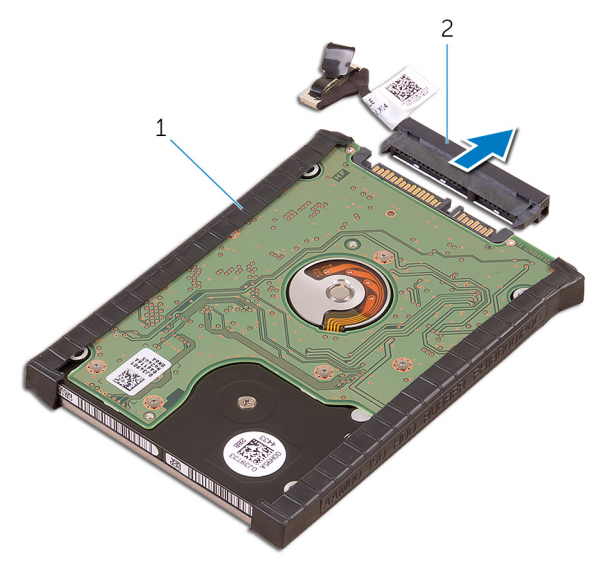

Αριθμός 9. Αποσύνδεση της ενδιάμεσης διάταξης του σκληρού δίσκου από τη διάταξή του

- a. διάταξη σκληρού δίσκου
- b. ενδιάμεση διάταξη σκληρού δίσκου
- 6. Αφαιρέστε από τον σκληρό δίσκο τα καλύμματά του.

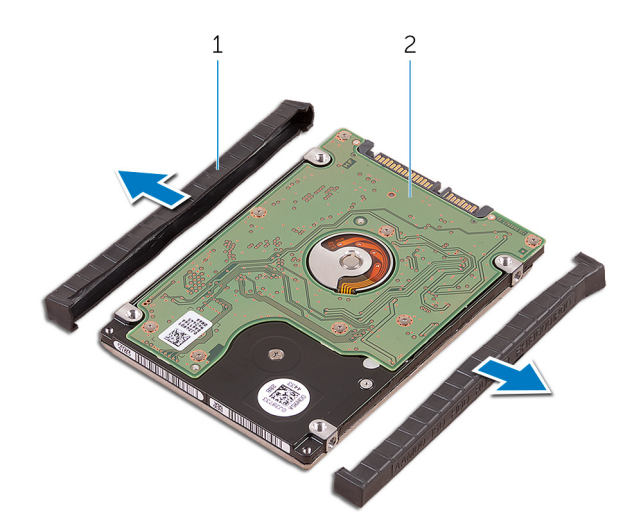

#### **Αριθμός 10. Αφαίρεση του καλύμματος του σκληρού δίσκου**

- a. καλύμματα σκληρού δίσκου [2]
- b. σκληρός δίσκος

## <span id="page-28-0"></span>**Επανατοποθέτηση του σκληρού δίσκου**

**ΣΗΜΕΙΩΣΗ:** Διαβάστε τις οδηγίες που παραλάβατε μαζί με τον υπολογιστή σας και αφορούν θέματα ασφάλειας προτού εκτελέσετε οποιαδήποτε εργασία στο εσωτερικό του και ακολουθήστε τα βήματα που παρατίθενται στην ενότητα [Πριν](#page-7-0) από την εκτέλεση εργασιών στο [εσωτερικό](#page-7-0) του υπολογιστή σας. Μετά την εκτέλεση εργασιών στο εσωτερικό του υπολογιστή σας, ακολουθήστε τις οδηγίες που παρατίθενται στην ενότητα Μετά την εκτέλεση εργασιών στο [εσωτερικό](#page-11-0) του υπολογιστή σας. Για περισσότερες άριστες πρακτικές σε θέματα ασφάλειας ανατρέξτε στην αρχική σελίδα του ιστοτόπου για τη συμμόρφωση προς τις κανονιστικές διατάξεις στη διεύθυνση [www.dell.com/regulatory\\_compliance.](https://www.dell.com/regulatory_compliance)

**ΠΡΟΣΟΧΗ: Οι σκληροί δίσκοι είναι εύθραυστοι. Μεταχειριστείτε τον σκληρό δίσκο με προσοχή.**

### **Διαδικασία**

**ΣΗΜΕΙΩΣΗ:** Ο σκληρός δίσκος δεν είναι διαθέσιμος σε συστήματα με μπαταρία 6 στοιχείων (πλήρους μήκους).

- 1. Τοποθετήστε επάνω στον σκληρό δίσκο τα καλύμματά του.
- 2. Συνδέστε στη διάταξη του σκληρού δίσκου την ενδιάμεση διάταξή του.
- 3. Τοποθετήστε τη διάταξη του σκληρού δίσκου επάνω στη διάταξη του στηρίγματος παλάμης.
- 4. Συνδέστε το καλώδιο του σκληρού δίσκου στην πλακέτα συστήματος.
- 5. Ευθυγραμμίστε τις οπές για τις βίδες στη θήκη μονάδας σκληρού δίσκου με τις αντίστοιχες οπές στη διάταξη του σκληρού δίσκου.
- 6. Επανατοποθετήστε τις τέσσερις βίδες (M2x4) που συγκρατούν τη θήκη του σκληρού δίσκου στη διάταξη του στηρίγματος παλάμης.

#### **Μετέπειτα απαιτούμενες ενέργειες**

- 1. Επανατοποθετήστε την μπ[αταρία](#page-17-0) (μισού μήκους).
- 2. Επανατοποθετήστε το κάλυμμα της [βάσης](#page-14-0).

## <span id="page-29-0"></span>**Αφαίρεση της μονάδας δίσκου στερεάς κατάστασης (μισού μήκους)**

**ΣΗΜΕΙΩΣΗ:** Διαβάστε τις οδηγίες που παραλάβατε μαζί με τον υπολογιστή σας και αφορούν θέματα ασφάλειας προτού εκτελέσετε οποιαδήποτε εργασία στο εσωτερικό του και ακολουθήστε τα βήματα που παρατίθενται στην ενότητα [Πριν](#page-7-0) από την εκτέλεση εργασιών στο [εσωτερικό](#page-7-0) του υπολογιστή σας. Μετά την εκτέλεση εργασιών στο εσωτερικό του υπολογιστή σας, ακολουθήστε τις οδηγίες που παρατίθενται στην ενότητα Μετά την εκτέλεση εργασιών στο [εσωτερικό](#page-11-0) του υπολογιστή σας. Για περισσότερες άριστες πρακτικές σε θέματα ασφάλειας ανατρέξτε στην αρχική σελίδα του ιστοτόπου για τη συμμόρφωση προς τις κανονιστικές διατάξεις στη διεύθυνση [www.dell.com/regulatory\\_compliance.](https://www.dell.com/regulatory_compliance)

### **Προαπαιτούμενες ενέργειες**

- 1. Αφαιρέστε το κάλυμμα της [βάσης](#page-12-0).
- 2. Αφαιρέστε την μπ[αταρία](#page-15-0) (μισού μήκους) ή την μπαταρία (π[λήρους](#page-18-0) μήκους).

### **Διαδικασία**

- 1. Αφαιρέστε τη βίδα (M2x3) που συγκρατεί τη διάταξη της μονάδας δίσκου στερεάς κατάστασης στην πλακέτα συστήματος.
- 2. Σηκώστε συρτά τη διάταξη της μονάδας δίσκου στερεάς κατάστασης από την πλακέτα συστήματος.

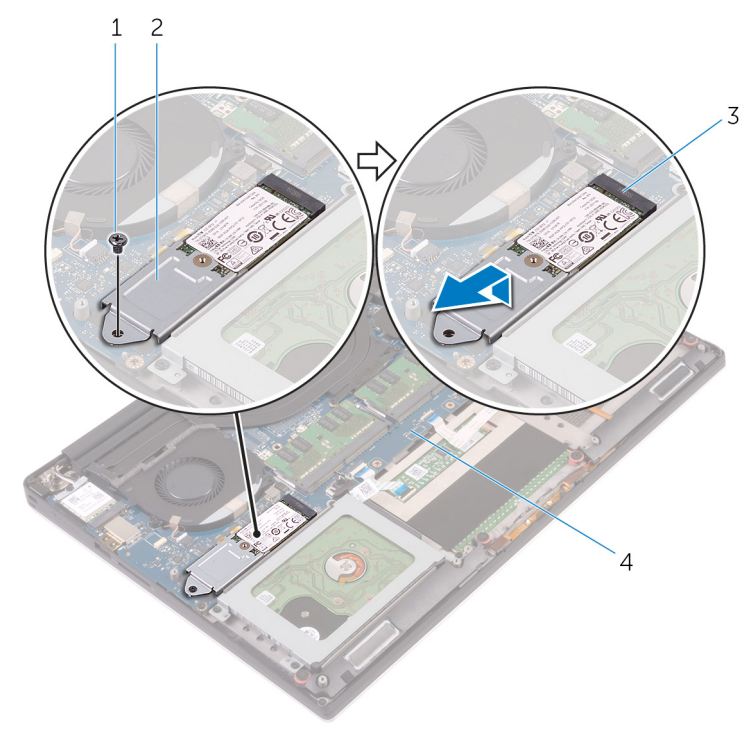

#### **Αριθμός 11. Αφαίρεση της διάταξης της μονάδας δίσκου στερεάς κατάστασης**

- 
- 3. υποδοχή μονάδας δίσκου στερεάς κατάστασης 4. πλακέτα συστήματος
- 1. βίδα 2. διάταξη μονάδας δίσκου στερεάς κατάστασης
	-

3. Γυρίστε ανάποδα τη διάταξη της μονάδας δίσκου στερεάς κατάστασης και αφαιρέστε τη βίδα (M2x2) που συγκρατεί τη μονάδα δίσκου στερεάς κατάστασης στο υποστήριγμά της.

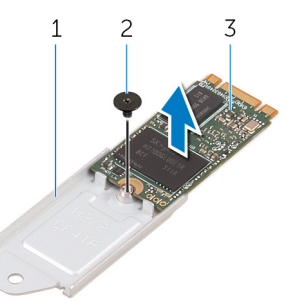

**Αριθμός 12. Αφαίρεση του υποστηρίγματος της μονάδας δίσκου στερεάς κατάστασης**

- a. υποστήριγμα μονάδας δίσκου στερεάς κατάστασης
- b. βίδα
- c. μονάδα δίσκου στερεάς κατάστασης
- 4. Σηκώστε τη μονάδα δίσκου στερεάς κατάστασης για να την αποσπάσετε από το υποστήριγμά της.

# **14**

## <span id="page-31-0"></span>**Επανατοποθέτηση της μονάδας δίσκου στερεάς κατάστασης (μισού μήκους)**

**ΣΗΜΕΙΩΣΗ:** Διαβάστε τις οδηγίες που παραλάβατε μαζί με τον υπολογιστή σας και αφορούν θέματα ασφάλειας προτού εκτελέσετε οποιαδήποτε εργασία στο εσωτερικό του και ακολουθήστε τα βήματα που παρατίθενται στην ενότητα [Πριν](#page-7-0) από την εκτέλεση εργασιών στο [εσωτερικό](#page-7-0) του υπολογιστή σας. Μετά την εκτέλεση εργασιών στο εσωτερικό του υπολογιστή σας, ακολουθήστε τις οδηγίες που παρατίθενται στην ενότητα Μετά την εκτέλεση εργασιών στο [εσωτερικό](#page-11-0) του υπολογιστή σας. Για περισσότερες άριστες πρακτικές σε θέματα ασφάλειας ανατρέξτε στην αρχική σελίδα του ιστοτόπου για τη συμμόρφωση προς τις κανονιστικές διατάξεις στη διεύθυνση [www.dell.com/regulatory\\_compliance.](https://www.dell.com/regulatory_compliance)

#### **Διαδικασία**

- 1. Ευθυγραμμίστε την οπή για τη βίδα στο υποστήριγμα της μονάδας δίσκου στερεάς κατάστασης με την αντίστοιχη οπή στη μονάδα.
- 2. Επανατοποθετήστε τη βίδα (M2x2) που συγκρατεί τη μονάδα δίσκου στερεάς κατάστασης στο υποστήριγμά της.
- 3. Ευθυγραμμίστε τις εγκοπές στη διάταξη της μονάδας δίσκου στερεάς κατάστασης με τις γλωττίδες στην υποδοχή της μονάδας.
- 4. Περάστε συρτά και γυρτά τη διάταξη της μονάδας δίσκου στερεάς κατάστασης μέσα στην υποδοχή της μονάδας.
- 5. Πιέστε προς τα κάτω το άλλο άκρο της μονάδας δίσκου στερεάς κατάστασης και επανατοποθετήστε τη βίδα (M2x3) που συγκρατεί τη μονάδα στην πλακέτα συστήματος.

### **Μετέπειτα απαιτούμενες ενέργειες**

- 1. Επανατοποθετήστε την μπ[αταρία](#page-17-0) (μισού μήκους) ή την μπαταρία (π[λήρους](#page-20-0) μήκους).
- 2. Επανατοποθετήστε το κάλυμμα της [βάσης](#page-14-0).

## <span id="page-32-0"></span>**Αφαίρεση της μονάδας δίσκου στερεάς κατάστασης (πλήρους μήκους)**

**ΣΗΜΕΙΩΣΗ:** Διαβάστε τις οδηγίες που παραλάβατε μαζί με τον υπολογιστή σας και αφορούν θέματα ασφάλειας προτού εκτελέσετε οποιαδήποτε εργασία στο εσωτερικό του και ακολουθήστε τα βήματα που παρατίθενται στην ενότητα [Πριν](#page-7-0) από την εκτέλεση εργασιών στο [εσωτερικό](#page-7-0) του υπολογιστή σας. Μετά την εκτέλεση εργασιών στο εσωτερικό του υπολογιστή σας, ακολουθήστε τις οδηγίες που παρατίθενται στην ενότητα Μετά την εκτέλεση εργασιών στο [εσωτερικό](#page-11-0) του υπολογιστή σας. Για περισσότερες άριστες πρακτικές σε θέματα ασφάλειας ανατρέξτε στην αρχική σελίδα του ιστοτόπου για τη συμμόρφωση προς τις κανονιστικές διατάξεις στη διεύθυνση [www.dell.com/regulatory\\_compliance.](https://www.dell.com/regulatory_compliance)

### **Προαπαιτούμενες ενέργειες**

- 1. Αφαιρέστε το κάλυμμα της [βάσης](#page-12-0).
- 2. Αφαιρέστε την μπ[αταρία](#page-15-0) (μισού μήκους) ή την μπαταρία (π[λήρους](#page-18-0) μήκους).

### **Διαδικασία**

- 1. Αφαιρέστε τη βίδα (M2x3) που συγκρατεί τη μονάδα δίσκου στερεάς κατάστασης στην πλακέτα συστήματος.
- 2. Σηκώστε συρτά τη διάταξη της μονάδας δίσκου στερεάς κατάστασης από την πλακέτα συστήματος.

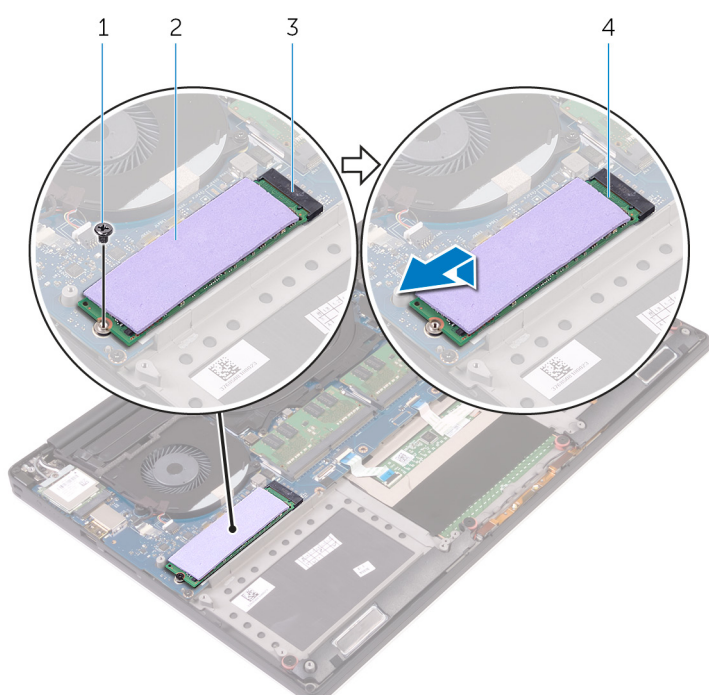

#### **Αριθμός 13. Αφαίρεση της μονάδας δίσκου στερεάς κατάστασης**

- 
- 3. υποδοχή μονάδας δίσκου στερεάς κατάστασης 4. μονάδα δίσκου στερεάς κατάστασης
- 1. βίδα 2. θερμικό υπόθεμα
	-
- 3. Ξεκολλήστε το θερμικό υπόθεμα από τη μονάδα δίσκου στερεάς κατάστασης.

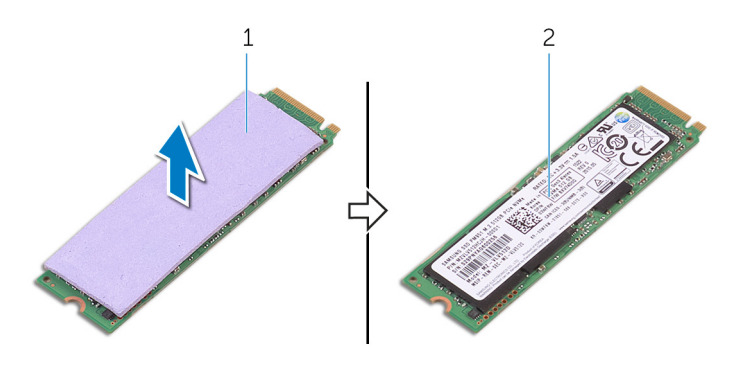

#### **Αριθμός 14. Αφαίρεση του θερμικού υποθέματος**

- a. θερμικό υπόθεμα
- b. μονάδα δίσκου στερεάς κατάστασης

# **16**

## <span id="page-34-0"></span>**Επανατοποθέτηση της μονάδας δίσκου στερεάς κατάστασης (πλήρους μήκους)**

**ΣΗΜΕΙΩΣΗ:** Διαβάστε τις οδηγίες που παραλάβατε μαζί με τον υπολογιστή σας και αφορούν θέματα ασφάλειας προτού εκτελέσετε οποιαδήποτε εργασία στο εσωτερικό του και ακολουθήστε τα βήματα που παρατίθενται στην ενότητα [Πριν](#page-7-0) από την εκτέλεση εργασιών στο [εσωτερικό](#page-7-0) του υπολογιστή σας. Μετά την εκτέλεση εργασιών στο εσωτερικό του υπολογιστή σας, ακολουθήστε τις οδηγίες που παρατίθενται στην ενότητα Μετά την εκτέλεση εργασιών στο [εσωτερικό](#page-11-0) του υπολογιστή σας. Για περισσότερες άριστες πρακτικές σε θέματα ασφάλειας ανατρέξτε στην αρχική σελίδα του ιστοτόπου για τη συμμόρφωση προς τις κανονιστικές διατάξεις στη διεύθυνση [www.dell.com/regulatory\\_compliance.](https://www.dell.com/regulatory_compliance)

### **Διαδικασία**

- 1. Προσαρτήστε το θερμικό υπόθεμα στη μονάδα δίσκου στερεάς κατάστασης.
- 2. Περάστε συρτά και γυρτά τη διάταξη της μονάδας δίσκου στερεάς κατάστασης μέσα στην υποδοχή της μονάδας.
- 3. Πιέστε προς τα κάτω το άλλο άκρο της μονάδας δίσκου στερεάς κατάστασης και επανατοποθετήστε τη βίδα (M2x3) που συγκρατεί τη μονάδα στην πλακέτα συστήματος.

#### **Μετέπειτα απαιτούμενες ενέργειες**

- 1. Επανατοποθετήστε την μπ[αταρία](#page-17-0) (μισού μήκους) ή την μπαταρία (π[λήρους](#page-20-0) μήκους).
- 2. Επανατοποθετήστε το κάλυμμα της [βάσης](#page-14-0).

## **Αφαίρεση των ηχείων**

<span id="page-35-0"></span>**ΣΗΜΕΙΩΣΗ:** Διαβάστε τις οδηγίες που παραλάβατε μαζί με τον υπολογιστή σας και αφορούν θέματα ασφάλειας προτού εκτελέσετε οποιαδήποτε εργασία στο εσωτερικό του και ακολουθήστε τα βήματα που παρατίθενται στην ενότητα [Πριν](#page-7-0) από την εκτέλεση εργασιών στο [εσωτερικό](#page-7-0) του υπολογιστή σας. Μετά την εκτέλεση εργασιών στο εσωτερικό του υπολογιστή σας, ακολουθήστε τις οδηγίες που παρατίθενται στην ενότητα Μετά την εκτέλεση εργασιών στο [εσωτερικό](#page-11-0) του υπολογιστή σας. Για περισσότερες άριστες πρακτικές σε θέματα ασφάλειας ανατρέξτε στην αρχική σελίδα του ιστοτόπου για τη συμμόρφωση προς τις κανονιστικές διατάξεις στη διεύθυνση [www.dell.com/regulatory\\_compliance.](https://www.dell.com/regulatory_compliance)

#### **Προαπαιτούμενες ενέργειες**

- 1. Αφαιρέστε το κάλυμμα της [βάσης](#page-12-0).
- 2. Αφαιρέστε την μπ[αταρία](#page-15-0) (μισού μήκους) ή την μπαταρία (π[λήρους](#page-18-0) μήκους).

#### **Διαδικασία**

- 1. Αποσυνδέστε το καλώδιο των ηχείων από τη θυγατρική κάρτα ήχου.
- 2. Σημειώστε τη διαδρομή του καλωδίου των ηχείων και αφαιρέστε το καλώδιο από τους οδηγούς της διαδρομής του.
- 3. Αφαιρέστε τις τέσσερις βίδες (M2x2) που συγκρατούν τα ηχεία στη διάταξη του στηρίγματος παλάμης.
- 4. Σηκώστε τα ηχεία μαζί με το καλώδιό τους για να τα αποσπάσετε από τη διάταξη του στηρίγματος παλάμης.

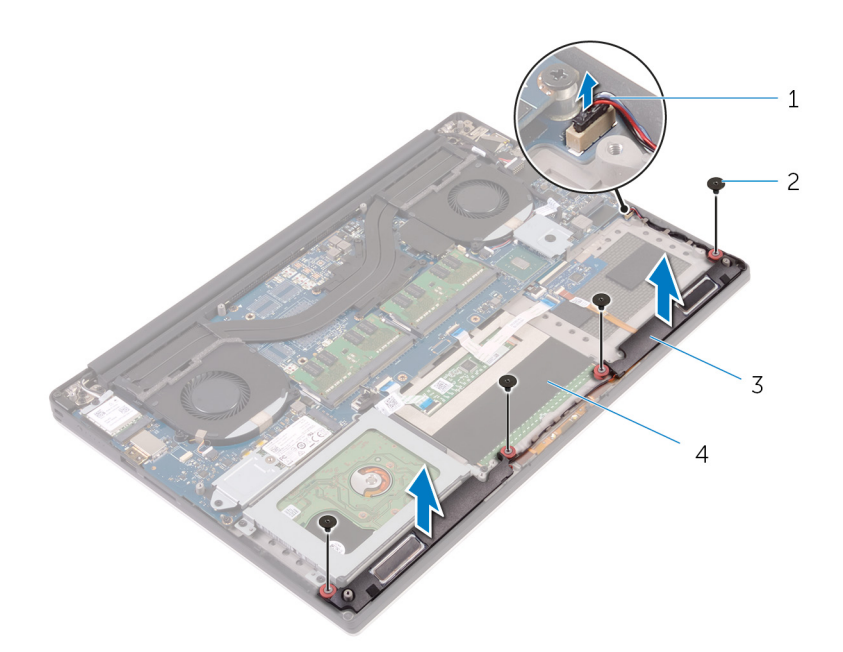

#### **Αριθμός 15. Αφαίρεση των ηχείων**

- 1. καλώδιο ηχείων 2. βίδες (4)
- 
- 
- 3. ηχεία (2) 4. διάταξη στηρίγματος παλάμης
# **Επανατοποθέτηση των ηχείων**

**ΣΗΜΕΙΩΣΗ:** Διαβάστε τις οδηγίες που παραλάβατε μαζί με τον υπολογιστή σας και αφορούν θέματα ασφάλειας προτού εκτελέσετε οποιαδήποτε εργασία στο εσωτερικό του και ακολουθήστε τα βήματα που παρατίθενται στην ενότητα [Πριν](#page-7-0) από την εκτέλεση εργασιών στο [εσωτερικό](#page-7-0) του υπολογιστή σας. Μετά την εκτέλεση εργασιών στο εσωτερικό του υπολογιστή σας, ακολουθήστε τις οδηγίες που παρατίθενται στην ενότητα Μετά την εκτέλεση εργασιών στο [εσωτερικό](#page-11-0) του υπολογιστή σας. Για περισσότερες άριστες πρακτικές σε θέματα ασφάλειας ανατρέξτε στην αρχική σελίδα του ιστοτόπου για τη συμμόρφωση προς τις κανονιστικές διατάξεις στη διεύθυνση [www.dell.com/regulatory\\_compliance.](https://www.dell.com/regulatory_compliance)

#### **Διαδικασία**

- 1. Χρησιμοποιώντας τα σημεία ευθυγράμμισης τοποθετήστε τα ηχεία επάνω στη διάταξη του στηρίγματος παλάμης.
- 2. Επανατοποθετήστε τις τέσσερις βίδες (M2x2) που συγκρατούν τα ηχεία στη διάταξη του στηρίγματος παλάμης.
- 3. Περάστε τα καλώδια των ηχείων στη διαδρομή τους μέσα από τους οδηγούς της στη διάταξη του στηρίγματος παλάμης.
- 4. Συνδέστε το καλώδιο των ηχείων στη θυγατρική κάρτα ήχου.

- 1. Επανατοποθετήστε την μπ[αταρία](#page-17-0) (μισού μήκους) ή την μπαταρία (π[λήρους](#page-20-0) μήκους).
- 2. Επανατοποθετήστε το κάλυμμα της [βάσης](#page-14-0).

# **19**

## **Αφαίρεση της κάρτας ασύρματης επικοινωνίας**

<span id="page-37-0"></span>**ΣΗΜΕΙΩΣΗ:** Διαβάστε τις οδηγίες που παραλάβατε μαζί με τον υπολογιστή σας και αφορούν θέματα ασφάλειας προτού εκτελέσετε οποιαδήποτε εργασία στο εσωτερικό του και ακολουθήστε τα βήματα που παρατίθενται στην ενότητα [Πριν](#page-7-0) από την εκτέλεση εργασιών στο [εσωτερικό](#page-7-0) του υπολογιστή σας. Μετά την εκτέλεση εργασιών στο εσωτερικό του υπολογιστή σας, ακολουθήστε τις οδηγίες που παρατίθενται στην ενότητα Μετά την εκτέλεση εργασιών στο [εσωτερικό](#page-11-0) του υπολογιστή σας. Για περισσότερες άριστες πρακτικές σε θέματα ασφάλειας ανατρέξτε στην αρχική σελίδα του ιστοτόπου για τη συμμόρφωση προς τις κανονιστικές διατάξεις στη διεύθυνση [www.dell.com/regulatory\\_compliance.](https://www.dell.com/regulatory_compliance)

### **Προαπαιτούμενες ενέργειες**

- 1. Αφαιρέστε το κάλυμμα της [βάσης](#page-12-0).
- 2. Αφαιρέστε την μπ[αταρία](#page-15-0) (μισού μήκους) ή την μπαταρία (π[λήρους](#page-18-0) μήκους).

### **Διαδικασία**

- 1. Χαλαρώστε τη μη αποσπώμενη βίδα που συγκρατεί στην κάρτα ασύρματης επικοινωνίας το υποστήριγμά της.
- 2. Σηκώστε το υποστήριγμα της κάρτας ασύρματης επικοινωνίας για να το αποσπάσετε από την κάρτα.
- 3. Αποσυνδέστε τα καλώδια της κεραίας από την κάρτα ασύρματης επικοινωνίας.
- 4. Αφαιρέστε συρτά την κάρτα ασύρματης επικοινωνίας από την υποδοχή της.

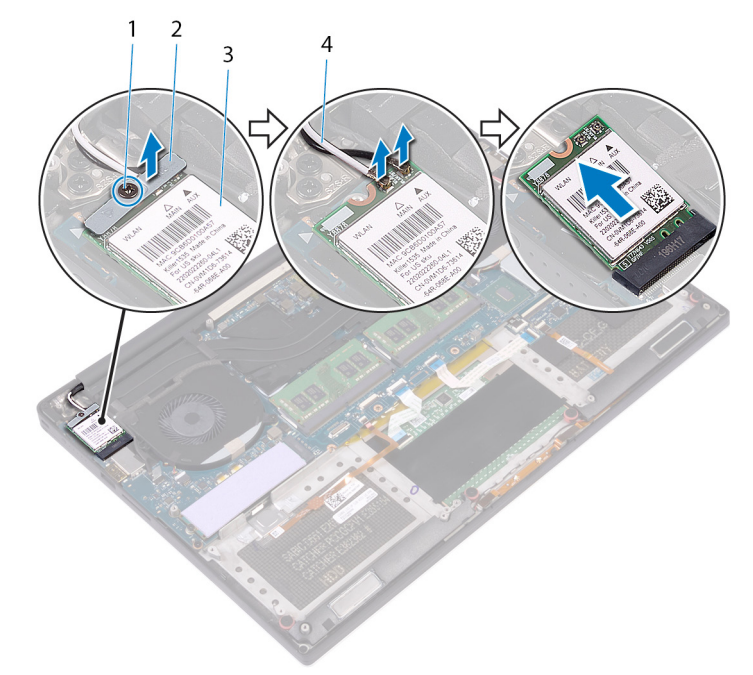

#### **Αριθμός 16. Αφαίρεση της κάρτας ασύρματης επικοινωνίας**

- 
- 3. κάρτα ασύρματης επικοινωνίας 4. καλώδια κεραίας (2)
- 1. μη αποσπώμενη βίδα 2. υποστήριγμα κάρτας ασύρματης επικοινωνίας
	-

## <span id="page-38-0"></span>**Επανατοποθέτηση της κάρτας ασύρματης επικοινωνίας.**

**ΣΗΜΕΙΩΣΗ:** Διαβάστε τις οδηγίες που παραλάβατε μαζί με τον υπολογιστή σας και αφορούν θέματα ασφάλειας προτού εκτελέσετε οποιαδήποτε εργασία στο εσωτερικό του και ακολουθήστε τα βήματα που παρατίθενται στην ενότητα [Πριν](#page-7-0) από την εκτέλεση εργασιών στο [εσωτερικό](#page-7-0) του υπολογιστή σας. Μετά την εκτέλεση εργασιών στο εσωτερικό του υπολογιστή σας, ακολουθήστε τις οδηγίες που παρατίθενται στην ενότητα Μετά την εκτέλεση εργασιών στο [εσωτερικό](#page-11-0) του υπολογιστή σας. Για περισσότερες άριστες πρακτικές σε θέματα ασφάλειας ανατρέξτε στην αρχική σελίδα του ιστοτόπου για τη συμμόρφωση προς τις κανονιστικές διατάξεις στη διεύθυνση [www.dell.com/regulatory\\_compliance.](https://www.dell.com/regulatory_compliance)

### **Διαδικασία**

ΠΡΟΣΟΧΗ: Μην τοποθετήσετε καλώδια κάτω από την κάρτα ασύρματης επικοινωνίας για να μην πάθει ζημιά.

- 1. Ευθυγραμμίστε την εγκοπή στη κάρτα ασύρματης επικοινωνίας με τη γλωττίδα στην υποδοχή της κάρτας και περάστε συρτά την κάρτα μέσα στην υποδοχή.
- 2. Συνδέστε τα καλώδια της κεραίας στην κάρτα ασύρματης επικοινωνίας. Στον πίνακα που ακολουθεί παρατίθεται η χρωματική κωδικοποίηση των καλωδίων της κεραίας για την κάρτα ασύρματης επικοινωνίας που υποστηρίζει ο υπολογιστής σας:

#### **Πίνακας 2. Χρωματική κωδικοποίηση καλωδίων κεραίας**

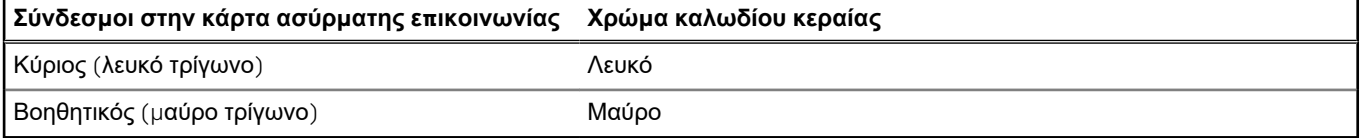

- 3. Ευθυγραμμίστε την οπή για τη βίδα στο υποστήριγμα της κάρτας ασύρματης επικοινωνίας με την αντίστοιχη οπή στην κάρτα.
- 4. Σφίξτε τη μη αποσπώμενη βίδα που συγκρατεί στην κάρτα ασύρματης επικοινωνίας το υποστήριγμά της.

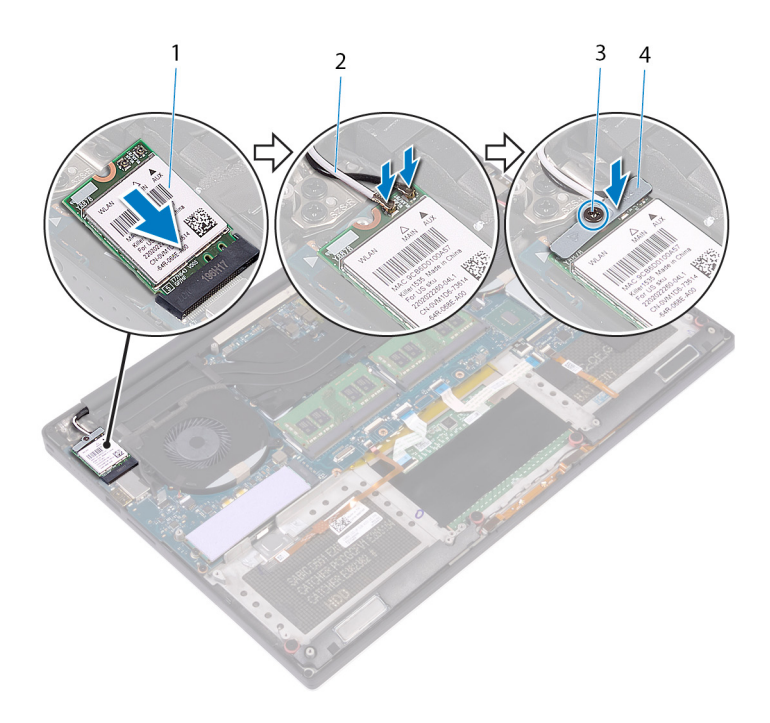

#### **Αριθμός 17. Επανατοποθέτηση της κάρτας ασύρματης επικοινωνίας**

- 1. κάρτα ασύρματης επικοινωνίας 2. καλώδια κεραίας (2)
- 
- 
- 3. μη αποσπώμενη βίδα 4. υποστήριγμα κάρτας ασύρματης επικοινωνίας

- 1. Επανατοποθετήστε την μπ[αταρία](#page-17-0) (μισού μήκους) ή την μπαταρία (π[λήρους](#page-20-0) μήκους).
- 2. Επανατοποθετήστε το κάλυμμα της [βάσης](#page-14-0).

# **Αφαίρεση των ανεμιστήρων**

<span id="page-40-0"></span>**ΣΗΜΕΙΩΣΗ:** Διαβάστε τις οδηγίες που παραλάβατε μαζί με τον υπολογιστή σας και αφορούν θέματα ασφάλειας προτού εκτελέσετε οποιαδήποτε εργασία στο εσωτερικό του και ακολουθήστε τα βήματα που παρατίθενται στην ενότητα [Πριν](#page-7-0) από την εκτέλεση εργασιών στο [εσωτερικό](#page-7-0) του υπολογιστή σας. Μετά την εκτέλεση εργασιών στο εσωτερικό του υπολογιστή σας, ακολουθήστε τις οδηγίες που παρατίθενται στην ενότητα Μετά την εκτέλεση εργασιών στο [εσωτερικό](#page-11-0) του υπολογιστή σας. Για περισσότερες άριστες πρακτικές σε θέματα ασφάλειας ανατρέξτε στην αρχική σελίδα του ιστοτόπου για τη συμμόρφωση προς τις κανονιστικές διατάξεις στη διεύθυνση [www.dell.com/regulatory\\_compliance.](https://www.dell.com/regulatory_compliance)

### **Προαπαιτούμενες ενέργειες**

- 1. Αφαιρέστε το κάλυμμα της [βάσης](#page-12-0).
- 2. Αφαιρέστε την μπ[αταρία](#page-15-0) (μισού μήκους) ή την μπαταρία (π[λήρους](#page-18-0) μήκους).

- 1. Αφαιρέστε τις δύο βίδες (M2x4) που συγκρατούν τον δεξιό ανεμιστήρα στη διάταξη της πλακέτας συστήματος.
- 2. Αποσυνδέστε το καλώδιο της οθόνης αφής (προαιρετική) από τη διάταξη της πλακέτας συστήματος.
	- **ΣΗΜΕΙΩΣΗ:** Το καλώδιο της οθόνης αφής είναι διαθέσιμο μόνο σε διαρθρώσεις φορητών υπολογιστών που διαθέτουν οθόνες αφής.
- 3. Ξεκολλήστε την ταινία που συγκρατεί το καλώδιο της οθόνης αφής (προαιρετικός εξοπλισμός) στον δεξιό ανεμιστήρα.
- 4. Ξεκολλήστε την ταινία που συγκρατεί το καλώδιο της οθόνης αφής (προαιρετική) στην πλακέτα συστήματος.
- 5. Αποσυνδέστε το καλώδιο του δεξιού ανεμιστήρα (JFAN2) από τη διάταξη της πλακέτας συστήματος.
- 6. Σηκώστε τον δεξιό ανεμιστήρα για να τον αποσπάσετε από τη διάταξη του στηρίγματος παλάμης.

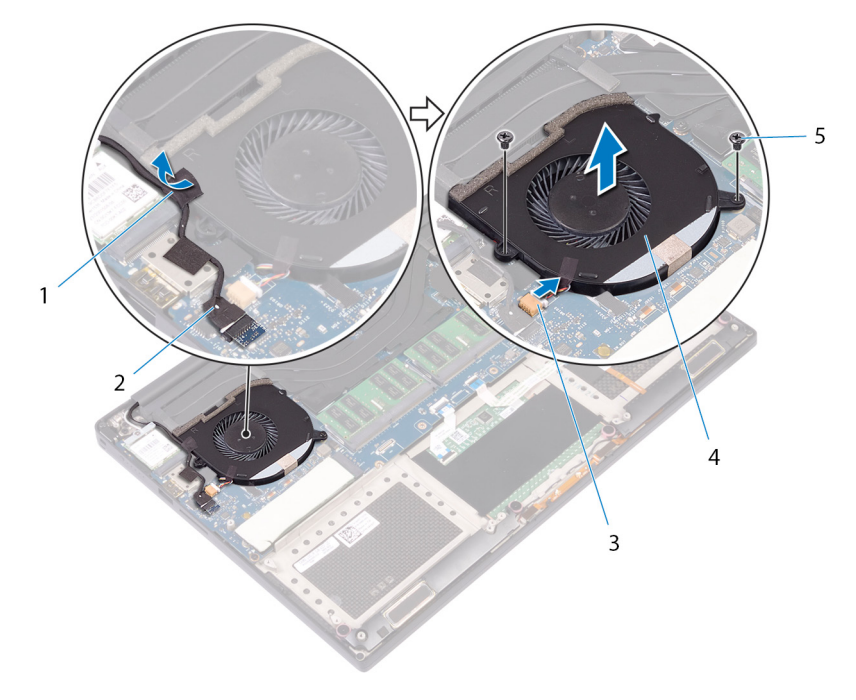

#### **Αριθμός 18. Αφαίρεση του δεξιού ανεμιστήρα**

- 
- 3. καλώδιο ανεμιστήρα (JFAN2) 4. δεξιός ανεμιστήρας
- 5. βίδες (2)
- 1. ταινία 2. καλώδιο οθόνης αφής (προαιρετικά)
	-
- 7. Αφαιρέστε τις δύο βίδες (M2x4) που συγκρατούν το υποστήριγμα του καλωδίου της οθόνης στη διάταξη της πλακέτας συστήματος.

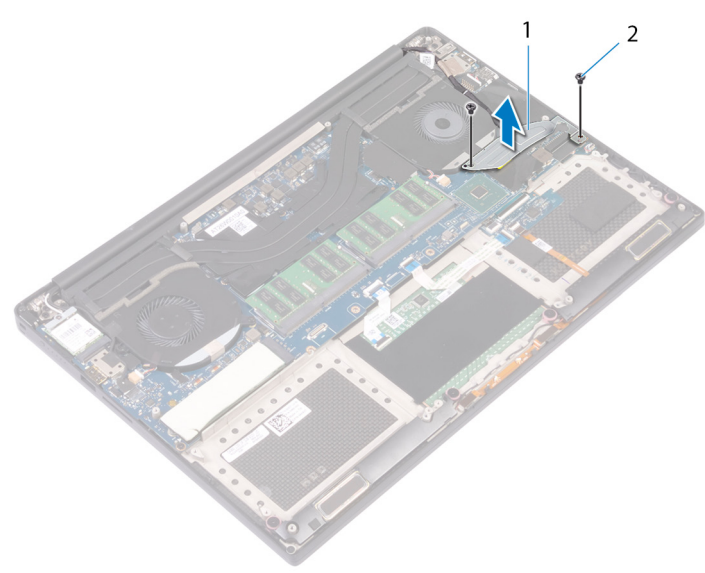

#### **Αριθμός 19. Αφαίρεση του υποστηρίγματος του καλωδίου της οθόνης**

- a. υποστήριγμα καλωδίου οθόνης
- b. βίδες (2)
- 8. Αποσυνδέστε το καλώδιο της οθόνης από τη διάταξη της πλακέτας συστήματος.
- 9. Σημειώστε τη διαδρομή του καλωδίου της οθόνης και αφαιρέστε το από τους οδηγούς διαδρομής στον αριστερό ανεμιστήρα.
- 10. Ξεκολλήστε την ταινία που συγκρατεί το καλώδιο της οθόνης στη διάταξη της πλακέτας συστήματος.
- 11. Αποσυνδέστε το καλώδιο του αριστερού ανεμιστήρα (JFAN1) από τη διάταξη της πλακέτας συστήματος.
- 12. Αφαιρέστε τη βίδα (M2x4) που συγκρατεί τον αριστερό ανεμιστήρα στη διάταξη του στηρίγματος παλάμης.

13. Σηκώστε τον αριστερό ανεμιστήρα για να τον αποσπάσετε από τη διάταξη του στηρίγματος παλάμης.

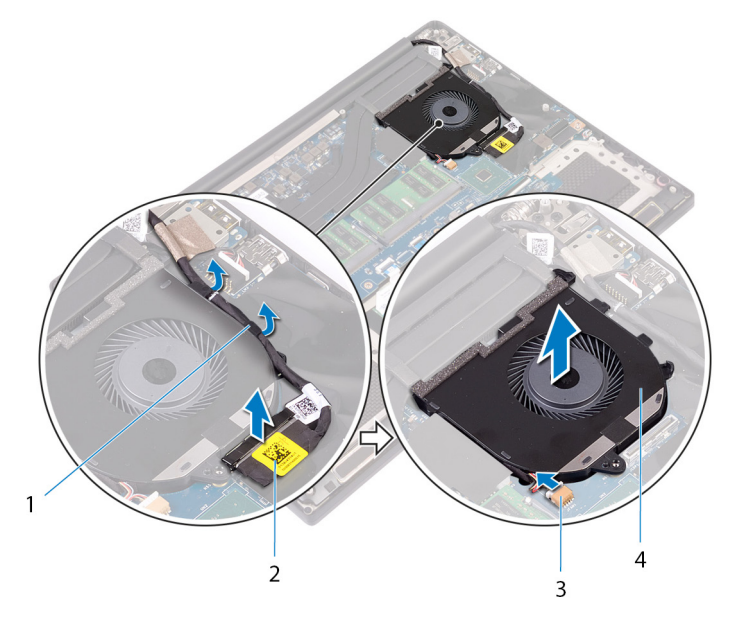

#### **Αριθμός 20. Αφαίρεση του αριστερού ανεμιστήρα**

- 1. οδηγοί διαδρομής 2. καλώδιο οθόνης
- 3. καλώδιο ανεμιστήρα (JFAN1) 4. αριστερός ανεμιστήρας
- -

# **Επανατοποθέτηση των ανεμιστήρων**

<span id="page-43-0"></span>**ΣΗΜΕΙΩΣΗ:** Διαβάστε τις οδηγίες που παραλάβατε μαζί με τον υπολογιστή σας και αφορούν θέματα ασφάλειας προτού εκτελέσετε οποιαδήποτε εργασία στο εσωτερικό του και ακολουθήστε τα βήματα που παρατίθενται στην ενότητα [Πριν](#page-7-0) από την εκτέλεση εργασιών στο [εσωτερικό](#page-7-0) του υπολογιστή σας. Μετά την εκτέλεση εργασιών στο εσωτερικό του υπολογιστή σας, ακολουθήστε τις οδηγίες που παρατίθενται στην ενότητα Μετά την εκτέλεση εργασιών στο [εσωτερικό](#page-11-0) του υπολογιστή σας. Για περισσότερες άριστες πρακτικές σε θέματα ασφάλειας ανατρέξτε στην αρχική σελίδα του ιστοτόπου για τη συμμόρφωση προς τις κανονιστικές διατάξεις στη διεύθυνση [www.dell.com/regulatory\\_compliance.](https://www.dell.com/regulatory_compliance)

#### **Διαδικασία**

- 1. Ευθυγραμμίστε και τοποθετήστε τον αριστερό ανεμιστήρα πάνω στη διάταξη του στηρίγματος παλάμης.
- 2. Επανατοποθετήστε τη βίδα (M2x4) που συγκρατεί τον αριστερό ανεμιστήρα στη διάταξη του στηρίγματος παλάμης.
- 3. Συνδέστε το καλώδιο του αριστερού ανεμιστήρα (JFAN1) στη διάταξη της πλακέτας συστήματος.
- 4. Κολλήστε την ταινία που συγκρατεί το καλώδιο της οθόνης στη διάταξη της πλακέτας συστήματος.
- 5. Περάστε το καλώδιο της οθόνης στη διαδρομή του μέσα από τους οδηγούς της στον αριστερό ανεμιστήρα.
	- **ΣΗΜΕΙΩΣΗ:** Κατά τη δρομολόγηση του καλωδίου της οθόνης, βεβαιωθείτε ότι το καλώδιο δεν περνά πάνω από την οπή της βίδας στον αριστερό ανεμιστήρα.
- 6. Συνδέστε το καλώδιο της οθόνης στη διάταξη της πλακέτας συστήματος.
- 7. Επανατοποθετήστε τις δύο βίδες (M2x4) που συγκρατούν το υποστήριγμα του καλωδίου της οθόνης στη διάταξη της πλακέτας συστήματος.
- 8. Ευθυγραμμίστε και τοποθετήστε τον δεξιό ανεμιστήρα πάνω στη διάταξη του στηρίγματος παλάμης.
- 9. Συνδέστε το καλώδιο του δεξιού ανεμιστήρα (JFAN2) στη διάταξη της πλακέτας συστήματος.
- 10. Περάστε το καλώδιο της οθόνης αφής (προαιρετική) στη διαδρομή του μέσα από τους οδηγούς στον δεξιό ανεμιστήρα.
	- **ΣΗΜΕΙΩΣΗ:** Κατά τη δρομολόγηση του καλωδίου της οθόνης αφής, βεβαιωθείτε ότι το καλώδιο δεν περνά πάνω από την οπή της βίδας στον δεξιό ανεμιστήρα.
- 11. Κολλήστε την ταινία που συγκρατεί το καλώδιο της οθόνης αφής (προαιρετική) στον δεξιό ανεμιστήρα.
- 12. Συνδέστε το καλώδιο της οθόνη αφής (προαιρετική) στη διάταξη της πλακέτας συστήματος.
- 13. Επανατοποθετήστε τις δύο βίδες (M2x4) που συγκρατούν τον δεξιό ανεμιστήρα (JFAN2) στη διάταξη της πλακέτας συστήματος.

- 1. Επανατοποθετήστε την μπ[αταρία](#page-17-0) (μισού μήκους) ή την μπαταρία (π[λήρους](#page-20-0) μήκους).
- 2. Επανατοποθετήστε το κάλυμμα της [βάσης](#page-14-0).

# **Αφαίρεση της ψύκτρας**

- <span id="page-44-0"></span>**ΣΗΜΕΙΩΣΗ:** Διαβάστε τις οδηγίες που παραλάβατε μαζί με τον υπολογιστή σας και αφορούν θέματα ασφάλειας προτού εκτελέσετε οποιαδήποτε εργασία στο εσωτερικό του και ακολουθήστε τα βήματα που παρατίθενται στην ενότητα [Πριν](#page-7-0) από την εκτέλεση εργασιών στο [εσωτερικό](#page-7-0) του υπολογιστή σας. Μετά την εκτέλεση εργασιών στο εσωτερικό του υπολογιστή σας, ακολουθήστε τις οδηγίες που παρατίθενται στην ενότητα Μετά την εκτέλεση εργασιών στο [εσωτερικό](#page-11-0) του υπολογιστή σας. Για περισσότερες άριστες πρακτικές σε θέματα ασφάλειας ανατρέξτε στην αρχική σελίδα του ιστοτόπου για τη συμμόρφωση προς τις κανονιστικές διατάξεις στη διεύθυνση [www.dell.com/regulatory\\_compliance.](https://www.dell.com/regulatory_compliance)
- **ΣΗΜΕΙΩΣΗ:** Η ψύκτρα ενδέχεται να θερμανθεί στη διάρκεια της κανονικής λειτουργίας. Προτού την αγγίξετε, αφήστε να περάσει αρκετή ώρα για να κρυώσει.
- ΠΡΟΣΟΧΗ: Για να επιτευχθεί η μέγιστη ψύξη του επεξεργαστή, μην αγγίζετε τις περιοχές μεταφοράς θερμότητας επάνω στην ψύκτρα. Το λίπος της επιδερμίδας σας μπορεί να μειώσει την ικανότητα μεταφοράς θερμότητας της **θερμοαγώγιμης πάστας.**

#### **Προαπαιτούμενες ενέργειες**

- 1. Αφαιρέστε το κάλυμμα της [βάσης](#page-12-0).
- 2. Αφαιρέστε την μπ[αταρία](#page-15-0) (μισού μήκους) ή την μπαταρία (π[λήρους](#page-18-0) μήκους).

- 1. Αφαιρέστε τις τέσσερις βίδες (M2x3) που συγκρατούν την ψύκτρα στην πλακέτα συστήματος τη μία μετά την άλλη (με τη σειρά που υποδεικνύεται επάνω στην ψύκτρα).
	- **ΣΗΜΕΙΩΣΗ:** Η τέταρτη βίδα καλύπτεται με ταινία. Αφαιρέστε αυτήν τη βίδα προτού σηκώσετε την ψύκτρα από την πλακέτα ⋒ συστήματος.
	- **ΣΗΜΕΙΩΣΗ:** Στις διαμορφώσεις που διατίθενται με ενσωματωμένη κάρτα γραφικών η ψύκτρα έχει μόνο τρεις βίδες (M2x3).
- 2. Σηκώστε την ψύκτρα για να την αποσπάσετε από την πλακέτα συστήματος.

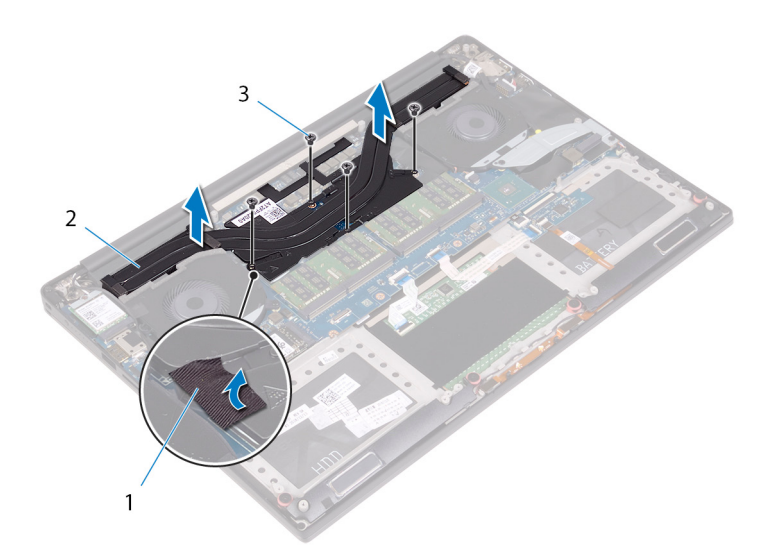

#### **Αριθμός 21. Αφαίρεση της ψύκτρας**

- a. ψύκτρα
- b. βίδες (5)

# **Επανατοποθέτηση της ψύκτρας**

- <span id="page-46-0"></span>**ΣΗΜΕΙΩΣΗ:** Διαβάστε τις οδηγίες που παραλάβατε μαζί με τον υπολογιστή σας και αφορούν θέματα ασφάλειας προτού εκτελέσετε οποιαδήποτε εργασία στο εσωτερικό του και ακολουθήστε τα βήματα που παρατίθενται στην ενότητα [Πριν](#page-7-0) από την εκτέλεση εργασιών στο [εσωτερικό](#page-7-0) του υπολογιστή σας. Μετά την εκτέλεση εργασιών στο εσωτερικό του υπολογιστή σας, ακολουθήστε τις οδηγίες που παρατίθενται στην ενότητα Μετά την εκτέλεση εργασιών στο [εσωτερικό](#page-11-0) του υπολογιστή σας. Για περισσότερες άριστες πρακτικές σε θέματα ασφάλειας ανατρέξτε στην αρχική σελίδα του ιστοτόπου για τη συμμόρφωση προς τις κανονιστικές διατάξεις στη διεύθυνση [www.dell.com/regulatory\\_compliance.](https://www.dell.com/regulatory_compliance)
- ΠΡΟΣΟΧΗ: Αν η ψύκτρα του επεξεργαστή δεν είναι σωστά ευθυγραμμισμένη, υπάρχει κίνδυνος να πάθουν ζημιά η **πλακέτα συστήματος και ο επεξεργαστής.**

**ΣΗΜΕΙΩΣΗ:** Αν αντικαταστήσετε είτε την πλακέτα συστήματος είτε την ψύκτρα, χρησιμοποιήστε το θερμικό υπόθεμα/πάστα που θα βρείτε στο κιτ για να διασφαλίσετε ότι θα επιτευχθεί η θερμική αγωγιμότητα.

#### **Διαδικασία**

- 1. Ευθυγραμμίστε τις οπές για τις βίδες στην ψύκτρα με τις αντίστοιχες οπές στην πλακέτα συστήματος.
- 2. Επανατοποθετήστε τις τέσσερις βίδες (M2x3) που συγκρατούν την ψύκτρα στην πλακέτα συστήματος τη μία μετά την άλλη (με τη σειρά που υποδεικνύεται επάνω στην ψύκτρα).

**ΣΗΜΕΙΩΣΗ:** Στις διαμορφώσεις που διατίθενται με ενσωματωμένη κάρτα γραφικών η ψύκτρα έχει μόνο τρεις βίδες (M2x3).

- 1. Επανατοποθετήστε την μπ[αταρία](#page-17-0) (μισού μήκους) ή την μπαταρία (π[λήρους](#page-20-0) μήκους).
- 2. Επανατοποθετήστε το κάλυμμα της [βάσης](#page-14-0).

## <span id="page-47-0"></span>**Αφαίρεση της διάταξης της πλακέτας συστήματος**

- **ΣΗΜΕΙΩΣΗ:** Διαβάστε τις οδηγίες που παραλάβατε μαζί με τον υπολογιστή σας και αφορούν θέματα ασφάλειας προτού εκτελέσετε οποιαδήποτε εργασία στο εσωτερικό του και ακολουθήστε τα βήματα που παρατίθενται στην ενότητα [Πριν](#page-7-0) από την εκτέλεση εργασιών στο [εσωτερικό](#page-7-0) του υπολογιστή σας. Μετά την εκτέλεση εργασιών στο εσωτερικό του υπολογιστή σας, ακολουθήστε τις οδηγίες που παρατίθενται στην ενότητα Μετά την εκτέλεση εργασιών στο [εσωτερικό](#page-11-0) του υπολογιστή σας. Για περισσότερες άριστες πρακτικές σε θέματα ασφάλειας ανατρέξτε στην αρχική σελίδα του ιστοτόπου για τη συμμόρφωση προς τις κανονιστικές διατάξεις στη διεύθυνση [www.dell.com/regulatory\\_compliance.](https://www.dell.com/regulatory_compliance)
- **ΣΗΜΕΙΩΣΗ:** Η ετικέτα εξυπηρέτησης του υπολογιστή σας είναι αποθηκευμένη στην πλακέτα συστήματος. Αφού επανατοποθετήσετε την πλακέτα συστήματος, πρέπει να καταχωρίσετε την ετικέτα εξυπηρέτησης στο πρόγραμμα ρύθμισης του BIOS.
- **ΣΗΜΕΙΩΣΗ:** Όποτε επανατοποθετείτε την πλακέτα συστήματος, καταργούνται όσες αλλαγές κάνατε στο BIOS χρησιμοποιώντας το πρόγραμμα ρύθμισης του BIOS. Αφού επανατοποθετήσετε την πλακέτα συστήματος, πρέπει να κάνετε ξανά τις ενδεδειγμένες αλλαγές.
- **ΣΗΜΕΙΩΣΗ:** Προτού αποσυνδέσετε τα καλώδια από την πλακέτα συστήματος, σημειώστε τη θέση των συνδέσμων ώστε να μπορέσετε να επανασυνδέσετε σωστά τα καλώδια μετά την επανατοποθέτηση της πλακέτας συστήματος.

### **Προαπαιτούμενες ενέργειες**

**ΣΗΜΕΙΩΣΗ:** Αφαιρέστε την κάρτα SD προτού αφαιρέσετε την πλακέτα συστήματος, για να μην προκληθεί ζημιά στην κάρτα SD.

- 1. Αφαιρέστε το κάλυμμα της [βάσης](#page-12-0).
- 2. Αφαιρέστε την μπ[αταρία](#page-15-0) (μισού μήκους) ή την μπαταρία (π[λήρους](#page-18-0) μήκους).
- 3. Αφαιρέστε τις μ[ονάδες](#page-21-0) μνήμης.
- 4. Ακολουθήστε τη διαδικασία από το βήμα 1 έως το βήμα 4 που περιγράφονται στην ενότητα «[Αφαίρεση](#page-25-0) του σκληρού δίσκου».
- 5. Αφαιρέστε τη μονάδα δίσκου στερεάς [κατάστασης](#page-29-0) (μισού μήκους) ή τη μονάδα δίσκου στερεάς [κατάστασης](#page-32-0) (πλήρους μήκους).
- 6. Αφαιρέστε την κάρτα ασύρματης επ[ικοινωνίας](#page-37-0).
- 7. Αφαιρέστε τους ανεμ[ιστήρες](#page-40-0).
- 8. Αφαιρέστε την [ψύκτρα](#page-44-0).

- **ΣΗΜΕΙΩΣΗ:** Το καλώδιο της οθόνης αφής είναι διαθέσιμο μόνο σε διαρθρώσεις φορητών υπολογιστών που διαθέτουν οθόνες αφής.
- 1. Αποσυνδέστε το καλώδιο της θύρας του προσαρμογέα ισχύος και το καλώδιο των ηχείων από τη διάταξη της πλακέτας συστήματος.
- 2. Ανοίξτε το μάνταλο και αποσυνδέστε το καλώδιο της πλακέτας των στοιχείων ελέγχου του πληκτρολογίου και το καλώδιο της επιφάνειας αφής από τη διάταξη της πλακέτας συστήματος.
- 3. Ξεκολλήστε την ταινία για να έχετε πρόσβαση στο καλώδιο της συσκευής ανάγνωσης δακτυλικού αποτυπώματος.
- 4. Ανοίξτε το μάνταλο και αποσυνδέστε το καλώδιο της (προαιρετικής) συσκευής ανάγνωσης δακτυλικού αποτυπώματος από τη διάταξη της πλακέτας συστήματος.
- 5. Ξεκολλήστε την ταινία που συγκρατεί το καλώδιο της οθόνης αφής στη διάταξη της πλακέτας συστήματος, εάν υπάρχει.
- 6. Ξεκολλήστε την ταινία και αποσυνδέστε το καλώδιο της οθόνης αφής από τη διάταξη της πλακέτας συστήματος, εάν υπάρχει.

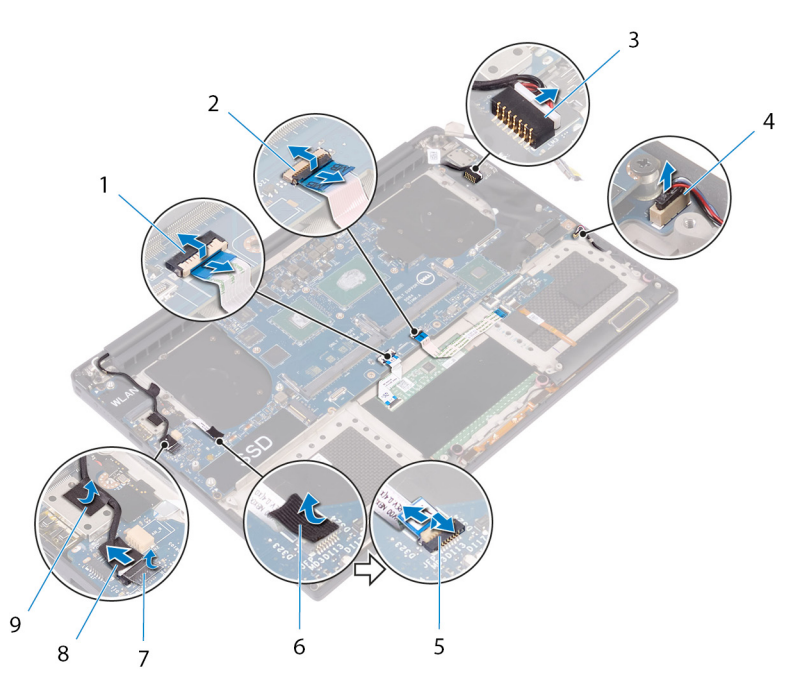

#### **Αριθμός 22. Αποσύνδεση των καλωδίων**

- 
- 3. καλώδιο θύρας προσαρμογέα ισχύος 4. καλώδιο ηχείων
- 5. καλώδιο ανάγνωσης δακτυλικών αποτυπωμάτων (προαιρετικό)
- 
- 9. ταινία
- 1. καλώδιο επιφάνειας αφής 2. καλώδιο πλακέτας στοιχείων ελέγχου πληκτρολογίου
	-
	- 6. ταινία
- 7. ταινία 8. καλώδιο οθόνης αφής (προαιρετικά)
- 7. Αφαιρέστε τις τέσσερις βίδες (M2x4) που συγκρατούν τη διάταξη της πλακέτας συστήματος στη διάταξη του στηρίγματος παλάμης.
- 8. Σηκώστε τη διάταξη της πλακέτας συστήματος για να την αποσπάσετε από τη διάταξη του στηρίγματος παλάμης.

#### **ΠΡΟΣΟΧΗ: Μην κρατάτε την πλακέτα συστήματος στην περιοχή της μεταφοράς θερμότητας και των κυκλωμάτων.**

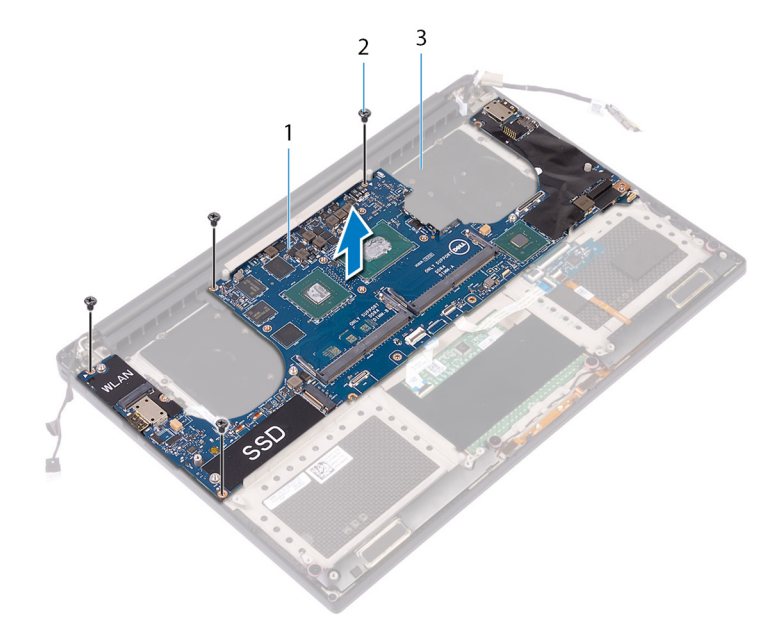

#### **Αριθμός 23. Αφαίρεση της πλακέτας συστήματος**

- a. διάταξη πλακέτας συστήματος
- b. βίδες (4)

#### c. διάταξη στηρίγματος παλάμης

# <span id="page-50-0"></span>**Επανατοποθέτηση της διάταξης της πλακέτας συστήματος**

- **ΣΗΜΕΙΩΣΗ:** Διαβάστε τις οδηγίες που παραλάβατε μαζί με τον υπολογιστή σας και αφορούν θέματα ασφάλειας προτού εκτελέσετε οποιαδήποτε εργασία στο εσωτερικό του και ακολουθήστε τα βήματα που παρατίθενται στην ενότητα [Πριν](#page-7-0) από την εκτέλεση εργασιών στο [εσωτερικό](#page-7-0) του υπολογιστή σας. Μετά την εκτέλεση εργασιών στο εσωτερικό του υπολογιστή σας, ακολουθήστε τις οδηγίες που παρατίθενται στην ενότητα Μετά την εκτέλεση εργασιών στο [εσωτερικό](#page-11-0) του υπολογιστή σας. Για περισσότερες άριστες πρακτικές σε θέματα ασφάλειας ανατρέξτε στην αρχική σελίδα του ιστοτόπου για τη συμμόρφωση προς τις κανονιστικές διατάξεις στη διεύθυνση [www.dell.com/regulatory\\_compliance.](https://www.dell.com/regulatory_compliance)
- **ΣΗΜΕΙΩΣΗ:** Η ετικέτα εξυπηρέτησης του υπολογιστή σας είναι αποθηκευμένη στην πλακέτα συστήματος. Αφού επανατοποθετήσετε την πλακέτα συστήματος, πρέπει να καταχωρίσετε την ετικέτα εξυπηρέτησης στο πρόγραμμα ρύθμισης του BIOS.
- **ΣΗΜΕΙΩΣΗ:** Όποτε επανατοποθετείτε την πλακέτα συστήματος, καταργούνται όσες αλλαγές κάνατε στο BIOS χρησιμοποιώντας το πρόγραμμα ρύθμισης του BIOS. Αφού επανατοποθετήσετε την πλακέτα συστήματος, πρέπει να κάνετε ξανά τις ενδεδειγμένες αλλαγές.

### **Διαδικασία**

ΠΡΟΣΟΧΗ: Κατά την αντικατάσταση της πλακέτας συστήματος, θα πρέπει να κρατάτε την πλακέτα από το κέντρο της, όπως φαίνεται στην εικόνα. Τα πλαϊνά κυκλώματα της πλακέτας είναι εύθραυστα και μπορούν εύκολα να υποστούν ζημιά, αν πιάσετε την πλακέτα συστήματος από τις άκρες ή την περιοχή του δακτυλίου.

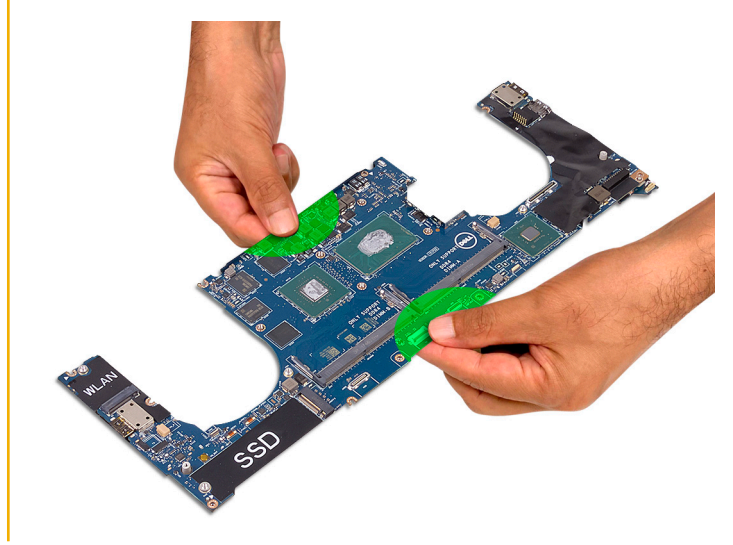

**ΣΗΜΕΙΩΣΗ:** Κατά την αντικατάσταση της πλακέτας συστήματος, τοποθετήστε υπό γωνία την πλακέτα συστήματος στη διάταξη του στηρίγματος παλάμης με το πλαϊνό μέρος της υποδοχής της κάρτας SD. Τοποθετώντας την πλακέτα υπό γωνία ενώ την στερεώνετε, δημιουργείται αρκετή απόσταση καθώς η πλακέτα της θυγατρικής κάρτας βρίσκεται κάτω από την άλλη πλευρά της πλακέτας συστήματος.

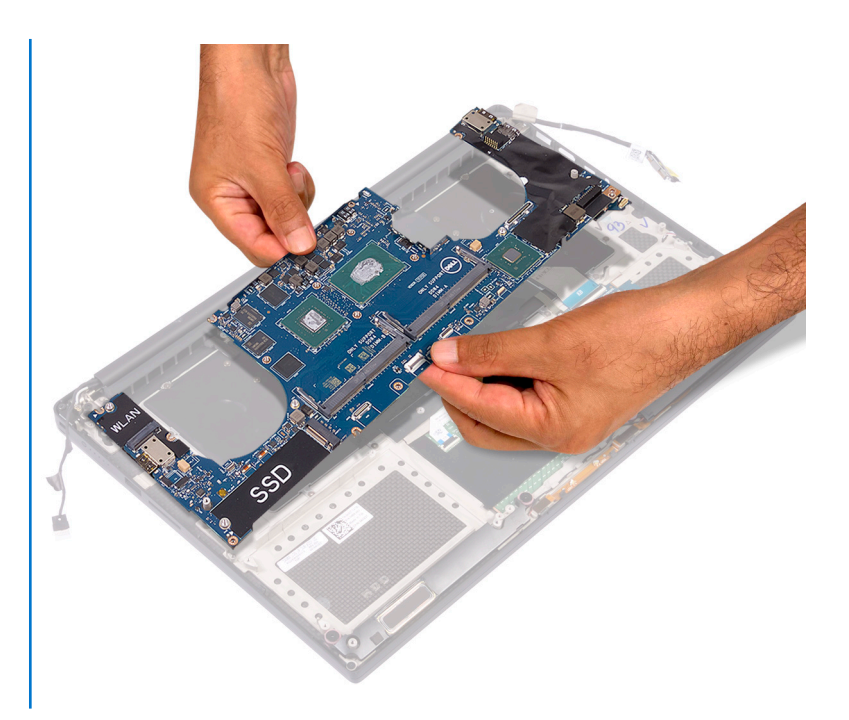

- 1. Ευθυγραμμίστε τις οπές για τις βίδες στη διάταξη της πλακέτας συστήματος με τις αντίστοιχες οπές στη διάταξη του στηρίγματος παλάμης.
- 2. Επανατοποθετήστε τις τέσσερις βίδες (M2x4) που συγκρατούν τη διάταξη της πλακέτας συστήματος στη διάταξη του στηρίγματος παλάμης.
- 3. Κολλήστε την ταινία και συνδέστε το καλώδιο της οθόνης αφής στη διάταξη της πλακέτας συστήματος, εάν υπάρχει.
- 4. Κολλήστε την ταινία που συγκρατεί το καλώδιο της οθόνης αφής στη διάταξη της πλακέτας συστήματος, εάν υπάρχει.
- 5. Περάστε συρτά το καλώδιο της συσκευής ανάγνωσης δακτυλικού αποτυπώματος (προαιρετική) μέσα στον σύνδεσμό του στη διάταξη της πλακέτας συστήματος και κλείστε το μάνταλο για να στερεώσετε το καλώδιο.
- 6. Κολλήστε την ταινία που συγκρατεί το καλώδιο της συσκευής ανάγνωσης δακτυλικού αποτυπώματος (προαιρετική).
- 7. Περάστε συρτά το καλώδιο της πλακέτας των στοιχείων ελέγχου του πληκτρολογίου και το καλώδιο της επιφάνειας αφής μέσα στους αντίστοιχους συνδέσμους τους στη διάταξη της πλακέτας συστήματος και κλείστε τα μάνταλα για να στερεώσετε τα καλώδια.
- 8. Συνδέστε το καλώδιο της θύρας του προσαρμογέα ισχύος και το καλώδιο των ηχείων στη διάταξη της πλακέτας συστήματος.

- 1. Επανατοποθετήστε τις μ[ονάδες](#page-23-0) μνήμης.
- 2. Επανατοποθετήστε την [ψύκτρα](#page-46-0).
- 3. Επανατοποθετήστε τους ανεμ[ιστήρες](#page-43-0).
- 4. Επανατοποθετήστε τη μονάδα δίσκου στερεάς [κατάστασης](#page-31-0) (μισού μήκους) ή τη μονάδα δίσκου στερεάς [κατάστασης](#page-34-0) (πλήρους μ[ήκους](#page-34-0)).
- 5. Ακολουθήστε τη διαδικασία από το βήμα 3 έως το βήμα 6 που περιγράφονται στην ενότητα «Επανατοποθέτηση του [σκληρού](#page-28-0) [δίσκου](#page-28-0)».
- 6. Επανατοποθετήστε την κάρτα ασύρματης επ[ικοινωνίας](#page-38-0).
- 7. Επανατοποθετήστε την μπ[αταρία](#page-17-0) (μισού μήκους) ή την μπαταρία (π[λήρους](#page-20-0) μήκους).
- 8. Επανατοποθετήστε το κάλυμμα της [βάσης](#page-14-0).

# **Αφαίρεση της θυγατρικής κάρτας ήχου**

**ΣΗΜΕΙΩΣΗ:** Διαβάστε τις οδηγίες που παραλάβατε μαζί με τον υπολογιστή σας και αφορούν θέματα ασφάλειας προτού εκτελέσετε οποιαδήποτε εργασία στο εσωτερικό του και ακολουθήστε τα βήματα που παρατίθενται στην ενότητα [Πριν](#page-7-0) από την εκτέλεση εργασιών στο [εσωτερικό](#page-7-0) του υπολογιστή σας. Μετά την εκτέλεση εργασιών στο εσωτερικό του υπολογιστή σας, ακολουθήστε τις οδηγίες που παρατίθενται στην ενότητα Μετά την εκτέλεση εργασιών στο [εσωτερικό](#page-11-0) του υπολογιστή σας. Για περισσότερες άριστες πρακτικές σε θέματα ασφάλειας ανατρέξτε στην αρχική σελίδα του ιστοτόπου για τη συμμόρφωση προς τις κανονιστικές διατάξεις στη διεύθυνση [www.dell.com/regulatory\\_compliance.](https://www.dell.com/regulatory_compliance)

### **Προαπαιτούμενες ενέργειες**

- 1. Αφαιρέστε το κάλυμμα της [βάσης](#page-12-0).
- 2. Αφαιρέστε την μπ[αταρία](#page-15-0) (μισού μήκους) ή την μπαταρία (π[λήρους](#page-18-0) μήκους).
- 3. Αφαιρέστε τις μ[ονάδες](#page-21-0) μνήμης.
- 4. Ακολουθήστε τη διαδικασία από το βήμα 1 έως το βήμα 4 που περιγράφονται στην ενότητα «[Αφαίρεση](#page-25-0) του σκληρού δίσκου».
- 5. Αφαιρέστε τη μονάδα δίσκου στερεάς [κατάστασης](#page-29-0) (μισού μήκους) ή τη μονάδα δίσκου στερεάς [κατάστασης](#page-32-0) (πλήρους μήκους).
- 6. Αφαιρέστε την κάρτα ασύρματης επ[ικοινωνίας](#page-37-0).
- 7. Αφαιρέστε τους ανεμ[ιστήρες](#page-40-0).
- 8. Αφαιρέστε την [ψύκτρα](#page-44-0).
- 9. Αφαιρέστε τη διάταξη της π[λακέτας](#page-47-0) συστήματος.

- 1. Αφαιρέστε τις δύο βίδες (M2x3) που συγκρατούν τη θυγατρική κάρτα ήχου στη διάταξη της πλακέτας συστήματος.
- 2. Ανασηκώστε τη θυγατρική κάρτα ήχου για να την αποσπάσετε από την πλακέτα συστήματος.

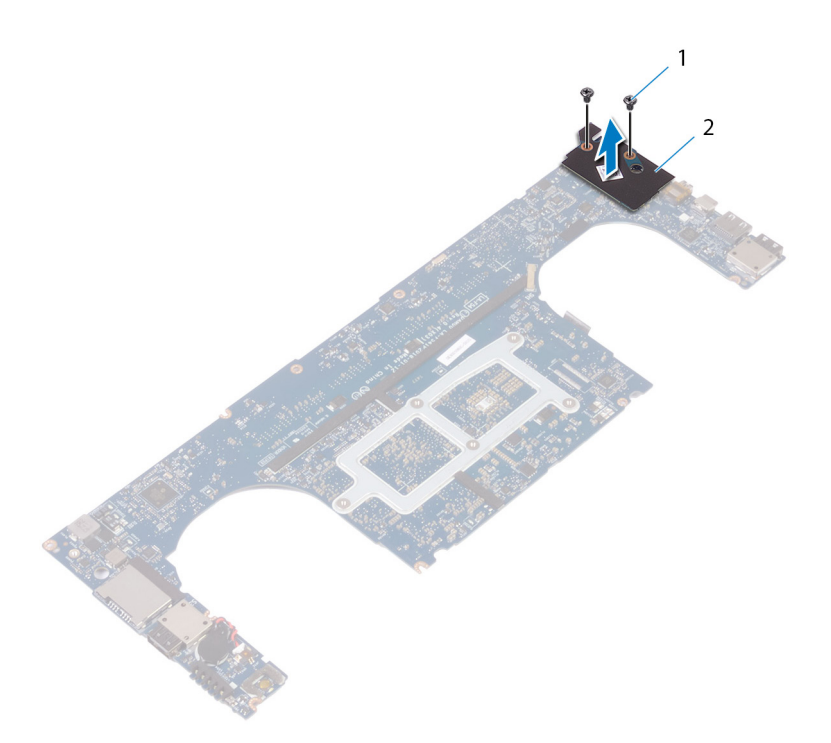

- **Αριθμός 24. Αφαίρεση της θυγατρικής κάρτας ήχου**
- a. βίδες (2)
- b. θυγατρική κάρτα ήχου

# **Επανατοποθέτηση της θυγατρικής κάρτας ήχου**

**ΣΗΜΕΙΩΣΗ:** Διαβάστε τις οδηγίες που παραλάβατε μαζί με τον υπολογιστή σας και αφορούν θέματα ασφάλειας προτού εκτελέσετε οποιαδήποτε εργασία στο εσωτερικό του και ακολουθήστε τα βήματα που παρατίθενται στην ενότητα [Πριν](#page-7-0) από την εκτέλεση εργασιών στο [εσωτερικό](#page-7-0) του υπολογιστή σας. Μετά την εκτέλεση εργασιών στο εσωτερικό του υπολογιστή σας, ακολουθήστε τις οδηγίες που παρατίθενται στην ενότητα Μετά την εκτέλεση εργασιών στο [εσωτερικό](#page-11-0) του υπολογιστή σας. Για περισσότερες άριστες πρακτικές σε θέματα ασφάλειας ανατρέξτε στην αρχική σελίδα του ιστοτόπου για τη συμμόρφωση προς τις κανονιστικές διατάξεις στη διεύθυνση [www.dell.com/regulatory\\_compliance.](https://www.dell.com/regulatory_compliance)

### **Διαδικασία**

- 1. Ευθυγραμμίστε τον σύνδεσμο στη θυγατρική κάρτα ήχου με τον σύνδεσμο στην πλακέτα συστήματος και στη συνέχεια, κουμπώστε την πλακέτα στη θέση της.
- 2. Επανατοποθετήστε τις δύο βίδες (M2x3) που συγκρατούν τη θυγατρική κάρτα ήχου στην πλακέτα συστήματος.

- 1. Επανατοποθετήστε τη διάταξη της π[λακέτας](#page-50-0) συστήματος.
- 2. Επανατοποθετήστε τις μ[ονάδες](#page-23-0) μνήμης.
- 3. Επανατοποθετήστε την [ψύκτρα](#page-46-0).
- 4. Επανατοποθετήστε τους ανεμ[ιστήρες](#page-43-0).
- 5. Επανατοποθετήστε τη μονάδα δίσκου στερεάς [κατάστασης](#page-31-0) (μισού μήκους) ή τη μονάδα δίσκου στερεάς [κατάστασης](#page-34-0) (πλήρους μ[ήκους](#page-34-0)).
- 6. Ακολουθήστε τη διαδικασία από το βήμα 3 έως το βήμα 6 που περιγράφονται στην ενότητα «Επανατοποθέτηση του [σκληρού](#page-28-0) [δίσκου](#page-28-0)».
- 7. Επανατοποθετήστε την κάρτα ασύρματης επ[ικοινωνίας](#page-38-0).
- 8. Επανατοποθετήστε την μπ[αταρία](#page-17-0) (μισού μήκους) ή την μπαταρία (π[λήρους](#page-20-0) μήκους).
- 9. Επανατοποθετήστε το κάλυμμα της [βάσης](#page-14-0).

## **Αφαίρεση της μπαταρίας σε σχήμα νομίσματος**

**ΣΗΜΕΙΩΣΗ:** Διαβάστε τις οδηγίες που παραλάβατε μαζί με τον υπολογιστή σας και αφορούν θέματα ασφάλειας προτού εκτελέσετε οποιαδήποτε εργασία στο εσωτερικό του και ακολουθήστε τα βήματα που παρατίθενται στην ενότητα [Πριν](#page-7-0) από την εκτέλεση εργασιών στο [εσωτερικό](#page-7-0) του υπολογιστή σας. Μετά την εκτέλεση εργασιών στο εσωτερικό του υπολογιστή σας, ακολουθήστε τις οδηγίες που παρατίθενται στην ενότητα Μετά την εκτέλεση εργασιών στο [εσωτερικό](#page-11-0) του υπολογιστή σας. Για περισσότερες άριστες πρακτικές σε θέματα ασφάλειας ανατρέξτε στην αρχική σελίδα του ιστοτόπου για τη συμμόρφωση προς τις κανονιστικές διατάξεις στη διεύθυνση [www.dell.com/regulatory\\_compliance.](https://www.dell.com/regulatory_compliance)

ΠΡΟΣΟΧΗ: Όποτε αφαιρείτε την μπαταρία σε σχήμα νομίσματος, οι ρυθμίσεις του προγράμματος ρύθμισης του BIOS επανέρχονται στις προεπιλεγμένες. Συνιστούμε να σημειώσετε τις ρυθμίσεις του προγράμματος ρύθμισης του BIOS **προτού αφαιρέσετε την μπαταρία σε σχήμα νομίσματος.**

### **Προαπαιτούμενες ενέργειες**

- 1. Αφαιρέστε το κάλυμμα της [βάσης](#page-12-0).
- 2. Αφαιρέστε την μπ[αταρία](#page-15-0) (μισού μήκους) ή την μπαταρία (π[λήρους](#page-18-0) μήκους).
- 3. Αφαιρέστε τις μ[ονάδες](#page-21-0) μνήμης.
- 4. Ακολουθήστε τη διαδικασία από το βήμα 1 έως το βήμα 4 που περιγράφονται στην ενότητα «[Αφαίρεση](#page-25-0) του σκληρού δίσκου».
- 5. Αφαιρέστε τη μονάδα δίσκου στερεάς [κατάστασης](#page-29-0) (μισού μήκους) ή τη μονάδα δίσκου στερεάς [κατάστασης](#page-32-0) (πλήρους μήκους).
- 6. Αφαιρέστε την κάρτα ασύρματης επ[ικοινωνίας](#page-37-0).
- 7. Αφαιρέστε τους ανεμ[ιστήρες](#page-40-0).
- 8. Αφαιρέστε την [ψύκτρα](#page-44-0).
- 9. Αφαιρέστε τη διάταξη της π[λακέτας](#page-47-0) συστήματος.

- 1. Γυρίστε ανάποδα τη διάταξη της πλακέτας συστήματος.
- 2. Αποσυνδέστε το καλώδιο της μπαταρίας σε σχήμα νομίσματος από την πλακέτα συστήματος.
- 3. Σημειώστε τη θέση της μπαταρίας σε σχήμα νομίσματος και ξεσφηνώστε την από την πλακέτα συστήματος.

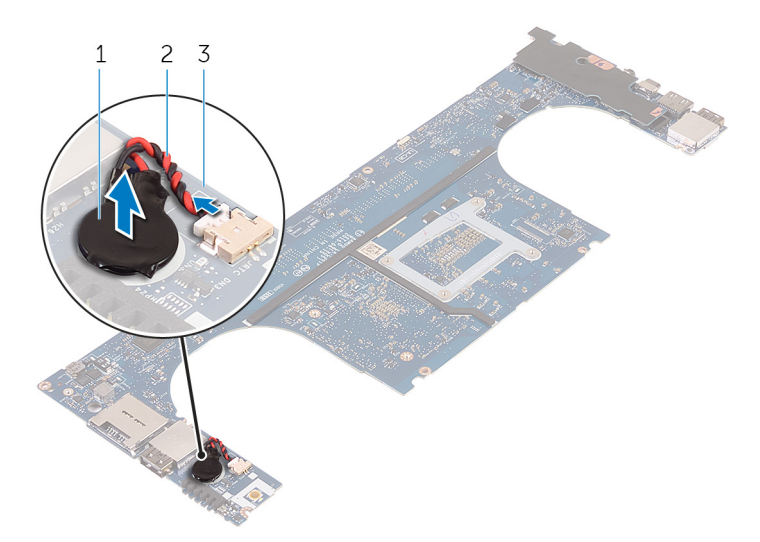

#### **Αριθμός 25. Αφαίρεση της μπαταρίας σε σχήμα νομίσματος**

- a. μπαταρία σε σχήμα νομίσματος
- b. καλώδιο μπαταρίας σε σχήμα νομίσματος
- c. πλακέτα συστήματος

## **Επανατοποθέτηση της μπαταρίας σε σχήμα νομίσματος.**

**ΣΗΜΕΙΩΣΗ:** Διαβάστε τις οδηγίες που παραλάβατε μαζί με τον υπολογιστή σας και αφορούν θέματα ασφάλειας προτού εκτελέσετε οποιαδήποτε εργασία στο εσωτερικό του και ακολουθήστε τα βήματα που παρατίθενται στην ενότητα [Πριν](#page-7-0) από την εκτέλεση εργασιών στο [εσωτερικό](#page-7-0) του υπολογιστή σας. Μετά την εκτέλεση εργασιών στο εσωτερικό του υπολογιστή σας, ακολουθήστε τις οδηγίες που παρατίθενται στην ενότητα Μετά την εκτέλεση εργασιών στο [εσωτερικό](#page-11-0) του υπολογιστή σας. Για περισσότερες άριστες πρακτικές σε θέματα ασφάλειας ανατρέξτε στην αρχική σελίδα του ιστοτόπου για τη συμμόρφωση προς τις κανονιστικές διατάξεις στη διεύθυνση [www.dell.com/regulatory\\_compliance.](https://www.dell.com/regulatory_compliance)

### **Διαδικασία**

- 1. Προσαρτήστε την μπαταρία σε σχήμα νομίσματος στην πλακέτα συστήματος.
- 2. Συνδέστε το καλώδιο της μπαταρίας σε σχήμα νομίσματος στην πλακέτα συστήματος.
- 3. Γυρίστε ανάποδα την πλακέτα συστήματος.

- 1. Επανατοποθετήστε τη διάταξη της π[λακέτας](#page-50-0) συστήματος.
- 2. Επανατοποθετήστε τις μ[ονάδες](#page-23-0) μνήμης.
- 3. Επανατοποθετήστε την [ψύκτρα](#page-46-0).
- 4. Επανατοποθετήστε τους ανεμ[ιστήρες](#page-40-0).
- 5. Επανατοποθετήστε τη μονάδα δίσκου στερεάς [κατάστασης](#page-31-0) (μισού μήκους) ή τη μονάδα δίσκου στερεάς [κατάστασης](#page-34-0) (πλήρους μ[ήκους](#page-34-0)).
- 6. Ακολουθήστε τη διαδικασία από το βήμα 3 έως το βήμα 6 που περιγράφονται στην ενότητα «Επανατοποθέτηση του [σκληρού](#page-28-0) [δίσκου](#page-28-0)».
- 7. Επανατοποθετήστε την κάρτα ασύρματης επ[ικοινωνίας](#page-38-0).
- 8. Επανατοποθετήστε την μπ[αταρία](#page-17-0) (μισού μήκους) ή την μπαταρία (π[λήρους](#page-20-0) μήκους).
- 9. Επανατοποθετήστε το κάλυμμα της [βάσης](#page-14-0).

# **Αφαίρεση του πληκτρολογίου**

**ΣΗΜΕΙΩΣΗ:** Διαβάστε τις οδηγίες που παραλάβατε μαζί με τον υπολογιστή σας και αφορούν θέματα ασφάλειας προτού εκτελέσετε οποιαδήποτε εργασία στο εσωτερικό του και ακολουθήστε τα βήματα που παρατίθενται στην ενότητα [Πριν](#page-7-0) από την εκτέλεση εργασιών στο [εσωτερικό](#page-7-0) του υπολογιστή σας. Μετά την εκτέλεση εργασιών στο εσωτερικό του υπολογιστή σας, ακολουθήστε τις οδηγίες που παρατίθενται στην ενότητα Μετά την εκτέλεση εργασιών στο [εσωτερικό](#page-11-0) του υπολογιστή σας. Για περισσότερες άριστες πρακτικές σε θέματα ασφάλειας ανατρέξτε στην αρχική σελίδα του ιστοτόπου για τη συμμόρφωση προς τις κανονιστικές διατάξεις στη διεύθυνση [www.dell.com/regulatory\\_compliance.](https://www.dell.com/regulatory_compliance)

#### **Προαπαιτούμενες ενέργειες**

- 1. Αφαιρέστε το κάλυμμα της [βάσης](#page-12-0).
- 2. Αφαιρέστε την μπ[αταρία](#page-15-0) (μισού μήκους) ή την μπαταρία (π[λήρους](#page-18-0) μήκους).
- 3. Αφαιρέστε τις μ[ονάδες](#page-21-0) μνήμης.
- 4. Ακολουθήστε τη διαδικασία από το βήμα 1 έως το βήμα 4 που περιγράφονται στην ενότητα «[Αφαίρεση](#page-25-0) του σκληρού δίσκου».
- 5. Αφαιρέστε τη μονάδα δίσκου στερεάς [κατάστασης](#page-29-0) (μισού μήκους) ή τη μονάδα δίσκου στερεάς [κατάστασης](#page-32-0) (πλήρους μήκους).
- 6. Αφαιρέστε την κάρτα ασύρματης επ[ικοινωνίας](#page-37-0).
- 7. Αφαιρέστε τους ανεμ[ιστήρες](#page-40-0).
- 8. Αφαιρέστε την [ψύκτρα](#page-44-0).
- 9. Αφαιρέστε τη διάταξη της π[λακέτας](#page-47-0) συστήματος.

#### **Διαδικασία**

- 1. Ξεκολλήστε το καλώδιο της συσκευής ανάγνωσης δακτυλικού αποτυπώματος από τη διάταξη του στηρίγματος παλάμης.
- 2. Ξεκολλήστε την ταινία Mylar που συγκρατεί το πληκτρολόγιο στη διάταξη του στηρίγματος παλάμης.

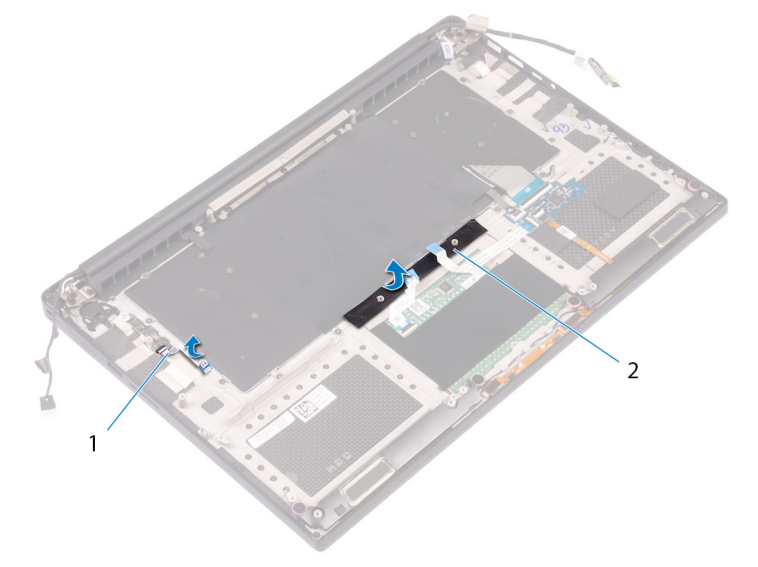

#### **Αριθμός 26. Αφαίρεση ταινίας Mylar**

- a. καλώδιο συσκευής ανάγνωσης δακτυλικού αποτυπώματος
- b. ταινία
- 3. Ανοίξτε τα μάνταλα και αποσυνδέστε το καλώδιο του πληκτρολογίου και το καλώδιο του οπίσθιου φωτισμού του από την πλακέτα των στοιχείων ελέγχου του πληκτρολογίου.
- 4. Ανασηκώστε τη μεμβράνη Mylar για να αποκτήσετε πρόσβαση στις βίδες που συγκρατούν το πληκτρολόγιο στη διάταξη του στηρίγματος παλάμης.

**ΣΗΜΕΙΩΣΗ:** Όλα τα νέα πληκτρολόγια θα αποστέλλονται με τη μεμβράνη Mylar. Μην ξεκολλήσετε τη μεμβράνη Mylar.

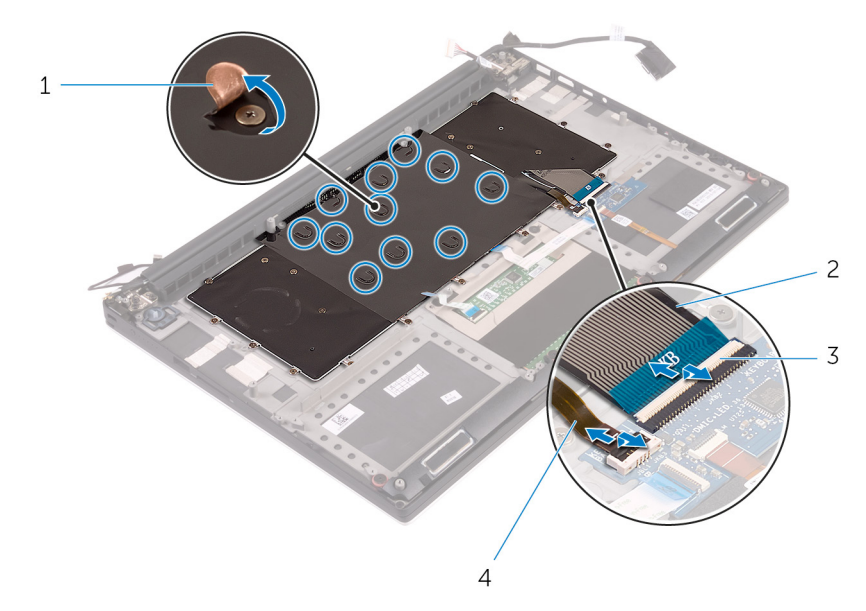

#### Αριθμός 27. Αποσύνδεση των καλωδίων του πληκτρολογίου και του οπίσθιου φωτισμού του

- 
- 1. μεμβράνη Mylar 2. καλώδιο πληκτρολογίου
- 
- 
- 3. μάνταλα (2) 4. καλώδιο οπίσθιου φωτισμού πληκτρολογίου
- 5. Αφαιρέστε τις 31 βίδες (M1.6x1.5) που συγκρατούν το πληκτρολόγιο στη διάταξη του στηρίγματος παλάμης.
- 6. Σηκώστε το πληκτρολόγιο για να το αποσπάσετε από τη διάταξη του στηρίγματος παλάμης.

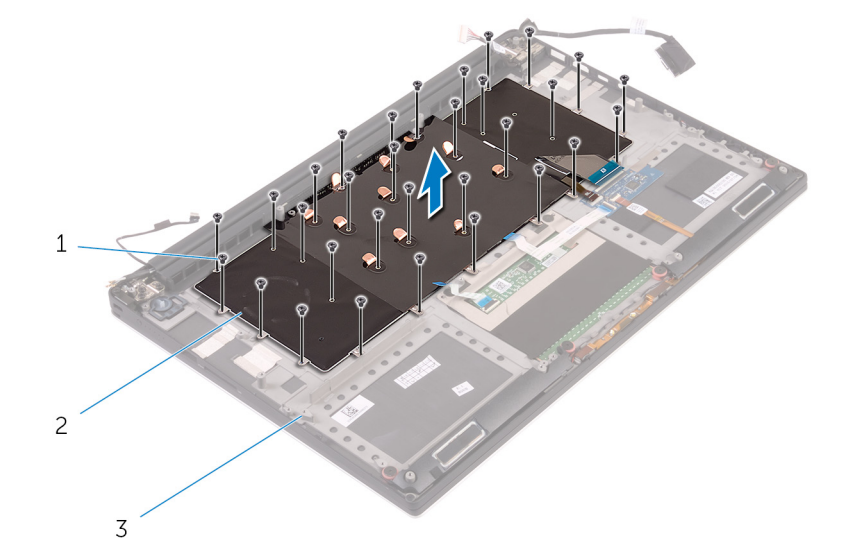

#### **Αριθμός 28. Αφαίρεση των βιδών από το πληκτρολόγιο**

- a. βίδες (31)
- b. πληκτρολόγιο
- c. διάταξη στηρίγματος παλάμης

# **Επανατοποθέτηση του πληκτρολογίου**

**ΣΗΜΕΙΩΣΗ:** Διαβάστε τις οδηγίες που παραλάβατε μαζί με τον υπολογιστή σας και αφορούν θέματα ασφάλειας προτού εκτελέσετε οποιαδήποτε εργασία στο εσωτερικό του και ακολουθήστε τα βήματα που παρατίθενται στην ενότητα [Πριν](#page-7-0) από την εκτέλεση εργασιών στο [εσωτερικό](#page-7-0) του υπολογιστή σας. Μετά την εκτέλεση εργασιών στο εσωτερικό του υπολογιστή σας, ακολουθήστε τις οδηγίες που παρατίθενται στην ενότητα Μετά την εκτέλεση εργασιών στο [εσωτερικό](#page-11-0) του υπολογιστή σας. Για περισσότερες άριστες πρακτικές σε θέματα ασφάλειας ανατρέξτε στην αρχική σελίδα του ιστοτόπου για τη συμμόρφωση προς τις κανονιστικές διατάξεις στη διεύθυνση [www.dell.com/regulatory\\_compliance.](https://www.dell.com/regulatory_compliance)

#### **Διαδικασία**

- 1. Τοποθετήστε το πληκτρολόγιο πάνω στη διάταξη του στηρίγματος παλάμης.
- 2. Ευθυγραμμίστε τις οπές για τις βίδες στο πληκτρολόγιο με τις αντίστοιχες οπές στη διάταξη του στηρίγματος παλάμης.
- 3. Επανατοποθετήστε τις 31 βίδες (M1.6x1.5) που συγκρατούν το πληκτρολόγιο στη διάταξη του στηρίγματος παλάμης.
- 4. Κολλήστε την ταινία Mylar που συγκρατεί το πληκτρολόγιο στη διάταξη του στηρίγματος παλάμης.
- 5. Συνδέστε το καλώδιο του πληκτρολογίου και το καλώδιο οπισθοφωτισμού του στην πλακέτα των στοιχείων ελέγχου του πληκτρολογίου και κλείστε το μάνταλο για να στερεώσετε τα καλώδια.
- 6. Κολλήστε την ταινία Mylar που συγκρατεί το πληκτρολόγιο στη διάταξη του στηρίγματος παλάμης.
- 7. Κολλήστε την ταινία που συγκρατεί το καλώδιο της συσκευής ανάγνωσης δακτυλικού αποτυπώματος στη διάταξη του στηρίγματος παλάμης.

- 1. Επανατοποθετήστε τη διάταξη της π[λακέτας](#page-50-0) συστήματος.
- 2. Επανατοποθετήστε τις μ[ονάδες](#page-23-0) μνήμης.
- 3. Επανατοποθετήστε την [ψύκτρα](#page-46-0).
- 4. Επανατοποθετήστε τους ανεμ[ιστήρες](#page-43-0).
- 5. Επανατοποθετήστε τη μονάδα δίσκου στερεάς [κατάστασης](#page-31-0) (μισού μήκους) ή τη μονάδα δίσκου στερεάς [κατάστασης](#page-34-0) (πλήρους μ[ήκους](#page-34-0)).
- 6. Ακολουθήστε τη διαδικασία από το βήμα 3 έως το βήμα 6 που περιγράφονται στην ενότητα «Επανατοποθέτηση του [σκληρού](#page-28-0) [δίσκου](#page-28-0)».
- 7. Επανατοποθετήστε την κάρτα ασύρματης επ[ικοινωνίας](#page-38-0).
- 8. Επανατοποθετήστε την μπ[αταρία](#page-17-0) (μισού μήκους) ή την μπαταρία (π[λήρους](#page-20-0) μήκους).
- 9. Επανατοποθετήστε το κάλυμμα της [βάσης](#page-14-0).

**33**

## **Αφαίρεση της μονάδας του κουμπιού λειτουργίας**

**ΣΗΜΕΙΩΣΗ:** Διαβάστε τις οδηγίες που παραλάβατε μαζί με τον υπολογιστή σας και αφορούν θέματα ασφάλειας προτού εκτελέσετε οποιαδήποτε εργασία στο εσωτερικό του και ακολουθήστε τα βήματα που παρατίθενται στην ενότητα [Πριν](#page-7-0) από την εκτέλεση εργασιών στο [εσωτερικό](#page-7-0) του υπολογιστή σας. Μετά την εκτέλεση εργασιών στο εσωτερικό του υπολογιστή σας, ακολουθήστε τις οδηγίες που παρατίθενται στην ενότητα Μετά την εκτέλεση εργασιών στο [εσωτερικό](#page-11-0) του υπολογιστή σας. Για περισσότερες άριστες πρακτικές σε θέματα ασφάλειας ανατρέξτε στην αρχική σελίδα του ιστοτόπου για τη συμμόρφωση προς τις κανονιστικές διατάξεις στη διεύθυνση [www.dell.com/regulatory\\_compliance.](https://www.dell.com/regulatory_compliance)

### **Προαπαιτούμενες ενέργειες**

**ΣΗΜΕΙΩΣΗ:** Η συσκευή ανάγνωσης δακτυλικού αποτυπώματος διατίθεται ανάλογα με τη διαμόρφωση που παραγγείλατε.

- 1. Αφαιρέστε το κάλυμμα της [βάσης](#page-12-0).
- 2. Αφαιρέστε την μπ[αταρία](#page-15-0) (μισού μήκους) ή την μπαταρία (π[λήρους](#page-18-0) μήκους).
- 3. Αφαιρέστε τις μ[ονάδες](#page-21-0) μνήμης.
- 4. Ακολουθήστε τη διαδικασία από το βήμα 1 έως το βήμα 4 που περιγράφονται στην ενότητα «[Αφαίρεση](#page-25-0) του σκληρού δίσκου».
- 5. Αφαιρέστε τη μονάδα δίσκου στερεάς [κατάστασης](#page-29-0) (μισού μήκους) ή τη μονάδα δίσκου στερεάς [κατάστασης](#page-32-0) (πλήρους μήκους).
- 6. Αφαιρέστε την κάρτα ασύρματης επ[ικοινωνίας](#page-37-0).
- 7. Αφαιρέστε την [ψύκτρα](#page-44-0).
- 8. Αφαιρέστε τους ανεμ[ιστήρες](#page-40-0).
- 9. Αφαιρέστε τη διάταξη της π[λακέτας](#page-47-0) συστήματος.

- 1. Αφαιρέστε τις δύο βίδες (M1,6x3) που συγκρατούν τη μονάδα του κουμπιού λειτουργίας στη διάταξη του στηρίγματος παλάμης.
- 2. Σηκώστε τη μονάδα του κουμπιού λειτουργίας και βγάλτε την από τη διάταξη του στηρίγματος παλάμης.

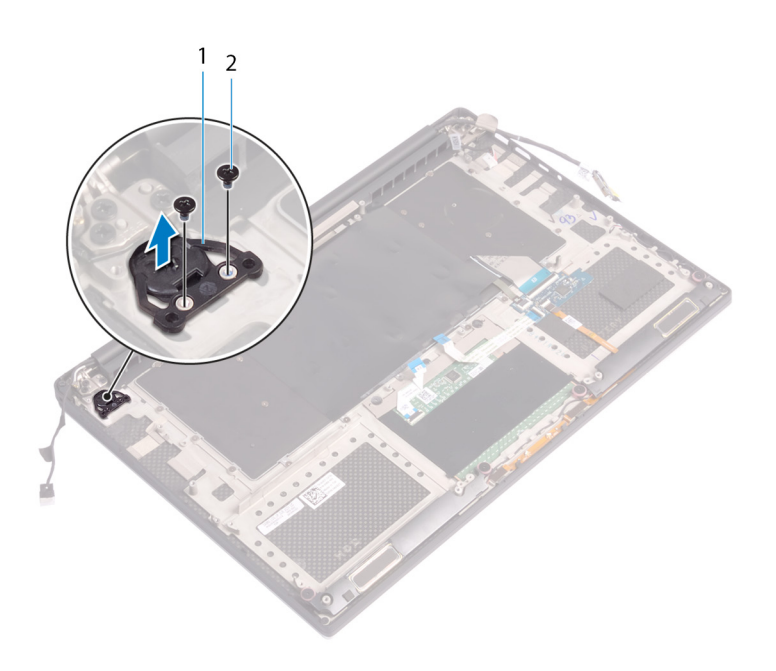

## **Επανατοποθέτηση της μονάδας του κουμπιού λειτουργίας**

**ΣΗΜΕΙΩΣΗ:** Διαβάστε τις οδηγίες που παραλάβατε μαζί με τον υπολογιστή σας και αφορούν θέματα ασφάλειας προτού εκτελέσετε οποιαδήποτε εργασία στο εσωτερικό του και ακολουθήστε τα βήματα που παρατίθενται στην ενότητα [Πριν](#page-7-0) από την εκτέλεση εργασιών στο [εσωτερικό](#page-7-0) του υπολογιστή σας. Μετά την εκτέλεση εργασιών στο εσωτερικό του υπολογιστή σας, ακολουθήστε τις οδηγίες που παρατίθενται στην ενότητα Μετά την εκτέλεση εργασιών στο [εσωτερικό](#page-11-0) του υπολογιστή σας. Για περισσότερες άριστες πρακτικές σε θέματα ασφάλειας ανατρέξτε στην αρχική σελίδα του ιστοτόπου για τη συμμόρφωση προς τις κανονιστικές διατάξεις στη διεύθυνση [www.dell.com/regulatory\\_compliance.](https://www.dell.com/regulatory_compliance)

### **Διαδικασία**

- 1. Ευθυγραμμίστε και τοποθετήστε τη μονάδα του κουμπιού λειτουργίας πάνω στη διάταξη του στηρίγματος παλάμης.
- 2. Επανατοποθετήστε τις δύο βίδες (M1,6x3) που συγκρατούν τη μονάδα του κουμπιού λειτουργίας στη διάταξη του στηρίγματος παλάμης.

#### **Μετέπειτα απαιτούμενες ενέργειες**

**ΣΗΜΕΙΩΣΗ:** Η συσκευή ανάγνωσης δακτυλικού αποτυπώματος διατίθεται ανάλογα με τη διαμόρφωση που παραγγείλατε.

- 1. Επανατοποθετήστε τη διάταξη της π[λακέτας](#page-50-0) συστήματος.
- 2. Επανατοποθετήστε τους ανεμ[ιστήρες](#page-43-0).
- 3. Επανατοποθετήστε την [ψύκτρα](#page-46-0).
- 4. Επανατοποθετήστε την κάρτα ασύρματης επ[ικοινωνίας](#page-38-0).
- 5. Επανατοποθετήστε τη μονάδα δίσκου στερεάς [κατάστασης](#page-31-0) (μισού μήκους) ή τη μονάδα δίσκου στερεάς [κατάστασης](#page-34-0) (πλήρους μ[ήκους](#page-34-0)).
- 6. Ακολουθήστε τη διαδικασία από το βήμα 3 έως το βήμα 6 που περιγράφονται στην ενότητα «Επανατοποθέτηση του [σκληρού](#page-28-0) [δίσκου](#page-28-0)».
- 7. Επανατοποθετήστε τις μ[ονάδες](#page-23-0) μνήμης.
- 8. Επανατοποθετήστε την μπ[αταρία](#page-17-0) (μισού μήκους) ή την μπαταρία (π[λήρους](#page-20-0) μήκους).
- 9. Επανατοποθετήστε το κάλυμμα της [βάσης](#page-14-0).

# **35**

## **Αφαίρεση της θυγατρικής κάρτας της συσκευής ανάγνωσης δακτυλικού αποτυπώματος (προαιρετική)**

**ΣΗΜΕΙΩΣΗ:** Διαβάστε τις οδηγίες που παραλάβατε μαζί με τον υπολογιστή σας και αφορούν θέματα ασφάλειας προτού εκτελέσετε οποιαδήποτε εργασία στο εσωτερικό του και ακολουθήστε τα βήματα που παρατίθενται στην ενότητα [Πριν](#page-7-0) από την εκτέλεση εργασιών στο [εσωτερικό](#page-7-0) του υπολογιστή σας. Μετά την εκτέλεση εργασιών στο εσωτερικό του υπολογιστή σας, ακολουθήστε τις οδηγίες που παρατίθενται στην ενότητα Μετά την εκτέλεση εργασιών στο [εσωτερικό](#page-11-0) του υπολογιστή σας. Για περισσότερες άριστες πρακτικές σε θέματα ασφάλειας ανατρέξτε στην αρχική σελίδα του ιστοτόπου για τη συμμόρφωση προς τις κανονιστικές διατάξεις στη διεύθυνση [www.dell.com/regulatory\\_compliance.](https://www.dell.com/regulatory_compliance)

### **Προαπαιτούμενες ενέργειες**

**ΣΗΜΕΙΩΣΗ:** Η συσκευή ανάγνωσης δακτυλικού αποτυπώματος διατίθεται ανάλογα με τη διαμόρφωση που παραγγείλατε.

- 1. Αφαιρέστε το κάλυμμα της [βάσης](#page-12-0).
- 2. Αφαιρέστε την μπ[αταρία](#page-15-0) (μισού μήκους) ή την μπαταρία (π[λήρους](#page-18-0) μήκους).
- 3. Αφαιρέστε τις μ[ονάδες](#page-21-0) μνήμης.
- 4. Ακολουθήστε τη διαδικασία από το βήμα 1 έως το βήμα 4 που περιγράφονται στην ενότητα «[Αφαίρεση](#page-25-0) του σκληρού δίσκου».
- 5. Αφαιρέστε τη μονάδα δίσκου στερεάς [κατάστασης](#page-29-0) (μισού μήκους) ή τη μονάδα δίσκου στερεάς [κατάστασης](#page-32-0) (πλήρους μήκους).
- 6. Αφαιρέστε την κάρτα ασύρματης επ[ικοινωνίας](#page-37-0).
- 7. Αφαιρέστε την [ψύκτρα](#page-44-0).
- 8. Αφαιρέστε τους ανεμ[ιστήρες](#page-40-0).
- 9. Αφαιρέστε τη διάταξη της π[λακέτας](#page-47-0) συστήματος.

- 1. Ξεκολλήστε το καλώδιο της συσκευής ανάγνωσης δακτυλικού αποτυπώματος (προαιρετική) από τη διάταξη του στηρίγματος παλάμης.
- 2. Ξεκολλήστε την ταινία που συγκρατεί τη μονάδα του κουμπιού λειτουργίας στη διάταξη του στηρίγματος παλάμης.
- 3. Αφαιρέστε τη βίδα (M1,6x1,5) που συγκρατεί την πλακέτα της συσκευής ανάγνωσης δακτυλικού αποτυπώματος (προαιρετική) στη διάταξη του στηρίγματος παλάμης.
- 4. Αφαιρέστε τις δύο βίδες (M1,6x3) που συγκρατούν τη μονάδα του κουμπιού λειτουργίας στη διάταξη του στηρίγματος παλάμης.
- 5. Ανασηκώστε τη μονάδα του κουμπιού λειτουργίας και την πλακέτα της συσκευής ανάγνωσης δακτυλικού αποτυπώματος (προαιρετική) και αφαιρέστε τις από τη διάταξη του στηρίγματος παλάμης.

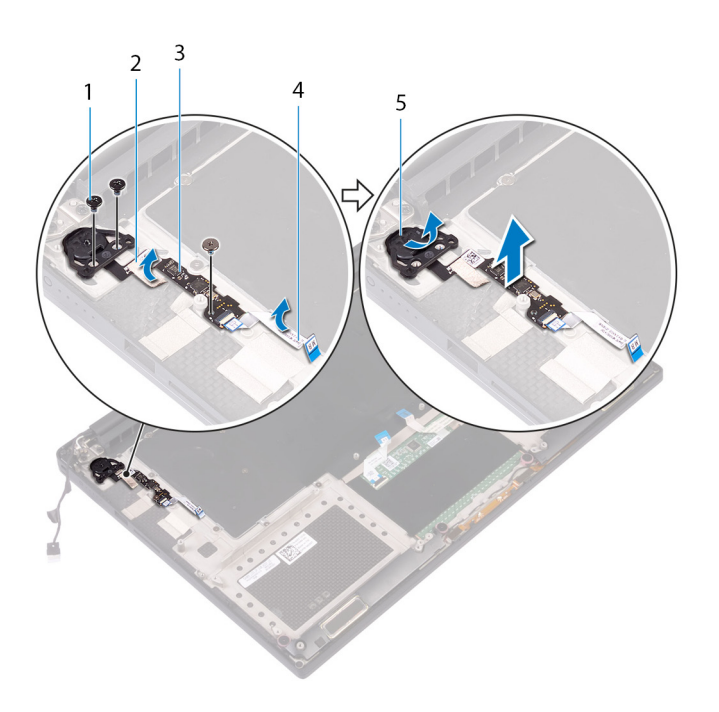

- 
- 1. βίδα 2. ταινία
- 3. πλακέτα (προαιρετικής) συσκευής ανάγνωσης δακτυλικού αποτυπώματος
- 4. καλώδιο (προαιρετικής) μονάδας ανάγνωσης δακτυλικών αποτυπωμάτων

5. μονάδα κουμπιού λειτουργίας

## **Επανατοποθέτηση της συσκευής ανάγνωσης δακτυλικού αποτυπώματος (προαιρετική)**

**ΣΗΜΕΙΩΣΗ:** Διαβάστε τις οδηγίες που παραλάβατε μαζί με τον υπολογιστή σας και αφορούν θέματα ασφάλειας προτού εκτελέσετε οποιαδήποτε εργασία στο εσωτερικό του και ακολουθήστε τα βήματα που παρατίθενται στην ενότητα [Πριν](#page-7-0) από την εκτέλεση εργασιών στο [εσωτερικό](#page-7-0) του υπολογιστή σας. Μετά την εκτέλεση εργασιών στο εσωτερικό του υπολογιστή σας, ακολουθήστε τις οδηγίες που παρατίθενται στην ενότητα Μετά την εκτέλεση εργασιών στο [εσωτερικό](#page-11-0) του υπολογιστή σας. Για περισσότερες άριστες πρακτικές σε θέματα ασφάλειας ανατρέξτε στην αρχική σελίδα του ιστοτόπου για τη συμμόρφωση προς τις κανονιστικές διατάξεις στη διεύθυνση [www.dell.com/regulatory\\_compliance.](https://www.dell.com/regulatory_compliance)

#### **Διαδικασία**

- 1. Ευθυγραμμίστε και τοποθετήστε τη μονάδα του κουμπιού λειτουργίας και την πλακέτα της μονάδας ανάγνωσης δακτυλικών αποτυπωμάτων (προαιρετικός εξοπλισμός) στη διάταξη του στηρίγματος παλάμης.
- 2. Επανατοποθετήστε τις δύο βίδες (M1,6x3) που συγκρατούν τη μονάδα του κουμπιού λειτουργίας στη διάταξη του στηρίγματος παλάμης.
- 3. Επανατοποθετήστε τη βίδα (M1,6x1,5) που συγκρατεί την πλακέτα της μονάδας ανάγνωσης δακτυλικών αποτυπωμάτων (προαιρετική) στη διάταξη του στηρίγματος παλάμης.
- 4. Κολλήστε την ταινία που συγκρατεί τη μονάδα του κουμπιού λειτουργίας στη διάταξη του στηρίγματος παλάμης.
- 5. Κολλήστε το καλώδιο της θυγατρικής κάρτας της συσκευής ανάγνωσης δακτυλικού αποτυπώματος (προαιρετική) πάνω στη διάταξη του στηρίγματος παλάμης.

#### **Μετέπειτα απαιτούμενες ενέργειες**

**ΣΗΜΕΙΩΣΗ:** Η συσκευή ανάγνωσης δακτυλικού αποτυπώματος διατίθεται ανάλογα με τη διαμόρφωση που παραγγείλατε.

- 1. Επανατοποθετήστε τη διάταξη της π[λακέτας](#page-50-0) συστήματος.
- 2. Επανατοποθετήστε τους ανεμ[ιστήρες](#page-43-0).
- 3. Επανατοποθετήστε την [ψύκτρα](#page-46-0).
- 4. Επανατοποθετήστε την κάρτα ασύρματης επ[ικοινωνίας](#page-38-0).
- 5. Επανατοποθετήστε τη μονάδα δίσκου στερεάς [κατάστασης](#page-31-0) (μισού μήκους) ή τη μονάδα δίσκου στερεάς [κατάστασης](#page-34-0) (πλήρους μ[ήκους](#page-34-0)).
- 6. Ακολουθήστε τη διαδικασία από το βήμα 3 έως το βήμα 6 που περιγράφονται στην ενότητα «Επανατοποθέτηση του [σκληρού](#page-28-0) [δίσκου](#page-28-0)».
- 7. Επανατοποθετήστε τις μ[ονάδες](#page-23-0) μνήμης.
- 8. Επανατοποθετήστε την μπ[αταρία](#page-17-0) (μισού μήκους) ή την μπαταρία (π[λήρους](#page-20-0) μήκους).
- 9. Επανατοποθετήστε το κάλυμμα της [βάσης](#page-14-0).

# **Αφαίρεση της διάταξης της οθόνης**

<span id="page-67-0"></span>**ΣΗΜΕΙΩΣΗ:** Διαβάστε τις οδηγίες που παραλάβατε μαζί με τον υπολογιστή σας και αφορούν θέματα ασφάλειας προτού εκτελέσετε οποιαδήποτε εργασία στο εσωτερικό του και ακολουθήστε τα βήματα που παρατίθενται στην ενότητα [Πριν](#page-7-0) από την εκτέλεση εργασιών στο [εσωτερικό](#page-7-0) του υπολογιστή σας. Μετά την εκτέλεση εργασιών στο εσωτερικό του υπολογιστή σας, ακολουθήστε τις οδηγίες που παρατίθενται στην ενότητα Μετά την εκτέλεση εργασιών στο [εσωτερικό](#page-11-0) του υπολογιστή σας. Για περισσότερες άριστες πρακτικές σε θέματα ασφάλειας ανατρέξτε στην αρχική σελίδα του ιστοτόπου για τη συμμόρφωση προς τις κανονιστικές διατάξεις στη διεύθυνση [www.dell.com/regulatory\\_compliance.](https://www.dell.com/regulatory_compliance)

#### **Προαπαιτούμενες ενέργειες**

- 1. Αφαιρέστε το κάλυμμα της [βάσης](#page-12-0).
- 2. Αφαιρέστε την μπ[αταρία](#page-15-0) (μισού μήκους) ή την μπαταρία (π[λήρους](#page-18-0) μήκους).
- 3. Αφαιρέστε την κάρτα ασύρματης επ[ικοινωνίας](#page-37-0).

### **Διαδικασία**

**ΣΗΜΕΙΩΣΗ:** Το καλώδιο της οθόνης αφής είναι διαθέσιμο μόνο σε διαρθρώσεις φορητών υπολογιστών που διαθέτουν οθόνες αφής.

- 1. Αφαιρέστε τις δύο βίδες (M2x2) που συγκρατούν το υποστήριγμα του καλωδίου της οθόνης στην πλακέτα συστήματος.
- 2. Αποσυνδέστε το καλώδιο της οθόνης από την πλακέτα συστήματος.
- 3. Σημειώστε τη διαδρομή του καλωδίου και αφαιρέστε το καλώδιο της οθόνης από τους οδηγούς της διαδρομής του επάνω στον αριστερό ανεμιστήρα.
- 4. Ξεκολλήστε την ταινία που συγκρατεί το καλώδιο της οθόνης στην πλακέτα συστήματος.
- 5. Ξεκολλήστε την ταινία και αποσυνδέστε το καλώδιο της οθόνης αφής από την πλακέτα συστήματος, αν χρειάζεται.
- 6. Ξεκολλήστε την ταινία που συγκρατεί το καλώδιο της οθόνης αφής στην πλακέτα συστήματος, αν χρειάζεται.

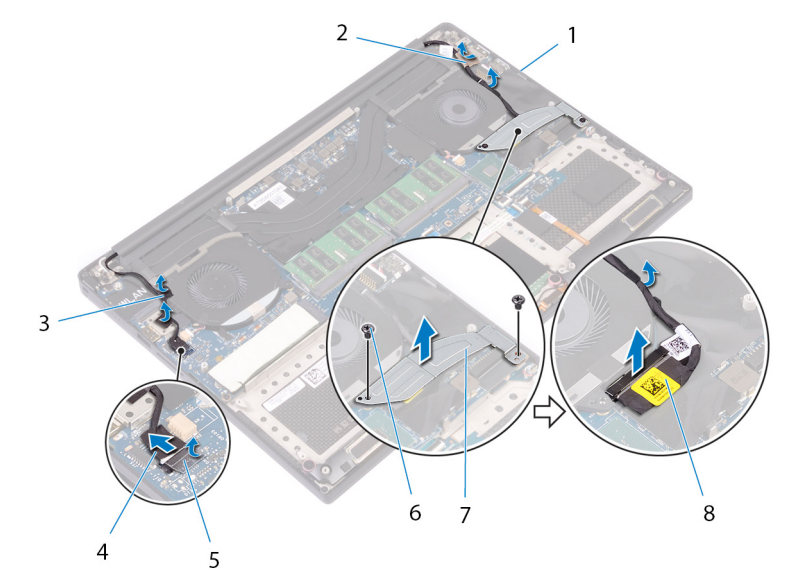

#### **Αριθμός 29. Αποσύνδεση των καλωδίων**

- 
- 
- 1. οδηγοί διαδρομής 2. ταινία (καλώδιο οθόνης)
- 3. ταινίες (καλώδιο οθόνης αφής) 4. καλώδιο οθόνης αφής (προαιρετικά)
- 
- 7. υποστήριγμα καλωδίου οθόνης 6. καλώδιο οθόνης
- 5. ταινία 6. βίδες (2)
	-
- 7. Γυρίστε ανάποδα τον υπολογιστή και ανοίξτε την οθόνη με κλίση 90 μοιρών.
- 8. Περιστρέψτε τον υπολογιστή και τοποθετήστε τον στην άκρη του τραπεζιού έτσι ώστε να μπορείτε να αποκτήσετε πρόσβαση στις βίδες στους μεντεσέδες της οθόνης.
- 9. Αφαιρέστε τις έξι βίδες (M2.5x5) που συγκρατούν τους μεντεσέδες της οθόνης στη διάταξη του στηρίγματος παλάμης.
- 10. Σηκώστε προσεκτικά τη διάταξη της οθόνης από τη διάταξη του στηρίγματος παλάμης.

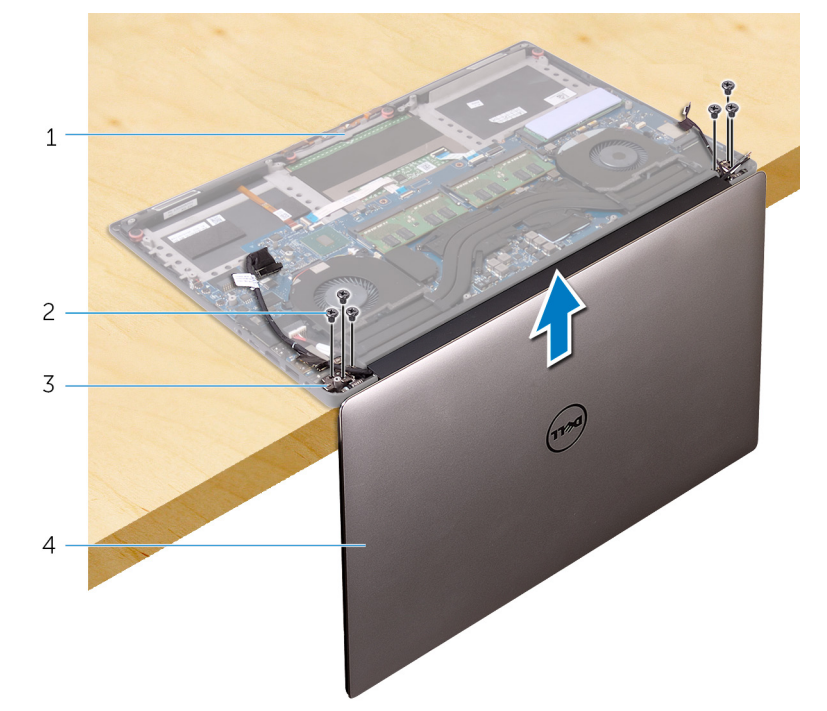

Αριθμός 30. Αφαίρεση των βιδών που συγκρατούν τους μεντεσέδες της οθόνης στη διάταξη του στηρίγματος παλάμης

- 1. διάταξη στηρίγματος παλάμης 2. βίδες (6)
- 3. μεντεσέδες οθόνης (2) 4. διάταξη οθόνης
- 
- 
- 11. Τοποθετήστε τη διάταξη της οθόνης επάνω σε μια καθαρή επίπεδη επιφάνεια.
	- **ΣΗΜΕΙΩΣΗ:** Η διάταξη της οθόνης δεν μπορεί να αποσυναρμολογηθεί περαιτέρω. Εάν η πρόσοψη της οθόνης, το πάνελ της οθόνης, η μονάδα της κάμερας, το καλώδιο της οθόνης και το καλώδιο της οθόνης αφής (προαιρετικό) είναι ελαττωματικά και χρειάζονται αντικατάσταση, αντικαταστήστε ολόκληρη τη διάταξη της οθόνης.

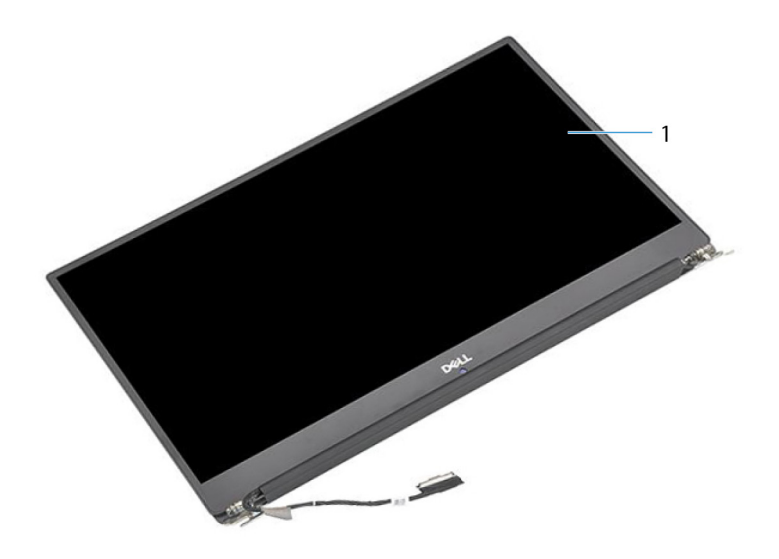

#### **Αριθμός 31. Διάταξη οθόνης**

a. διάταξη οθόνης

# **Επανατοποθέτηση της διάταξης της οθόνης**

**ΣΗΜΕΙΩΣΗ:** Διαβάστε τις οδηγίες που παραλάβατε μαζί με τον υπολογιστή σας και αφορούν θέματα ασφάλειας προτού εκτελέσετε οποιαδήποτε εργασία στο εσωτερικό του και ακολουθήστε τα βήματα που παρατίθενται στην ενότητα [Πριν](#page-7-0) από την εκτέλεση εργασιών στο [εσωτερικό](#page-7-0) του υπολογιστή σας. Μετά την εκτέλεση εργασιών στο εσωτερικό του υπολογιστή σας, ακολουθήστε τις οδηγίες που παρατίθενται στην ενότητα Μετά την εκτέλεση εργασιών στο [εσωτερικό](#page-11-0) του υπολογιστή σας. Για περισσότερες άριστες πρακτικές σε θέματα ασφάλειας ανατρέξτε στην αρχική σελίδα του ιστοτόπου για τη συμμόρφωση προς τις κανονιστικές διατάξεις στη διεύθυνση [www.dell.com/regulatory\\_compliance.](https://www.dell.com/regulatory_compliance)

#### **Διαδικασία**

- 1. Τοποθετήστε τη διάταξη του στηρίγματος παλάμης στην άκρη του τραπεζιού με τα ηχεία στραμμένα μακριά από την άκρη.
- 2. Ευθυγραμμίστε τις οπές για τις βίδες στη διάταξη του στηρίγματος παλάμης με τις αντίστοιχες οπές στους μεντεσέδες της οθόνης.
- 3. Επανατοποθετήστε τις έξι βίδες (M2.5x5) που συγκρατούν τη διάταξη της οθόνης στη διάταξη του στηρίγματος παλάμης.
- 4. Γυρίστε ανάποδα τον υπολογιστή και ανοίξτε την οθόνη με κλίση 90 μοιρών.
- 5. Κολλήστε την ταινία που συγκρατεί το καλώδιο της οθόνης αφής στην πλακέτα συστήματος, εάν υπάρχει.
- 6. Κολλήστε την ταινία και συνδέστε το καλώδιο της οθόνης αφής στην πλακέτα συστήματος, εάν υπάρχει.
- 7. Κολλήστε την ταινία που συγκρατεί το καλώδιο της οθόνης στην πλακέτα συστήματος.
- 8. Περάστε το καλώδιο της οθόνης στη διαδρομή του μέσα από τους οδηγούς της στον αριστερό ανεμιστήρα.
	- **ΣΗΜΕΙΩΣΗ:** Κατά τη δρομολόγηση του καλωδίου της οθόνης, βεβαιωθείτε ότι το καλώδιο δεν περνά πάνω από την οπή της βίδας στον αριστερό ανεμιστήρα.
- 9. Επανατοποθετήστε τη βίδα (M2x2) που συγκρατεί το υποστήριγμα του καλωδίου της οθόνης στην πλακέτα συστήματος.

- 1. Επανατοποθετήστε την κάρτα ασύρματης επ[ικοινωνίας](#page-38-0).
- 2. Επανατοποθετήστε την μπ[αταρία](#page-17-0) (μισού μήκους) ή την μπαταρία (π[λήρους](#page-20-0) μήκους).
- 3. Επανατοποθετήστε το κάλυμμα της [βάσης](#page-14-0).

# **Αφαίρεση της θύρας του προσαρμογέα ισχύος**

**ΣΗΜΕΙΩΣΗ:** Διαβάστε τις οδηγίες που παραλάβατε μαζί με τον υπολογιστή σας και αφορούν θέματα ασφάλειας προτού εκτελέσετε οποιαδήποτε εργασία στο εσωτερικό του και ακολουθήστε τα βήματα που παρατίθενται στην ενότητα [Πριν](#page-7-0) από την εκτέλεση εργασιών στο [εσωτερικό](#page-7-0) του υπολογιστή σας. Μετά την εκτέλεση εργασιών στο εσωτερικό του υπολογιστή σας, ακολουθήστε τις οδηγίες που παρατίθενται στην ενότητα Μετά την εκτέλεση εργασιών στο [εσωτερικό](#page-11-0) του υπολογιστή σας. Για περισσότερες άριστες πρακτικές σε θέματα ασφάλειας ανατρέξτε στην αρχική σελίδα του ιστοτόπου για τη συμμόρφωση προς τις κανονιστικές διατάξεις στη διεύθυνση [www.dell.com/regulatory\\_compliance.](https://www.dell.com/regulatory_compliance)

### **Προαπαιτούμενες ενέργειες**

- 1. Αφαιρέστε το κάλυμμα της [βάσης](#page-12-0).
- 2. Αφαιρέστε την μπ[αταρία](#page-15-0) (μισού μήκους) ή την μπαταρία (π[λήρους](#page-18-0) μήκους).
- 3. Αφαιρέστε τη [διάταξη](#page-67-0) της οθόνης.

### **Διαδικασία**

- 1. Αποσυνδέστε το καλώδιο της θύρας του προσαρμογέα ισχύος από την πλακέτα συστήματος.
- 2. Αφαιρέστε τη βίδα (M2x3) που συγκρατεί τη θύρα του προσαρμογέα ισχύος στη διάταξη του στηρίγματος παλάμης.
- 3. Σηκώστε τη θύρα του προσαρμογέα ισχύος μαζί με το καλώδιό της και αφαιρέστε την από τη διάταξη του στηρίγματος παλάμης.

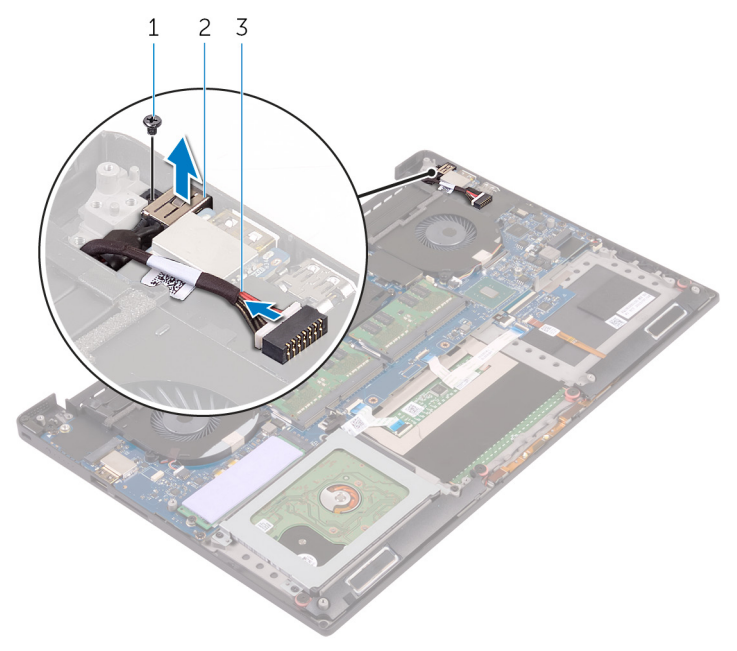

#### **Αριθμός 32. Αφαίρεση της θύρας του προσαρμογέα ισχύος**

- a. βίδα
- b. θύρα προσαρμογέα ισχύος
c. καλώδιο θύρας προσαρμογέα ισχύος

## **Επανατοποθέτηση της θύρας του προσαρμογέα ισχύος**

<span id="page-73-0"></span>**ΣΗΜΕΙΩΣΗ:** Διαβάστε τις οδηγίες που παραλάβατε μαζί με τον υπολογιστή σας και αφορούν θέματα ασφάλειας προτού εκτελέσετε οποιαδήποτε εργασία στο εσωτερικό του και ακολουθήστε τα βήματα που παρατίθενται στην ενότητα [Πριν](#page-7-0) από την εκτέλεση εργασιών στο [εσωτερικό](#page-7-0) του υπολογιστή σας. Μετά την εκτέλεση εργασιών στο εσωτερικό του υπολογιστή σας, ακολουθήστε τις οδηγίες που παρατίθενται στην ενότητα Μετά την εκτέλεση εργασιών στο [εσωτερικό](#page-11-0) του υπολογιστή σας. Για περισσότερες άριστες πρακτικές σε θέματα ασφάλειας ανατρέξτε στην αρχική σελίδα του ιστοτόπου για τη συμμόρφωση προς τις κανονιστικές διατάξεις στη διεύθυνση [www.dell.com/regulatory\\_compliance.](https://www.dell.com/regulatory_compliance)

### **Διαδικασία**

- 1. Τοποθετήστε τη θύρα του προσαρμογέα ισχύος μέσα στην υποδοχή της στη διάταξη του στηρίγματος παλάμης.
- 2. Περάστε το καλώδιο της θύρας του προσαρμογέα ισχύος στη διαδρομή του μέσα από τους οδηγούς της στη διάταξη του στηρίγματος παλάμης.
- 3. Επανατοποθετήστε τη βίδα (M2x3) που συγκρατεί τη θύρα του προσαρμογέα ισχύος στη διάταξη του στηρίγματος παλάμης.
- 4. Συνδέστε το καλώδιο της θύρας του προσαρμογέα ισχύος στην πλακέτα συστήματος.

### **Μετέπειτα απαιτούμενες ενέργειες**

- 1. Επανατοποθετήστε τη [διάταξη](#page-70-0) της οθόνης.
- 2. Επανατοποθετήστε την μπ[αταρία](#page-17-0) (μισού μήκους) ή την μπαταρία (π[λήρους](#page-20-0) μήκους).
- 3. Επανατοποθετήστε το κάλυμμα της [βάσης](#page-14-0).

## <span id="page-74-0"></span>**Αφαίρεση του καλύμματος της κεραίας**

**ΣΗΜΕΙΩΣΗ:** Διαβάστε τις οδηγίες που παραλάβατε μαζί με τον υπολογιστή σας και αφορούν θέματα ασφάλειας προτού εκτελέσετε οποιαδήποτε εργασία στο εσωτερικό του και ακολουθήστε τα βήματα που παρατίθενται στην ενότητα [Πριν](#page-7-0) από την εκτέλεση εργασιών στο [εσωτερικό](#page-7-0) του υπολογιστή σας. Μετά την εκτέλεση εργασιών στο εσωτερικό του υπολογιστή σας, ακολουθήστε τις οδηγίες που παρατίθενται στην ενότητα Μετά την εκτέλεση εργασιών στο [εσωτερικό](#page-11-0) του υπολογιστή σας. Για περισσότερες άριστες πρακτικές σε θέματα ασφάλειας ανατρέξτε στην αρχική σελίδα του ιστοτόπου για τη συμμόρφωση προς τις κανονιστικές διατάξεις στη διεύθυνση [www.dell.com/regulatory\\_compliance.](https://www.dell.com/regulatory_compliance)

### **Προαπαιτούμενες ενέργειες**

- 1. Αφαιρέστε το κάλυμμα της [βάσης](#page-12-0).
- 2. Αφαιρέστε την μπ[αταρία](#page-15-0) (μισού μήκους) ή την μπαταρία (π[λήρους](#page-18-0) μήκους).
- 3. Αφαιρέστε την κάρτα ασύρματης επ[ικοινωνίας](#page-37-0).
- 4. Αφαιρέστε τη [διάταξη](#page-67-0) της οθόνης.

### **Διαδικασία**

1. Γυρίστε προσεκτικά τους μεντεσέδες της κεραίας και δώστε τους κλίση.

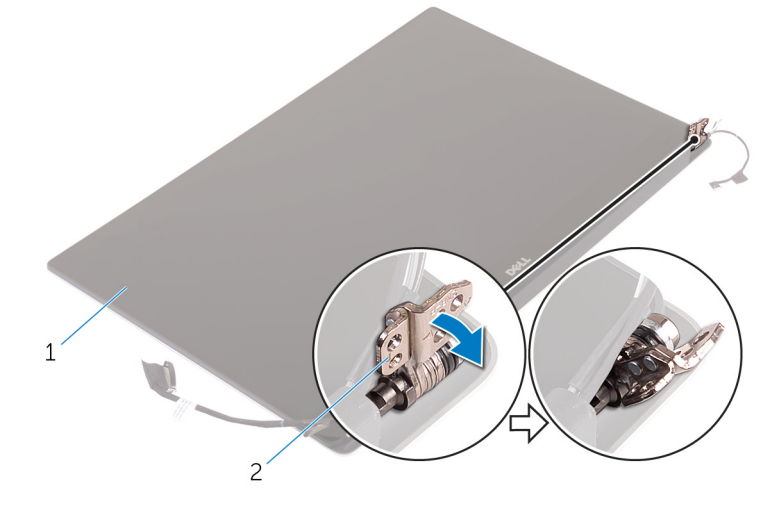

#### **Αριθμός 33. Γύρισμα του μεντεσέ της οθόνης**

- a. διάταξη οθόνης
- b. μεντεσέδες οθόνης (2)
- 2. Σύρετε και ανασηκώστε το κάλυμμα της κεραίας για να το αποσπάσετε από τη μονάδα της κεραίας.

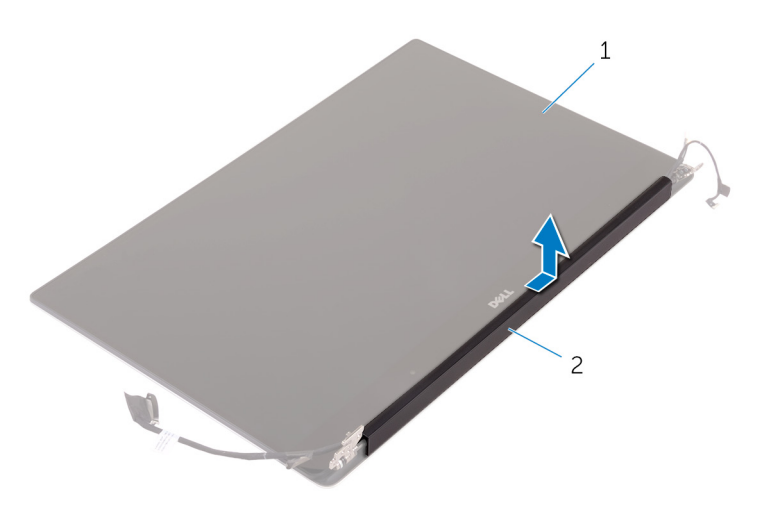

#### **Αριθμός 34. Αφαίρεση του καλύμματος της κεραίας**

- a. διάταξη οθόνης
- b. κάλυμμα κεραίας

## <span id="page-76-0"></span>**Επανατοποθέτηση του καλύμματος της κεραίας**

**ΣΗΜΕΙΩΣΗ:** Διαβάστε τις οδηγίες που παραλάβατε μαζί με τον υπολογιστή σας και αφορούν θέματα ασφάλειας προτού εκτελέσετε οποιαδήποτε εργασία στο εσωτερικό του και ακολουθήστε τα βήματα που παρατίθενται στην ενότητα [Πριν](#page-7-0) από την εκτέλεση εργασιών στο [εσωτερικό](#page-7-0) του υπολογιστή σας. Μετά την εκτέλεση εργασιών στο εσωτερικό του υπολογιστή σας, ακολουθήστε τις οδηγίες που παρατίθενται στην ενότητα Μετά την εκτέλεση εργασιών στο [εσωτερικό](#page-11-0) του υπολογιστή σας. Για περισσότερες άριστες πρακτικές σε θέματα ασφάλειας ανατρέξτε στην αρχική σελίδα του ιστοτόπου για τη συμμόρφωση προς τις κανονιστικές διατάξεις στη διεύθυνση [www.dell.com/regulatory\\_compliance.](https://www.dell.com/regulatory_compliance)

### **Διαδικασία**

- 1. Ευθυγραμμίστε το κάλυμμα της κεραίας επάνω στη μονάδα της κεραίας με την επίπεδη επιφάνεια του καλύμματος στραμμένη μακριά από τη διάταξη της οθόνης.
- 2. Επανατοποθετήστε το κάλυμμα της κεραίας και σύρετέ το μέχρι να κουμπώσει στη θέση του.
- 3. Γυρίστε τους μεντεσέδες της οθόνης στην κανονική τους θέση.

### **Μετέπειτα απαιτούμενες ενέργειες**

- 1. Επανατοποθετήστε τη [διάταξη](#page-70-0) της οθόνης.
- 2. Επανατοποθετήστε την κάρτα ασύρματης επ[ικοινωνίας](#page-38-0).
- 3. Επανατοποθετήστε την μπ[αταρία](#page-17-0) (μισού μήκους) ή την μπαταρία (π[λήρους](#page-20-0) μήκους).
- 4. Επανατοποθετήστε το κάλυμμα της [βάσης](#page-14-0).

# **Αφαίρεση της μονάδας της κεραίας**

**ΣΗΜΕΙΩΣΗ:** Διαβάστε τις οδηγίες που παραλάβατε μαζί με τον υπολογιστή σας και αφορούν θέματα ασφάλειας προτού εκτελέσετε οποιαδήποτε εργασία στο εσωτερικό του και ακολουθήστε τα βήματα που παρατίθενται στην ενότητα [Πριν](#page-7-0) από την εκτέλεση εργασιών στο [εσωτερικό](#page-7-0) του υπολογιστή σας. Μετά την εκτέλεση εργασιών στο εσωτερικό του υπολογιστή σας, ακολουθήστε τις οδηγίες που παρατίθενται στην ενότητα Μετά την εκτέλεση εργασιών στο [εσωτερικό](#page-11-0) του υπολογιστή σας. Για περισσότερες άριστες πρακτικές σε θέματα ασφάλειας ανατρέξτε στην αρχική σελίδα του ιστοτόπου για τη συμμόρφωση προς τις κανονιστικές διατάξεις στη διεύθυνση [www.dell.com/regulatory\\_compliance.](https://www.dell.com/regulatory_compliance)

### **Προαπαιτούμενες ενέργειες**

**ΣΗΜΕΙΩΣΗ:** Οι οδηγίες αυτές ισχύουν μόνο για φορητούς υπολογιστές με οθόνη που δεν διαθέτει οθόνη αφής.

- 1. Αφαιρέστε το κάλυμμα της [βάσης](#page-12-0).
- 2. Αφαιρέστε την μπ[αταρία](#page-29-0) (μισού μήκους) ή την μπαταρία (π[λήρους](#page-18-0) μήκους).
- 3. Αφαιρέστε την κάρτα ασύρματης επ[ικοινωνίας](#page-37-0).
- 4. Αφαιρέστε τη [διάταξη](#page-67-0) της οθόνης.
- 5. Αφαιρέστε το κάλυμμα της [κεραίας](#page-74-0).

### **Διαδικασία**

- 1. Ξεκολλήστε την ταινία για να έχετε πρόσβαση στα καλώδια της κεραίας.
- 2. Αφαιρέστε τις τέσσερις βίδες (M2x4) που συγκρατούν τη μονάδα της κεραίας στη διάταξη της οθόνης.
- 3. Σηκώστε τη μονάδα της κεραίας και αποσπάστε την από τη διάταξη της οθόνης.

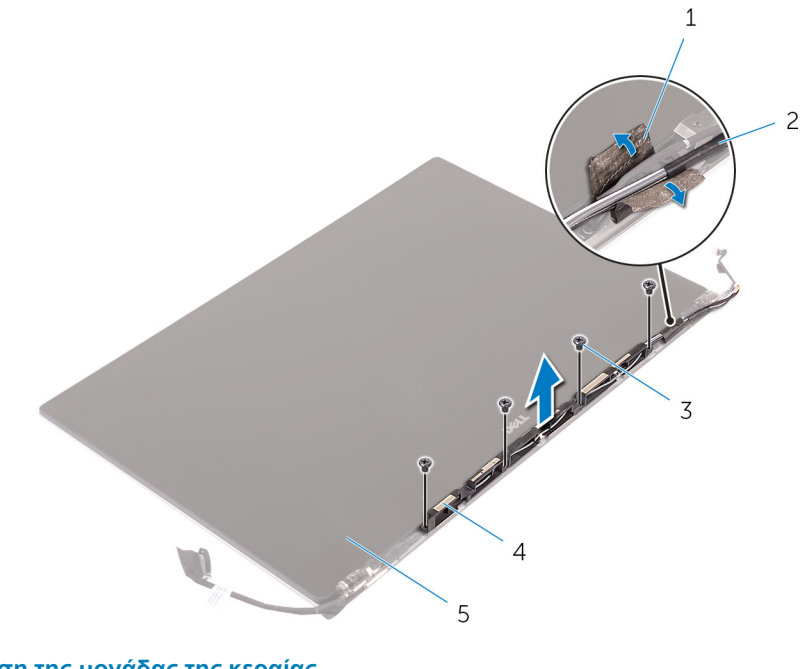

#### **Αριθμός 35. Αφαίρεση της μονάδας της κεραίας**

- 
- 
- 1. ταινία 2. καλώδιο κεραίας
- 3. βίδες (4) 4. μονάδα κεραίας

5. διάταξη οθόνης

# **Επανατοποθέτηση της μονάδας της κεραίας**

**ΣΗΜΕΙΩΣΗ:** Διαβάστε τις οδηγίες που παραλάβατε μαζί με τον υπολογιστή σας και αφορούν θέματα ασφάλειας προτού εκτελέσετε οποιαδήποτε εργασία στο εσωτερικό του και ακολουθήστε τα βήματα που παρατίθενται στην ενότητα [Πριν](#page-7-0) από την εκτέλεση εργασιών στο [εσωτερικό](#page-7-0) του υπολογιστή σας. Μετά την εκτέλεση εργασιών στο εσωτερικό του υπολογιστή σας, ακολουθήστε τις οδηγίες που παρατίθενται στην ενότητα Μετά την εκτέλεση εργασιών στο [εσωτερικό](#page-11-0) του υπολογιστή σας. Για περισσότερες άριστες πρακτικές σε θέματα ασφάλειας ανατρέξτε στην αρχική σελίδα του ιστοτόπου για τη συμμόρφωση προς τις κανονιστικές διατάξεις στη διεύθυνση [www.dell.com/regulatory\\_compliance.](https://www.dell.com/regulatory_compliance)

### **Διαδικασία**

- 1. Ευθυγραμμίστε τις οπές για τις βίδες στη μονάδα της κεραίας με τις αντίστοιχες οπές στη διάταξη της οθόνης.
- 2. Επανατοποθετήστε τις τέσσερις βίδες (M2x4) που συγκρατούν τη μονάδα της κεραίας στη διάταξη της οθόνης.
- 3. Κολλήστε την ταινία που συγκρατεί το καλώδιο της κεραίας.

### **Μετέπειτα απαιτούμενες ενέργειες**

- 1. Επανατοποθετήστε το κάλυμμα της [κεραίας](#page-76-0).
- 2. Επανατοποθετήστε τη [διάταξη](#page-70-0) της οθόνης.
- 3. Επανατοποθετήστε την κάρτα ασύρματης επ[ικοινωνίας](#page-38-0).
- 4. Επανατοποθετήστε την μπ[αταρία](#page-17-0) (μισού μήκους) ή την μπαταρία (π[λήρους](#page-20-0) μήκους).
- 5. Επανατοποθετήστε το κάλυμμα της [βάσης](#page-14-0).

## **Αφαίρεση της διάταξης του στηρίγματος παλάμης**

**ΣΗΜΕΙΩΣΗ:** Διαβάστε τις οδηγίες που παραλάβατε μαζί με τον υπολογιστή σας και αφορούν θέματα ασφάλειας προτού εκτελέσετε οποιαδήποτε εργασία στο εσωτερικό του και ακολουθήστε τα βήματα που παρατίθενται στην ενότητα [Πριν](#page-7-0) από την εκτέλεση εργασιών στο [εσωτερικό](#page-7-0) του υπολογιστή σας. Μετά την εκτέλεση εργασιών στο εσωτερικό του υπολογιστή σας, ακολουθήστε τις οδηγίες που παρατίθενται στην ενότητα Μετά την εκτέλεση εργασιών στο [εσωτερικό](#page-11-0) του υπολογιστή σας. Για περισσότερες άριστες πρακτικές σε θέματα ασφάλειας ανατρέξτε στην αρχική σελίδα του ιστοτόπου για τη συμμόρφωση προς τις κανονιστικές διατάξεις στη διεύθυνση [www.dell.com/regulatory\\_compliance.](https://www.dell.com/regulatory_compliance)

### **Προαπαιτούμενες ενέργειες**

- **ΣΗΜΕΙΩΣΗ:** Αφαιρέστε την κάρτα SD προτού αφαιρέσετε τη διάταξη του στηρίγματος παλάμης, για να μην προκληθεί ζημιά στην κάρτα SD.
- 1. Αφαιρέστε το κάλυμμα της [βάσης](#page-12-0).
- 2. Αφαιρέστε την μπ[αταρία](#page-15-0) (μισού μήκους) ή την μπαταρία (π[λήρους](#page-18-0) μήκους).
- 3. Αφαιρέστε τις μ[ονάδες](#page-21-0) μνήμης.
- 4. Ακολουθήστε τη διαδικασία από το βήμα 1 έως το βήμα 4 που περιγράφονται στην ενότητα «[Αφαίρεση](#page-25-0) του σκληρού δίσκου».
- 5. Αφαιρέστε τη μονάδα δίσκου στερεάς [κατάστασης](#page-29-0) (μισού μήκους) ή τη μονάδα δίσκου στερεάς [κατάστασης](#page-32-0) (πλήρους μήκους).
- 6. Αφαιρέστε τα [ηχεία](#page-35-0).
- 7. Αφαιρέστε την κάρτα ασύρματης επ[ικοινωνίας](#page-37-0).
- 8. Αφαιρέστε τους ανεμ[ιστήρες](#page-40-0).
- 9. Αφαιρέστε την [ψύκτρα](#page-44-0).
- 10. Αφαιρέστε τη διάταξη της π[λακέτας](#page-47-0) συστήματος.
- 11. Αφαιρέστε το π[ληκτρολόγιο](#page-58-0).
- 12. Αφαιρέστε τη θυγατρική κάρτα της συσκευής [ανάγνωσης](#page-64-0) δακτυλικού αποτυπώματος (προαιρετική).
- 13. Αφαιρέστε τη [διάταξη](#page-67-0) της οθόνης.
- 14. Αφαιρέστε τη θύρα του προσαρμογέα [ισχύος](#page-71-0).

### **Διαδικασία**

Αφού εκτελέσετε τα βήματα που περιλαμβάνονται στις προαπαιτούμενες ενέργειες, μένει η διάταξη του στηρίγματος παλάμης.

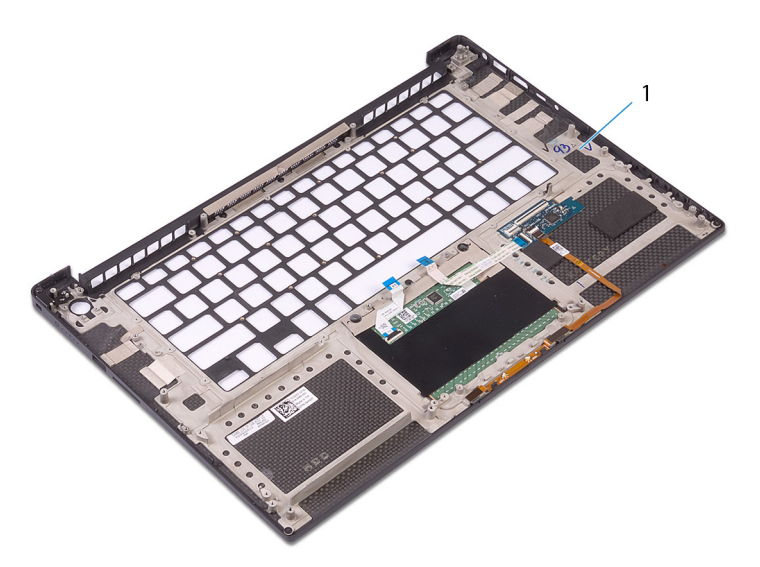

**Αριθμός 36. Αφαίρεση της διάταξης του στηρίγματος παλάμης**

1. διάταξη στηρίγματος παλάμης

## **Επανατοποθέτηση της διάταξης του στηρίγματος παλάμης**

**ΣΗΜΕΙΩΣΗ:** Διαβάστε τις οδηγίες που παραλάβατε μαζί με τον υπολογιστή σας και αφορούν θέματα ασφάλειας προτού εκτελέσετε οποιαδήποτε εργασία στο εσωτερικό του και ακολουθήστε τα βήματα που παρατίθενται στην ενότητα [Πριν](#page-7-0) από την εκτέλεση εργασιών στο [εσωτερικό](#page-7-0) του υπολογιστή σας. Μετά την εκτέλεση εργασιών στο εσωτερικό του υπολογιστή σας, ακολουθήστε τις οδηγίες που παρατίθενται στην ενότητα Μετά την εκτέλεση εργασιών στο [εσωτερικό](#page-11-0) του υπολογιστή σας. Για περισσότερες άριστες πρακτικές σε θέματα ασφάλειας ανατρέξτε στην αρχική σελίδα του ιστοτόπου για τη συμμόρφωση προς τις κανονιστικές διατάξεις στη διεύθυνση [www.dell.com/regulatory\\_compliance.](https://www.dell.com/regulatory_compliance)

### **Διαδικασία**

Τοποθετήστε τη διάταξη του στηρίγματος παλάμης επάνω σε καθαρή και επίπεδη επιφάνεια.

### **Μετέπειτα απαιτούμενες ενέργειες**

- 1. Επανατοποθετήστε τη θύρα του προσαρμογέα [ισχύος](#page-73-0).
- 2. Επανατοποθετήστε τη [διάταξη](#page-70-0) της οθόνης.
- 3. Επανατοποθετήστε τη θυγατρική κάρτα της συσκευής [ανάγνωσης](#page-66-0) δακτυλικού αποτυπώματος.
- 4. Επανατοποθετήστε το π[ληκτρολόγιο](#page-60-0).
- 5. Επανατοποθετήστε τη διάταξη της π[λακέτας](#page-50-0) συστήματος.
- 6. Επανατοποθετήστε την [ψύκτρα](#page-46-0).
- 7. Επανατοποθετήστε τους ανεμ[ιστήρες](#page-43-0).
- 8. Επανατοποθετήστε την κάρτα ασύρματης επ[ικοινωνίας](#page-38-0).
- 9. Επανατοποθετήστε τα [ηχεία](#page-36-0).
- 10. Επανατοποθετήστε τη μονάδα δίσκου στερεάς [κατάστασης](#page-31-0) (μισού μήκους) ή τη μονάδα δίσκου στερεάς [κατάστασης](#page-34-0) (πλήρους μ[ήκους](#page-34-0)).
- 11. Ακολουθήστε τη διαδικασία από το βήμα 3 έως το βήμα 6 που περιγράφονται στην ενότητα «Επανατοποθέτηση του [σκληρού](#page-28-0) [δίσκου](#page-28-0)».
- 12. Επανατοποθετήστε τις μ[ονάδες](#page-23-0) μνήμης.
- 13. Επανατοποθετήστε την μπ[αταρία](#page-17-0) (μισού μήκους) ή την μπαταρία (π[λήρους](#page-20-0) μήκους).
- 14. Επανατοποθετήστε το κάλυμμα της [βάσης](#page-14-0).

# **Λήψη προγραμμάτων οδήγησης**

### **Λήψη του προγράμματος οδήγησης ήχου**

- 1. Ενεργοποιήστε τον υπολογιστή σας.
- 2. Επισκεφτείτε την ιστοσελίδα [www.dell.com/support.](http://www.dell.com/support)
- 3. Πληκτρολογήστε την ετικέτα εξυπηρέτησης του υπολογιστή σας και ύστερα κάντε κλικ στην επιλογή **Submit (Υποβολή)**.
	- **ΣΗΜΕΙΩΣΗ:** Αν δεν έχετε την ετικέτα εξυπηρέτησης, χρησιμοποιήστε τη δυνατότητα αυτόματης ανίχνευσης ή περιηγηθείτε για να βρείτε το μοντέλο του υπολογιστή σας.
- 4. Κάντε κλικ στην επιλογή **Drivers & downloads (Προγράμματα οδήγησης & στοιχεία λήψης)**.
- 5. Κάντε κλικ στο κουμπί **Detect Drivers (Εντοπισμός προγραμμάτων οδήγησης)**.
- 6. Διαβάστε και αποδεχθείτε τους Όρους και προϋποθέσεις χρήσης του **SupportAssist** και, στη συνέχεια, κάντε κλικ στην επιλογή **Continue (Συνέχεια)**.
- 7. Εάν είναι απαραίτητο, ο υπολογιστής σας αρχίζει τη λήψη και εγκατάσταση του **SupportAssist**.

**ΣΗΜΕΙΩΣΗ:** Ελέγξτε τις οδηγίες στην οθόνη για οδηγίες σχετικά με το πρόγραμμα περιήγησης.

- 8. Κάντε κλικ στην επιλογή **View Drivers for My System (Προβολή προγραμμάτων οδήγησης για το σύστημά μου)**.
- 9. Κάντε κλικ στην επιλογή **Download and Install (Λήψη και εγκατάσταση)** για να πραγματοποιήσετε λήψη και εγκατάσταση όλων των ενημερώσεων προγραμμάτων οδήγησης που εντοπίστηκαν για τον υπολογιστή σας.
- 10. Επιλέξτε μια τοποθεσία για να αποθηκεύσετε τα αρχεία.
- 11. Εάν σας ζητηθεί, εγκρίνετε τα αιτήματα από το **User Account Control (Έλεγχος λογαριασμού χρήστη)** για να κάνετε αλλαγές στο σύστημα.
- 12. Η εφαρμογή εγκαθιστά όλα τα προγράμματα οδήγησης και τις ενημερώσεις που εντοπίστηκαν.
	- **ΣΗΜΕΙΩΣΗ:** Δεν είναι δυνατή η αυτόματη εγκατάσταση όλων των αρχείων. Ελέγξτε την περίληψη εγκατάστασης για να προσδιορίσετε εάν απαιτείται μη αυτόματη εγκατάσταση.
- 13. Για μη αυτόματη λήψη και εγκατάσταση, κάντε κλικ στην επιλογή **Category (Κατηγορία)**.
- 14. Κάντε κλικ στην επιλογή **Audio (Ήχος)** στην αναπτυσσόμενη λίστα.
- 15. Κάντε κλικ στην επιλογή **Download** (Λήψη) ώστε να προχωρήσετε στη λήψη του προγράμματος οδήγησης ήχου για τον υπολογιστή σας.
- 16. Αφού ολοκληρωθεί η λήψη, πλοηγηθείτε ως τον φάκελο στον οποίο αποθηκεύσατε το αρχείο του προγράμματος οδήγησης για τον ήχο.
- 17. Κάντε διπλό κλικ στο εικονίδιο του αρχείου του προγράμματος οδήγησης ήχου και ακολουθήστε τις οδηγίες που θα παρουσιαστούν στην οθόνη για να εγκαταστήσετε το πρόγραμμα οδήγησης.

#### **Πίνακας 3. Πρόγραμμα οδήγησης ήχου πριν και μετά την εγκατάσταση**

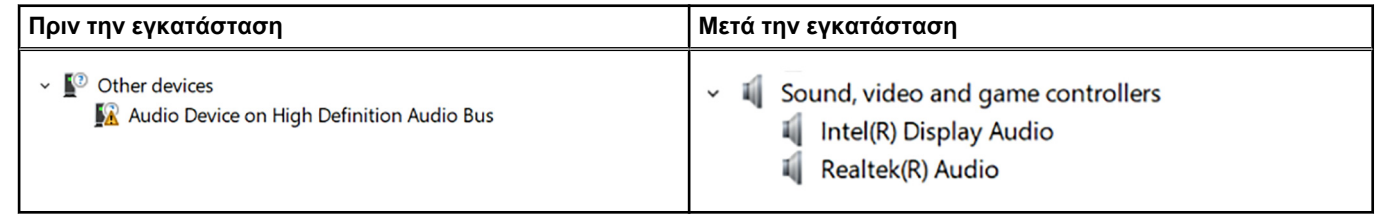

## **Λήψη του προγράμματος οδήγησης γραφικών**

- 1. Ενεργοποιήστε τον υπολογιστή σας.
- 2. Επισκεφτείτε την ιστοσελίδα [www.dell.com/support.](http://www.dell.com/support)
- 3. Πληκτρολογήστε την ετικέτα εξυπηρέτησης του υπολογιστή σας και ύστερα κάντε κλικ στην επιλογή **Submit (Υποβολή)**.
	- **ΣΗΜΕΙΩΣΗ:** Αν δεν έχετε την ετικέτα εξυπηρέτησης, χρησιμοποιήστε τη δυνατότητα αυτόματης ανίχνευσης ή περιηγηθείτε για να βρείτε το μοντέλο του υπολογιστή σας.
- 4. Κάντε κλικ στην επιλογή **Drivers & downloads (Προγράμματα οδήγησης & στοιχεία λήψης)**.
- 5. Κάντε κλικ στο κουμπί **Detect Drivers (Εντοπισμός προγραμμάτων οδήγησης)**.
- 6. Διαβάστε και αποδεχθείτε τους Όρους και προϋποθέσεις χρήσης του **SupportAssist** και, στη συνέχεια, κάντε κλικ στην επιλογή **Continue (Συνέχεια)**.
- 7. Εάν είναι απαραίτητο, ο υπολογιστής σας αρχίζει τη λήψη και εγκατάσταση του **SupportAssist**.

 $(i)$ **ΣΗΜΕΙΩΣΗ:** Ελέγξτε τις οδηγίες στην οθόνη για οδηγίες σχετικά με το πρόγραμμα περιήγησης.

- 8. Κάντε κλικ στην επιλογή **View Drivers for My System (Προβολή προγραμμάτων οδήγησης για το σύστημά μου)**.
- 9. Κάντε κλικ στην επιλογή **Download and Install (Λήψη και εγκατάσταση)** για να πραγματοποιήσετε λήψη και εγκατάσταση όλων των ενημερώσεων προγραμμάτων οδήγησης που εντοπίστηκαν για τον υπολογιστή σας.
- 10. Επιλέξτε μια τοποθεσία για να αποθηκεύσετε τα αρχεία.
- 11. Εάν σας ζητηθεί, εγκρίνετε τα αιτήματα από το **User Account Control (Έλεγχος λογαριασμού χρήστη)** για να κάνετε αλλαγές στο σύστημα.
- 12. Η εφαρμογή εγκαθιστά όλα τα προγράμματα οδήγησης και τις ενημερώσεις που εντοπίστηκαν.

**ΣΗΜΕΙΩΣΗ:** Δεν είναι δυνατή η αυτόματη εγκατάσταση όλων των αρχείων. Ελέγξτε την περίληψη εγκατάστασης για να προσδιορίσετε εάν απαιτείται μη αυτόματη εγκατάσταση.

- 13. Για μη αυτόματη λήψη και εγκατάσταση, κάντε κλικ στην επιλογή **Category (Κατηγορία)**.
- 14. Κάντε κλικ στην επιλογή **Video (Βίντεο)** στην αναπτυσσόμενη λίστα.
- 15. Κάντε κλικ στην επιλογή **Download** (Λήψη) για λήψη του προγράμματος οδήγησης γραφικών για τον υπολογιστή σας.
- 16. Αφού ολοκληρωθεί η λήψη, πλοηγηθείτε ως τον φάκελο όπου αποθηκεύσατε το αρχείο του προγράμματος οδήγησης γραφικών.
- 17. Κάντε διπλό κλικ στο εικονίδιο του αρχείου του προγράμματος οδήγησης γραφικών και ακολουθήστε τις οδηγίες που θα παρουσιαστούν στην οθόνη για να εγκαταστήσετε το πρόγραμμα οδήγησης.

#### **Πίνακας 4. Προσαρμογείς οθόνης πριν και μετά την εγκατάσταση**

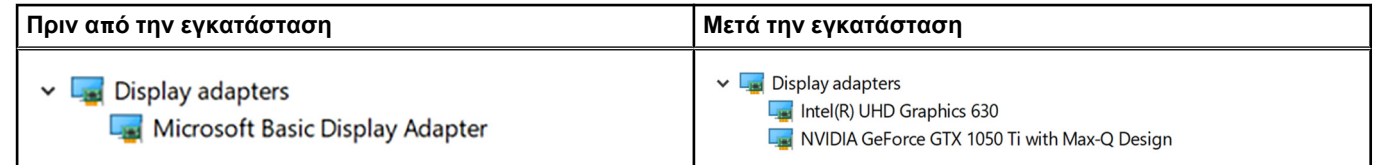

### **Λήψη του προγράμματος οδήγησης του πλινθιοσυνόλου (chipset)**

- 1. Ενεργοποιήστε τον υπολογιστή σας.
- 2. Επισκεφτείτε την ιστοσελίδα [www.dell.com/support.](http://www.dell.com/support)
- 3. Πληκτρολογήστε την ετικέτα εξυπηρέτησης του υπολογιστή σας και ύστερα κάντε κλικ στην επιλογή **Submit (Υποβολή)**. **ΣΗΜΕΙΩΣΗ:** Αν δεν έχετε την ετικέτα εξυπηρέτησης, χρησιμοποιήστε τη δυνατότητα αυτόματης ανίχνευσης ή περιηγηθείτε για να βρείτε το μοντέλο του υπολογιστή σας.
- 4. Κάντε κλικ στην επιλογή **Drivers & downloads (Προγράμματα οδήγησης & στοιχεία λήψης)**.
- 5. Κάντε κλικ στο κουμπί **Detect Drivers (Εντοπισμός προγραμμάτων οδήγησης)**.
- 6. Διαβάστε και αποδεχθείτε τους Όρους και προϋποθέσεις χρήσης του **SupportAssist** και, στη συνέχεια, κάντε κλικ στην επιλογή **Continue (Συνέχεια)**.
- 7. Εάν είναι απαραίτητο, ο υπολογιστής σας αρχίζει τη λήψη και εγκατάσταση του **SupportAssist**.

**ΣΗΜΕΙΩΣΗ:** Ελέγξτε τις οδηγίες στην οθόνη για οδηγίες σχετικά με το πρόγραμμα περιήγησης.

- 8. Κάντε κλικ στην επιλογή **View Drivers for My System (Προβολή προγραμμάτων οδήγησης για το σύστημά μου)**.
- 9. Κάντε κλικ στην επιλογή **Download and Install (Λήψη και εγκατάσταση)** για να πραγματοποιήσετε λήψη και εγκατάσταση όλων των ενημερώσεων προγραμμάτων οδήγησης που εντοπίστηκαν για τον υπολογιστή σας.
- 10. Επιλέξτε μια τοποθεσία για να αποθηκεύσετε τα αρχεία.
- 11. Εάν σας ζητηθεί, εγκρίνετε τα αιτήματα από το **User Account Control (Έλεγχος λογαριασμού χρήστη)** για να κάνετε αλλαγές στο σύστημα.
- 12. Η εφαρμογή εγκαθιστά όλα τα προγράμματα οδήγησης και τις ενημερώσεις που εντοπίστηκαν.

**ΣΗΜΕΙΩΣΗ:** Δεν είναι δυνατή η αυτόματη εγκατάσταση όλων των αρχείων. Ελέγξτε την περίληψη εγκατάστασης για να προσδιορίσετε εάν απαιτείται μη αυτόματη εγκατάσταση.

- 13. Για μη αυτόματη λήψη και εγκατάσταση, κάντε κλικ στην επιλογή **Category (Κατηγορία)**.
- 14. Κάντε κλικ στην επιλογή **Chipset (Πλινθιοσύνολο)** στην αναπτυσσόμενη λίστα.
- 15. Κάντε κλικ στην επιλογή **Download** (Λήψη) για λήψη του ενδεδειγμένου προγράμματος οδήγησης του πλινθιοσυνόλου για τον υπολογιστή σας.
- 16. Αφού ολοκληρωθεί η λήψη, πλοηγηθείτε ως τον φάκελο στον οποίο αποθηκεύσατε το αρχείο του προγράμματος οδήγησης του πλινθιοσυνόλου.
- 17. Κάντε διπλό κλικ στο εικονίδιο του αρχείου του προγράμματος οδήγησης του πλινθιοσυνόλου και ακολουθήστε τις οδηγίες που θα παρουσιαστούν στην οθόνη για να εγκαταστήσετε το πρόγραμμα οδήγησης.

### **Λήψη του προγράμματος οδήγησης USB**

- 1. Ενεργοποιήστε τον υπολογιστή σας.
- 2. Επισκεφτείτε την ιστοσελίδα [www.dell.com/support.](http://www.dell.com/support)
- 3. Πληκτρολογήστε την ετικέτα εξυπηρέτησης του υπολογιστή σας και ύστερα κάντε κλικ στην επιλογή **Submit (Υποβολή)**.
	- **ΣΗΜΕΙΩΣΗ:** Αν δεν έχετε την ετικέτα εξυπηρέτησης, χρησιμοποιήστε τη δυνατότητα αυτόματης ανίχνευσης ή περιηγηθείτε για να βρείτε το μοντέλο του υπολογιστή σας.
- 4. Κάντε κλικ στην επιλογή **Drivers & downloads (Προγράμματα οδήγησης & στοιχεία λήψης)**.
- 5. Κάντε κλικ στο κουμπί **Detect Drivers (Εντοπισμός προγραμμάτων οδήγησης)**.
- 6. Διαβάστε και αποδεχθείτε τους Όρους και προϋποθέσεις χρήσης του **SupportAssist** και, στη συνέχεια, κάντε κλικ στην επιλογή **Continue (Συνέχεια)**.
- 7. Εάν είναι απαραίτητο, ο υπολογιστής σας αρχίζει τη λήψη και εγκατάσταση του **SupportAssist**.

**ΣΗΜΕΙΩΣΗ:** Ελέγξτε τις οδηγίες στην οθόνη για οδηγίες σχετικά με το πρόγραμμα περιήγησης.

- 8. Κάντε κλικ στην επιλογή **View Drivers for My System (Προβολή προγραμμάτων οδήγησης για το σύστημά μου)**.
- 9. Κάντε κλικ στην επιλογή **Download and Install (Λήψη και εγκατάσταση)** για να πραγματοποιήσετε λήψη και εγκατάσταση όλων των ενημερώσεων προγραμμάτων οδήγησης που εντοπίστηκαν για τον υπολογιστή σας.
- 10. Επιλέξτε μια τοποθεσία για να αποθηκεύσετε τα αρχεία.
- 11. Εάν σας ζητηθεί, εγκρίνετε τα αιτήματα από το **User Account Control (Έλεγχος λογαριασμού χρήστη)** για να κάνετε αλλαγές στο σύστημα.
- 12. Η εφαρμογή εγκαθιστά όλα τα προγράμματα οδήγησης και τις ενημερώσεις που εντοπίστηκαν.
	- **ΣΗΜΕΙΩΣΗ:** Δεν είναι δυνατή η αυτόματη εγκατάσταση όλων των αρχείων. Ελέγξτε την περίληψη εγκατάστασης για να προσδιορίσετε εάν απαιτείται μη αυτόματη εγκατάσταση.
- 13. Για μη αυτόματη λήψη και εγκατάσταση, κάντε κλικ στην επιλογή **Category (Κατηγορία)**.
- 14. Κάντε κλικ στην επιλογή **Chipset (Πλινθιοσύνολο)** στην αναπτυσσόμενη λίστα.
- 15. Κάντε κλικ στην επιλογή **Download (Λήψη)** για λήψη του προγράμματος οδήγησης USB για τον υπολογιστή σας.
- 16. Αφού ολοκληρωθεί η λήψη, μεταβείτε στον φάκελο όπου αποθηκεύσατε το αρχείο του προγράμματος οδήγησης USB.

17. Κάντε διπλό κλικ στο εικονίδιο του αρχείου του προγράμματος οδήγησης USB και ακολουθήστε τις οδηγίες που θα παρουσιαστούν στην οθόνη για να εγκαταστήσετε το πρόγραμμα οδήγησης.

#### **Πίνακας 5. Πρόγραμμα οδήγησης USB πριν και μετά την εγκατάσταση**

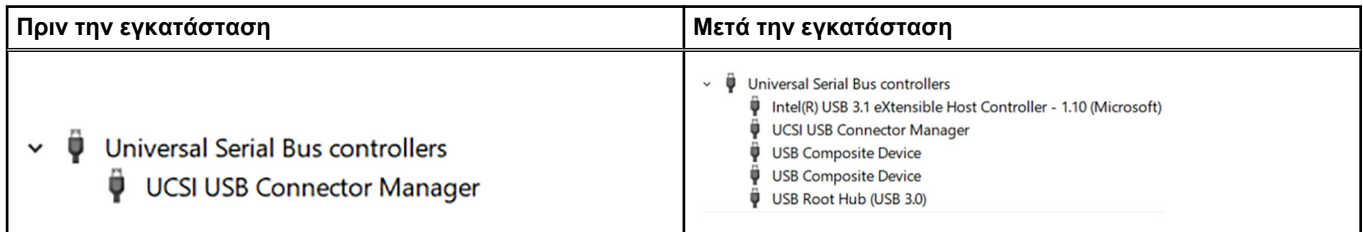

### **Λήψη του προγράμματος οδήγησης του πλινθιοσυνόλου (chipset)**

- 1. Ενεργοποιήστε τον υπολογιστή σας.
- 2. Επισκεφτείτε την ιστοσελίδα [www.dell.com/support.](http://www.dell.com/support)
- 3. Πληκτρολογήστε την ετικέτα εξυπηρέτησης του υπολογιστή σας και ύστερα κάντε κλικ στην επιλογή **Submit (Υποβολή)**.
	- **ΣΗΜΕΙΩΣΗ:** Αν δεν έχετε την ετικέτα εξυπηρέτησης, χρησιμοποιήστε τη δυνατότητα αυτόματης ανίχνευσης ή περιηγηθείτε για να βρείτε το μοντέλο του υπολογιστή σας.
- 4. Κάντε κλικ στην επιλογή **Drivers & downloads (Προγράμματα οδήγησης & στοιχεία λήψης)**.
- 5. Κάντε κλικ στο κουμπί **Detect Drivers (Εντοπισμός προγραμμάτων οδήγησης)**.
- 6. Διαβάστε και αποδεχθείτε τους Όρους και προϋποθέσεις χρήσης του **SupportAssist** και, στη συνέχεια, κάντε κλικ στην επιλογή **Continue (Συνέχεια)**.
- 7. Εάν είναι απαραίτητο, ο υπολογιστής σας αρχίζει τη λήψη και εγκατάσταση του **SupportAssist**.

 $(i)$ **ΣΗΜΕΙΩΣΗ:** Ελέγξτε τις οδηγίες στην οθόνη για οδηγίες σχετικά με το πρόγραμμα περιήγησης.

- 8. Κάντε κλικ στην επιλογή **View Drivers for My System (Προβολή προγραμμάτων οδήγησης για το σύστημά μου)**.
- 9. Κάντε κλικ στην επιλογή **Download and Install (Λήψη και εγκατάσταση)** για να πραγματοποιήσετε λήψη και εγκατάσταση όλων των ενημερώσεων προγραμμάτων οδήγησης που εντοπίστηκαν για τον υπολογιστή σας.
- 10. Επιλέξτε μια τοποθεσία για να αποθηκεύσετε τα αρχεία.
- 11. Εάν σας ζητηθεί, εγκρίνετε τα αιτήματα από το **User Account Control (Έλεγχος λογαριασμού χρήστη)** για να κάνετε αλλαγές στο σύστημα.
- 12. Η εφαρμογή εγκαθιστά όλα τα προγράμματα οδήγησης και τις ενημερώσεις που εντοπίστηκαν.
	- **ΣΗΜΕΙΩΣΗ:** Δεν είναι δυνατή η αυτόματη εγκατάσταση όλων των αρχείων. Ελέγξτε την περίληψη εγκατάστασης για να προσδιορίσετε εάν απαιτείται μη αυτόματη εγκατάσταση.
- 13. Για μη αυτόματη λήψη και εγκατάσταση, κάντε κλικ στην επιλογή **Category (Κατηγορία)**.
- 14. Κάντε κλικ στην επιλογή **Chipset (Πλινθιοσύνολο)** στην αναπτυσσόμενη λίστα.
- 15. Κάντε κλικ στην επιλογή **Download** (Λήψη) για λήψη του ενδεδειγμένου προγράμματος οδήγησης του πλινθιοσυνόλου για τον υπολογιστή σας.
- 16. Αφού ολοκληρωθεί η λήψη, πλοηγηθείτε ως τον φάκελο στον οποίο αποθηκεύσατε το αρχείο του προγράμματος οδήγησης του πλινθιοσυνόλου.
- 17. Κάντε διπλό κλικ στο εικονίδιο του αρχείου του προγράμματος οδήγησης του πλινθιοσυνόλου και ακολουθήστε τις οδηγίες που θα παρουσιαστούν στην οθόνη για να εγκαταστήσετε το πρόγραμμα οδήγησης.

### **Λήψη του προγράμματος οδήγησης για το δίκτυο**

- 1. Ενεργοποιήστε τον υπολογιστή σας.
- 2. Επισκεφτείτε την ιστοσελίδα [www.dell.com/support.](http://www.dell.com/support)
- 3. Πληκτρολογήστε την ετικέτα εξυπηρέτησης του υπολογιστή σας και ύστερα κάντε κλικ στην επιλογή **Submit (Υποβολή)**.

**ΣΗΜΕΙΩΣΗ:** Αν δεν έχετε την ετικέτα εξυπηρέτησης, χρησιμοποιήστε τη δυνατότητα αυτόματης ανίχνευσης ή περιηγηθείτε για να βρείτε το μοντέλο του υπολογιστή σας.

- 4. Κάντε κλικ στην επιλογή **Drivers & downloads (Προγράμματα οδήγησης & στοιχεία λήψης)**.
- 5. Κάντε κλικ στο κουμπί **Detect Drivers (Εντοπισμός προγραμμάτων οδήγησης)**.
- 6. Διαβάστε και αποδεχθείτε τους Όρους και προϋποθέσεις χρήσης του **SupportAssist** και, στη συνέχεια, κάντε κλικ στην επιλογή **Continue (Συνέχεια)**.
- 7. Εάν είναι απαραίτητο, ο υπολογιστής σας αρχίζει τη λήψη και εγκατάσταση του **SupportAssist**.

**ΣΗΜΕΙΩΣΗ:** Ελέγξτε τις οδηγίες στην οθόνη για οδηγίες σχετικά με το πρόγραμμα περιήγησης.

- 8. Κάντε κλικ στην επιλογή **View Drivers for My System (Προβολή προγραμμάτων οδήγησης για το σύστημά μου)**.
- 9. Κάντε κλικ στην επιλογή **Download and Install (Λήψη και εγκατάσταση)** για να πραγματοποιήσετε λήψη και εγκατάσταση όλων των ενημερώσεων προγραμμάτων οδήγησης που εντοπίστηκαν για τον υπολογιστή σας.
- 10. Επιλέξτε μια τοποθεσία για να αποθηκεύσετε τα αρχεία.
- 11. Εάν σας ζητηθεί, εγκρίνετε τα αιτήματα από το **User Account Control (Έλεγχος λογαριασμού χρήστη)** για να κάνετε αλλαγές στο σύστημα.
- 12. Η εφαρμογή εγκαθιστά όλα τα προγράμματα οδήγησης και τις ενημερώσεις που εντοπίστηκαν.
	- **ΣΗΜΕΙΩΣΗ:** Δεν είναι δυνατή η αυτόματη εγκατάσταση όλων των αρχείων. Ελέγξτε την περίληψη εγκατάστασης για να προσδιορίσετε εάν απαιτείται μη αυτόματη εγκατάσταση.
- 13. Για μη αυτόματη λήψη και εγκατάσταση, κάντε κλικ στην επιλογή **Category (Κατηγορία)**.
- 14. Κάντε κλικ στην επιλογή **Network (Δίκτυο)** στην αναπτυσσόμενη λίστα.
- 15. Κάντε κλικ στην επιλογή **Download** (Λήψη) ώστε να προχωρήσετε στη λήψη του προγράμματος οδήγησης δικτύου για τον υπολογιστή σας.
- 16. Αποθηκεύστε το αρχείο και, αφού ολοκληρωθεί η λήψη, πλοηγηθείτε ως τον φάκελο στον οποίο αποθηκεύσατε το αρχείο του προγράμματος οδήγησης για το δίκτυο.
- 17. Κάντε διπλό κλικ στο εικονίδιο του αρχείου του προγράμματος οδήγησης για το δίκτυο και ακολουθήστε τις οδηγίες που θα παρουσιαστούν στην οθόνη.

#### **Πίνακας 6. Πρόγραμμα οδήγησης δικτύου πριν και μετά την εγκατάσταση**

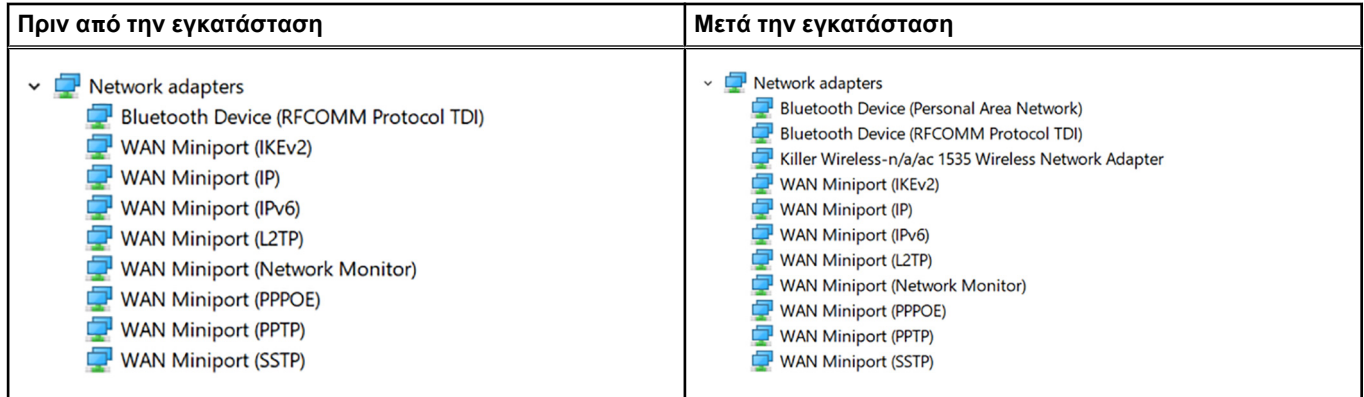

### **Λήψη του προγράμματος οδήγησης της μονάδας ανάγνωσης δακτυλικών αποτυπωμάτων**

- 1. Ενεργοποιήστε τον υπολογιστή σας.
- 2. Επισκεφτείτε την ιστοσελίδα [www.dell.com/support.](https://www.dell.com/support)
- 3. Πληκτρολογήστε την ετικέτα εξυπηρέτησης του υπολογιστή σας και ύστερα κάντε κλικ στην επιλογή **Submit (Υποβολή)**.
	- **ΣΗΜΕΙΩΣΗ:** Αν δεν έχετε την ετικέτα εξυπηρέτησης, χρησιμοποιήστε τη δυνατότητα αυτόματης ανίχνευσης ή περιηγηθείτε για να βρείτε το μοντέλο του υπολογιστή σας.
- 4. Κάντε κλικ στην επιλογή **Drivers & downloads (Προγράμματα οδήγησης & στοιχεία λήψης)**.
- 5. Κάντε κλικ στο κουμπί **Detect Drivers (Εντοπισμός προγραμμάτων οδήγησης)**.
- 6. Διαβάστε και αποδεχθείτε τους Όρους και προϋποθέσεις χρήσης του **SupportAssist** και, στη συνέχεια, κάντε κλικ στην επιλογή **Continue (Συνέχεια)**.
- 7. Εάν είναι απαραίτητο, ο υπολογιστής σας αρχίζει τη λήψη και εγκατάσταση του **SupportAssist**.

**ΣΗΜΕΙΩΣΗ:** Ελέγξτε τις οδηγίες στην οθόνη για οδηγίες σχετικά με το πρόγραμμα περιήγησης.

- 8. Κάντε κλικ στην επιλογή **View Drivers for My System (Προβολή προγραμμάτων οδήγησης για το σύστημά μου)**.
- 9. Κάντε κλικ στην επιλογή **Download and Install (Λήψη και εγκατάσταση)** για να πραγματοποιήσετε λήψη και εγκατάσταση όλων των ενημερώσεων προγραμμάτων οδήγησης που εντοπίστηκαν για τον υπολογιστή σας.
- 10. Επιλέξτε μια τοποθεσία για να αποθηκεύσετε τα αρχεία.
- 11. Εάν σας ζητηθεί, εγκρίνετε τα αιτήματα από το **User Account Control (Έλεγχος λογαριασμού χρήστη)** για να κάνετε αλλαγές στο σύστημα.
- 12. Η εφαρμογή εγκαθιστά όλα τα προγράμματα οδήγησης και τις ενημερώσεις που εντοπίστηκαν.
	- **ΣΗΜΕΙΩΣΗ:** Δεν είναι δυνατή η αυτόματη εγκατάσταση όλων των αρχείων. Ελέγξτε την περίληψη εγκατάστασης για να προσδιορίσετε εάν απαιτείται μη αυτόματη εγκατάσταση.
- 13. Για μη αυτόματη λήψη και εγκατάσταση, κάντε κλικ στην επιλογή **Category (Κατηγορία)**.
- 14. Κάντε κλικ στην επιλογή **Security (Ασφάλεια)** στην αναπτυσσόμενη λίστα.
- 15. Κάντε κλικ στην επιλογή **Download (Λήψη)** για λήψη του προγράμματος οδήγησης της μονάδας ανάγνωσης δακτυλικών αποτυπωμάτων για τον υπολογιστή σας.
- 16. Αφού ολοκληρωθεί η λήψη, μεταβείτε στον φάκελο όπου αποθηκεύσατε το αρχείο του προγράμματος οδήγησης για τη μονάδα ανάγνωσης δακτυλικών αποτυπωμάτων.
- 17. Κάντε διπλό κλικ στο εικονίδιο του αρχείου του προγράμματος οδήγησης της μονάδας ανάγνωσης δακτυλικών αποτυπωμάτων και ακολουθήστε τις οδηγίες στην οθόνη για να εγκαταστήσετε το πρόγραμμα οδήγησης.

## **Ρύθμιση συστήματος**

**ΣΗΜΕΙΩΣΗ:** Ανάλογα με τον υπολογιστή και τις εγκατεστημένες συσκευές, μπορεί να μην εμφανίζονται τα στοιχεία που ⋒ παρατίθενται σε αυτήν την ενότητα.

### **Ακολουθία εκκίνησης**

Η δυνατότητα Boot Sequence σάς επιτρέπει να παρακάμπτετε τη σειρά συσκευών εκκίνησης που έχει καθοριστεί μέσω του προγράμματος System Setup και να εκκινείτε το σύστημα από μια συγκεκριμένη συσκευή (για παράδειγμα, μονάδα οπτικού δίσκου ή σκληρό δίσκο). Κατά την εκτέλεση του αυτοδιαγνωστικού προγράμματος εκκίνησης (POST), όταν εμφανίζεται το λογότυπο της Dell, μπορείτε να κάνετε τα εξής:

- Να αποκτήσετε πρόσβαση στο πρόγραμμα System Setup (Ρύθμιση συστήματος) πιέζοντας το πλήκτρο F2
- Να εμφανίσετε το μενού εκκίνησης μίας φοράς πατώντας το πλήκτρο F12.

Στο μενού εκκίνησης για μία φορά εμφανίζονται οι συσκευές από τις οποίες μπορεί να γίνει εκκίνηση, συμπεριλαμβανομένης της επιλογής των διαγνωστικών. Οι επιλογές του μενού εκκίνησης είναι:

- Αφαιρούμενη μονάδα δίσκου (αν υπάρχει διαθέσιμη)
- Μονάδα δίσκου STXXXX

**ΣΗΜΕΙΩΣΗ:** Το XXXX υποδηλώνει τον αριθμό της μονάδας δίσκου SATA.

- Μονάδα οπτικού δίσκου (αν υπάρχει)
- Σκληρός δίσκος SATA (αν υπάρχει)
- Διαγνωστικά

**ΣΗΜΕΙΩΣΗ:** Αν επιλέξετε το στοιχείο **Diagnostics**, θα εμφανιστεί η οθόνη **ePSA diagnostics**.

Η οθόνη της ακολουθίας εκκίνησης επίσης παρουσιάζει την επιλογή για πρόσβαση στην οθόνη του προγράμματος System Setup (Ρύθμιση συστήματος).

### **Πλήκτρα πλοήγησης**

**ΣΗΜΕΙΩΣΗ:** Για τις περισσότερες από τις επιλογές στο πρόγραμμα System Setup (Ρύθμιση συστήματος), οι αλλαγές που κάνετε καταγράφονται αλλά δεν τίθενται σε ισχύ αν δεν γίνει επανεκκίνηση του συστήματος.

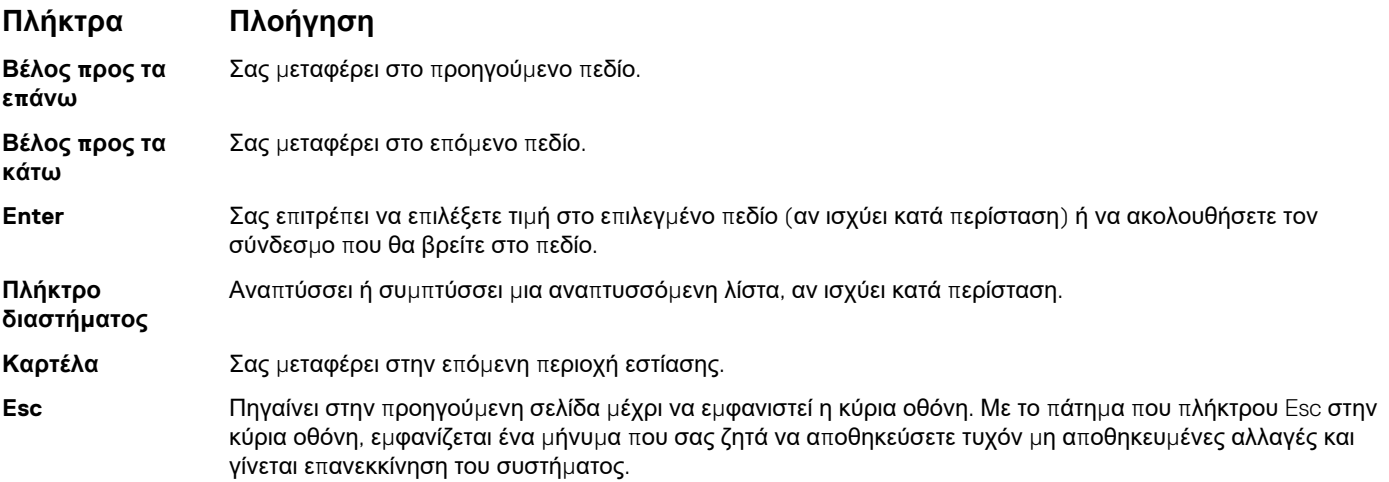

## **Ρύθμιση συστήματος**

ΠΡΟΣΟΧΗ: Αν δεν έχετε μεγάλη εμπειρία στη χρήση υπολογιστή, μην αλλάξετε τις ρυθμίσεις στο πρόγραμμα ρύθμισης του BIOS. Ορισμένες αλλαγές μπορεί να κάνουν τον υπολογιστή σας να μην λειτουργεί σωστά.

**ΣΗΜΕΙΩΣΗ:** Προτού αλλάξετε τις ρυθμίσεις στο πρόγραμμα ρύθμισης του BIOS, συνιστούμε να σημειώσετε τις πληροφορίες που θα βρείτε στην οθόνη του προγράμματος ρύθμισης του BIOS γιατί θα σας φανούν χρήσιμες στο μέλλον.

Χρησιμοποιήστε το πρόγραμμα ρύθμισης του BIOS για τους εξής σκοπούς:

- Να βρείτε πληροφορίες όσον αφορά το υλικό που είναι εγκατεστημένο στον υπολογιστή σας, π.χ. το μέγεθος της RAM και του σκληρού δίσκου.
- Να αλλάξετε τις πληροφορίες διαμόρφωσης του συστήματος.
- Να ορίσετε ή να αλλάξετε μια επιλογή που επιλέγεται από τον χρήστη, όπως ο κωδικός πρόσβασης χρήστη, ο τύπος του σκληρού δίσκου που είναι εγκατεστημένος και η ενεργοποίηση ή απενεργοποίηση βασικών συσκευών.

### **Είσοδος στο πρόγραμμα ρύθμισης του BIOS**

- 1. Ενεργοποιήστε (ή επανεκκινήστε) τον υπολογιστή σας.
- 2. Στη διάρκεια της διαδικασίας POST, όταν παρουσιαστεί το λογότυπο της DELL, περιμένετε ωσότου εμφανιστεί η προτροπή για την εντολή F2 και ύστερα πιέστε αμέσως το πλήκτρο F2.
	- **ΣΗΜΕΙΩΣΗ:** Η προτροπή για την εντολή F2 υποδεικνύει ότι το πληκτρολόγιο έχει τεθεί σε λειτουργία. Η εν λόγω προτροπή ενδέχεται να εμφανιστεί πολύ γρήγορα οπότε πρέπει να έχετε το νου σας για να πιέσετε αμέσως το πλήκτρο F2. Αν πιέσετε το πλήκτρο F2 προτού εμφανιστεί η προτροπή, δεν θα ισχύσει η εντολή. Αν περιμένετε πάρα πολλή ώρα και εμφανίζεται το λογότυπο του λειτουργικού συστήματος, συνεχίστε να περιμένετε ωσότου δείτε την επιφάνεια εργασίας. Ύστερα απενεργοποιήστε τον υπολογιστή σας και προσπαθήστε ξανά.

### **Δραστικοποίηση ή αδρανοποίηση της λειτουργίας USB στο πρόγραμμα ρύθμισης του BIOS**

- 1. Ενεργοποιήστε ή επανεκκινήστε τον υπολογιστή σας.
- 2. Όταν παρουσιαστεί στην οθόνη το λογότυπο της Dell, πιέστε το πλήκτρο F2 για είσοδο στο πρόγραμμα ρύθμισης του BIOS. Παρουσιάζεται το πρόγραμμα ρύθμισης του BIOS.
- 3. Στο αριστερό τμήμα του παραθύρου επιλέξτε τις δυνατότητες **Settings** > **System Configuration** > **USB Configuration** (Ρυθμίσεις > Ρύθμιση παραμέτρων συστήματος > Διάρθρωση ρυθμίσεων USB). Η διάρθρωση των ρυθμίσεων της λειτουργίας USB παρουσιάζεται στο δεξί τμήμα του παραθύρου.
- 4. Επιλέξτε ή αποεπιλέξτε το πλαίσιο ελέγχου **Enable External USB Port (Δραστικοποίηση εξωτερικής θύρας USB)** για να δραστικοποιήσετε ή να αδρανοποιήσετε τη λειτουργία αυτή αντίστοιχα.
- 5. Προχωρήστε σε αποθήκευση των ρυθμίσεων και έξοδο.

### **Εντοπισμός του σκληρού δίσκου στο πρόγραμμα ρύθμισης του BIOS**

- 1. Ενεργοποιήστε ή επανεκκινήστε τον υπολογιστή σας.
- 2. Όταν παρουσιαστεί στην οθόνη το λογότυπο της Dell, πιέστε το πλήκτρο F2 για είσοδο στο πρόγραμμα ρύθμισης του BIOS. Παρουσιάζεται μια λίστα σκληρών δίσκων κάτω από την επιλογή **System Information (Πληροφορίες συστήματος)** στην ομάδα **General (Γενικά)**.

### **Έλεγχος της μνήμης του συστήματος στο πρόγραμμα ρύθμισης του BIOS**

1. Ενεργοποιήστε ή επανεκκινήστε τον υπολογιστή σας.

- 2. Όταν παρουσιαστεί το λογότυπο της Dell, πιέστε το πλήκτρο F2 για είσοδο στο πρόγραμμα ρύθμισης του BIOS.
- 3. Στο αριστερό τμήμα του παραθύρου, επιλέξτε **Settings (Ρυθμίσεις)** > **General (Γενικά)** > **System Information (Πληροφορίες συστήματος)**.

Οι πληροφορίες για τη μνήμη παρουσιάζονται στο δεξί τμήμα του παραθύρου.

## **Επιλογές στο πρόγραμμα ρύθμισης του συστήματος**

**ΣΗΜΕΙΩΣΗ:** Ανάλογα με τον συγκεκριμένο υπολογιστή και τις εγκατεστημένες συσκευές, τα στοιχεία που παρατίθενται σε αυτήν την ενότητα μπορεί να μην εμφανίζονται.

#### Πίνακας 7. Επιλογές στο πρόγραμμα System setup (Ρύθμιση συστήματος)—Μενού System information **(Πληροφορίες συστήματος)**

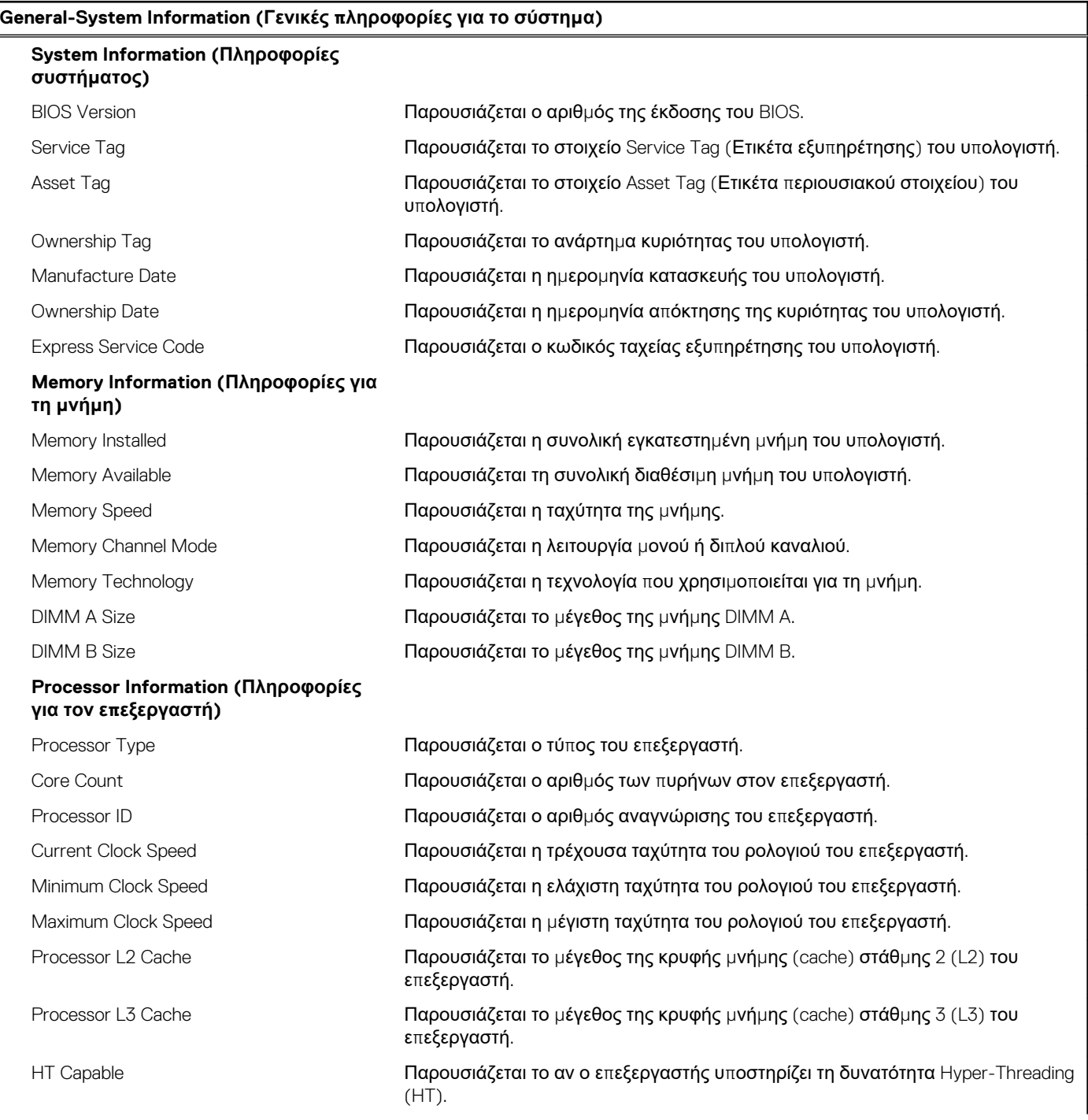

#### Πίνακας 7. Επιλογές στο πρόγραμμα System setup (Ρύθμιση συστήματος)-Μενού System information **(Πληροφορίες συστήματος) (συνεχίζεται)**

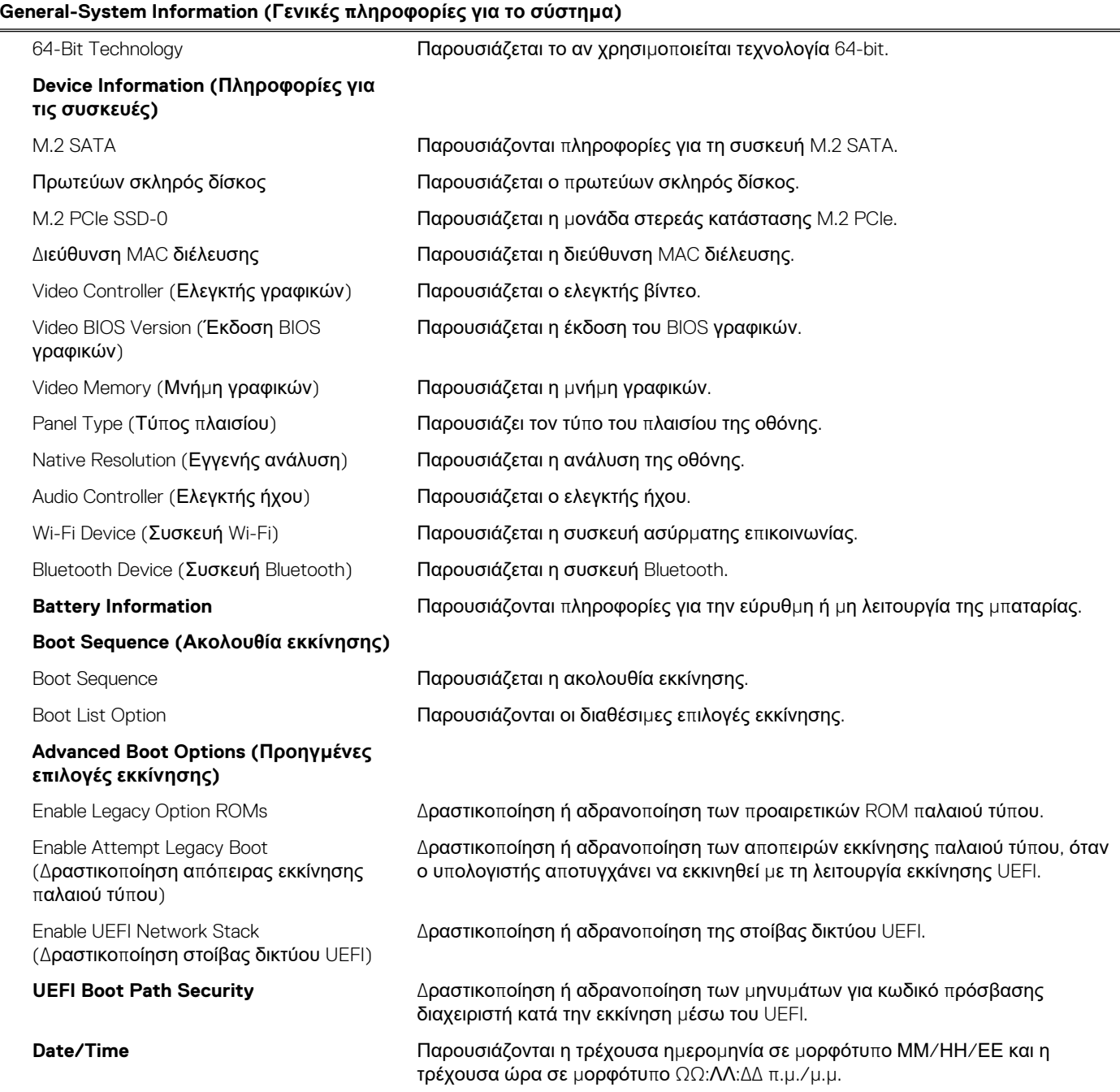

#### Πίνακας 8. Επιλογές στο πρόγραμμα System setup (Ρύθμιση συστήματος)-Μενού System configuration **(Διαμόρφωση συστήματος)**

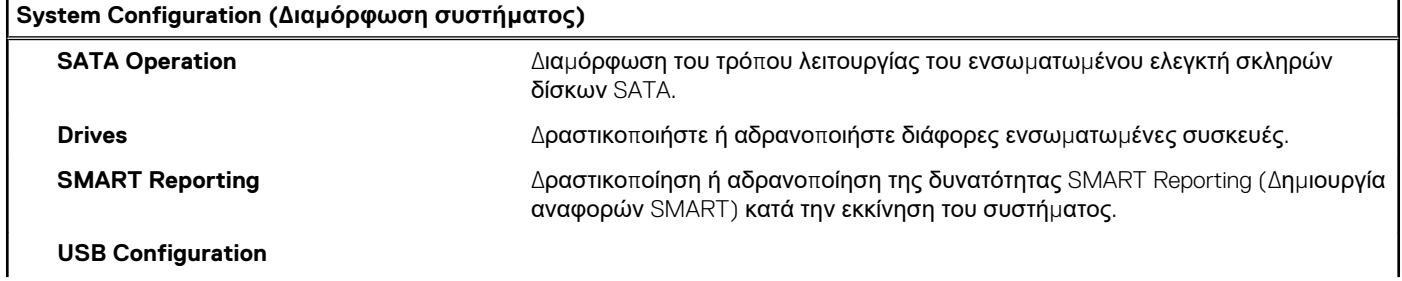

#### Πίνακας 8. Επιλογές στο πρόγραμμα System setup (Ρύθμιση συστήματος)-Μενού System configuration **(Διαμόρφωση συστήματος) (συνεχίζεται)**

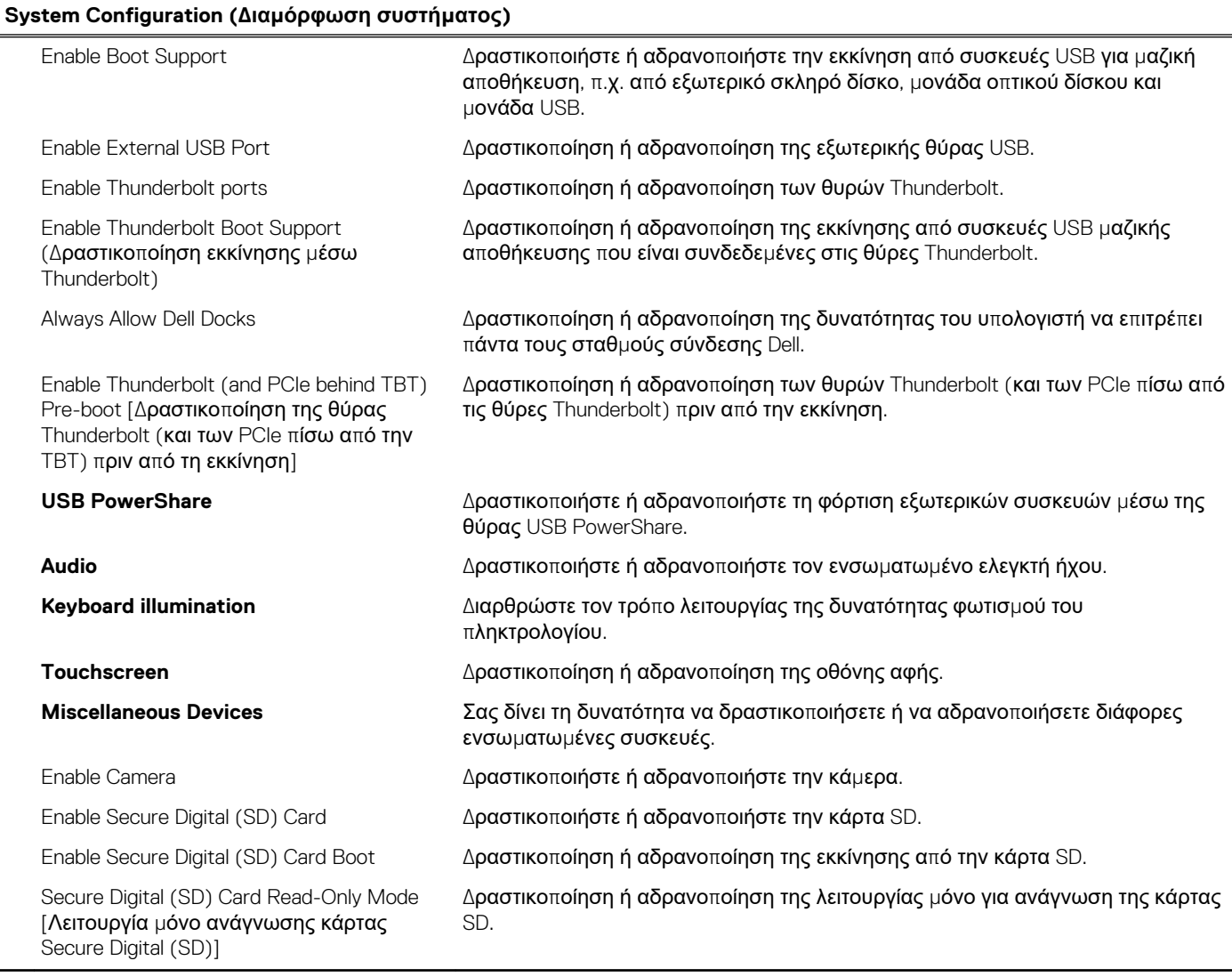

#### Πίνακας 9. Επιλογές στο πρόγραμμα System setup (Ρύθμιση συστήματος) - Μενού Video (Κάρτα γραφικών)

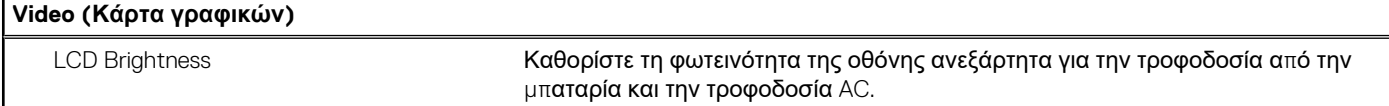

#### Πίνακας 10. Επιλογές στο πρόγραμμα System setup (Ρύθμιση συστήματος) - Μενού Security (Ασφάλεια)

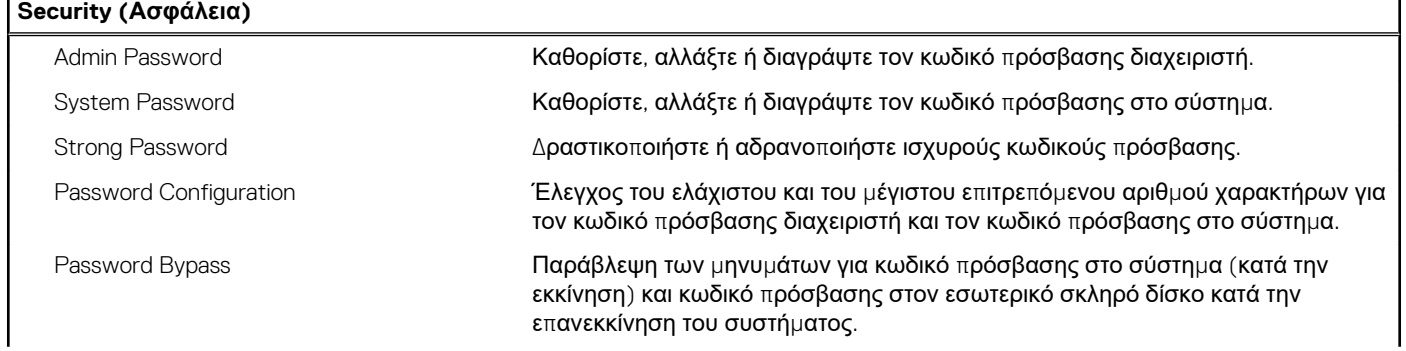

#### **Πίνακας 10. Επιλογές στο πρόγραμμα System setup (Ρύθμιση συστήματος)—Μενού Security (Ασφάλεια) (συνεχίζεται)**

**Security (Ασφάλεια)**

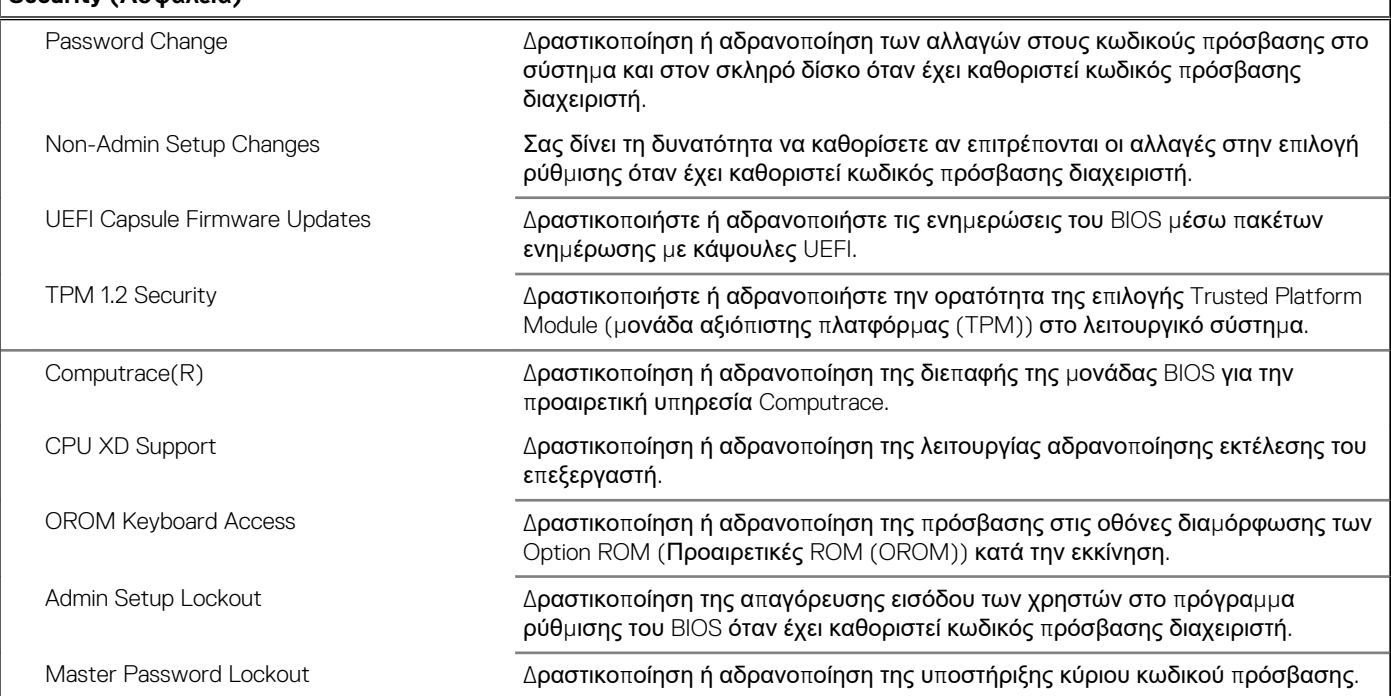

#### Πίνακας 11. Επιλογές στο πρόγραμμα System setup (Ρύθμιση συστήματος) - Μενού Secure boot (Ασφαλής **εκκίνηση)**

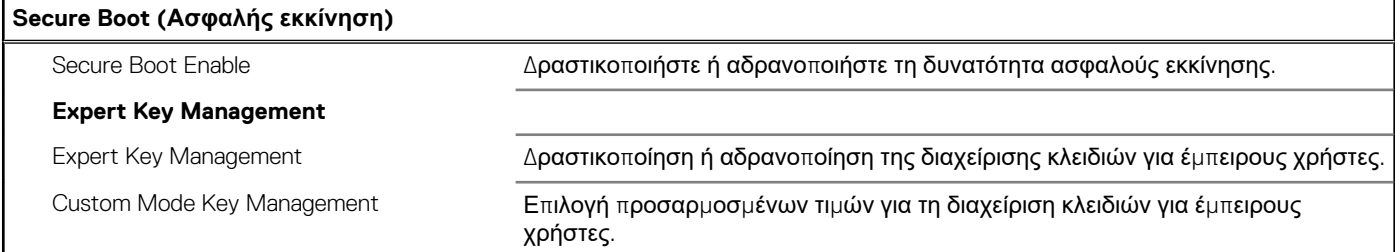

#### Πίνακας 12. Επιλογές στο πρόγραμμα System setup (Ρύθμιση συστήματος)—Intel Software Guard Extensions **(Επεκτάσεις προστασίας λογισμικού της Intel)**

#### **Intel Software Guard Extensions (Επεκτάσεις προστασίας λογισμικού της Intel)**

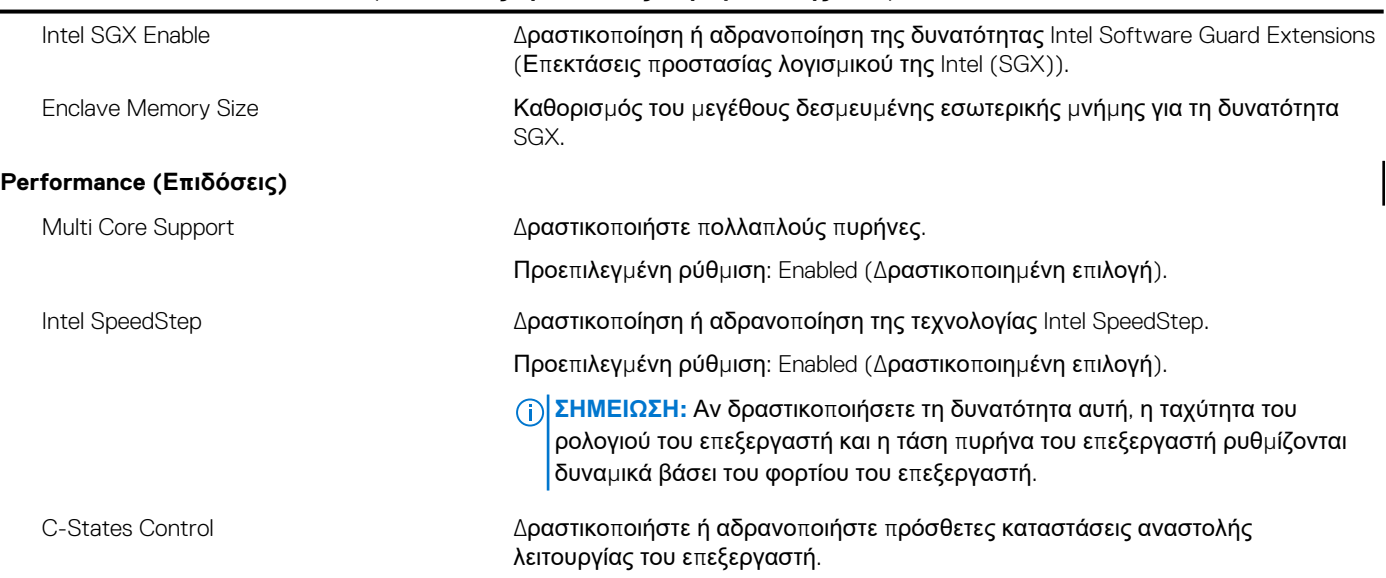

#### Πίνακας 12. Επιλογές στο πρόγραμμα System setup (Ρύθμιση συστήματος)-Intel Software Guard Extensions **(Επεκτάσεις προστασίας λογισμικού της Intel) (συνεχίζεται)**

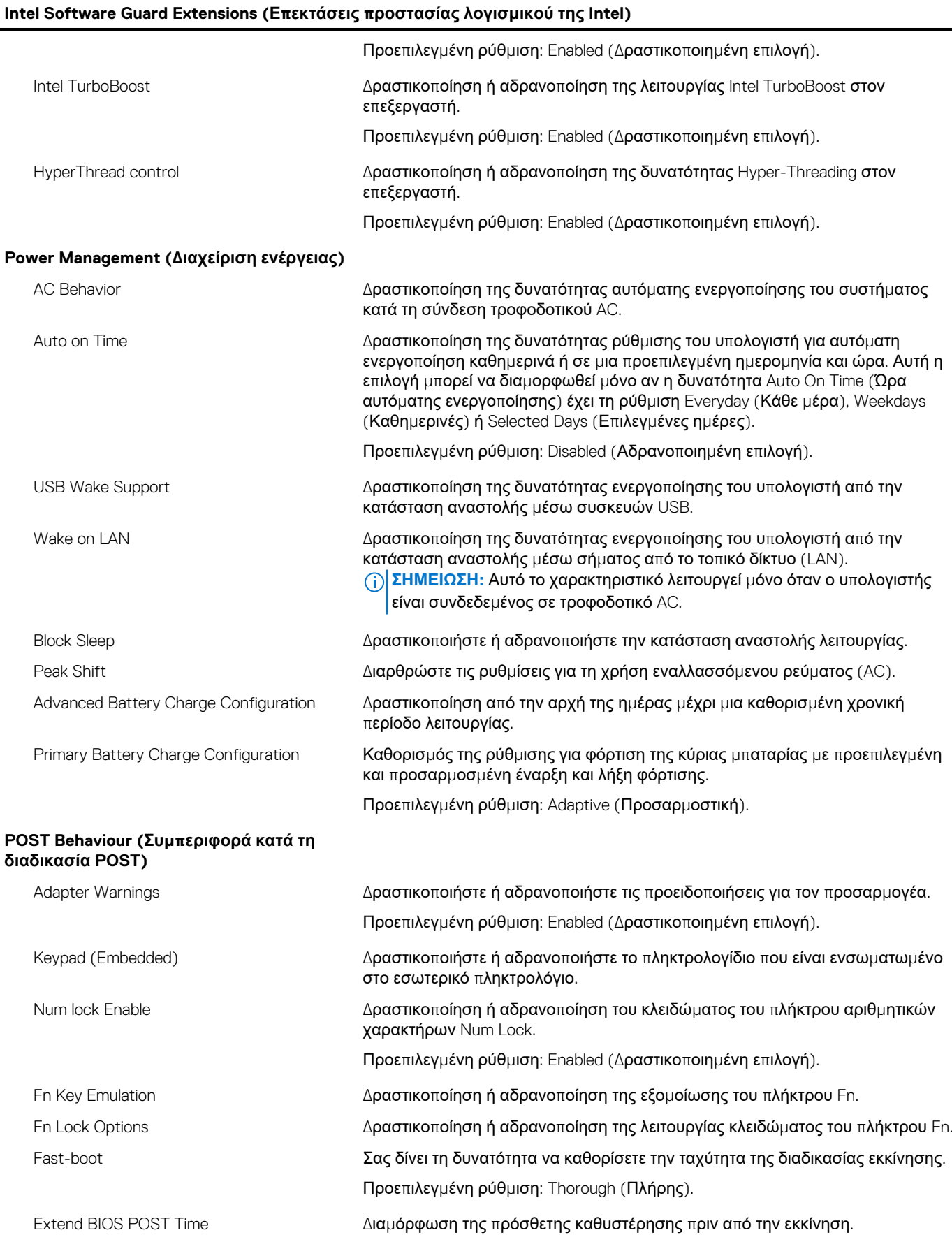

#### Πίνακας 12. Επιλογές στο πρόγραμμα System setup (Ρύθμιση συστήματος)—Intel Software Guard Extensions **(Επεκτάσεις προστασίας λογισμικού της Intel) (συνεχίζεται)**

#### **Intel Software Guard Extensions (Επεκτάσεις προστασίας λογισμικού της Intel)**

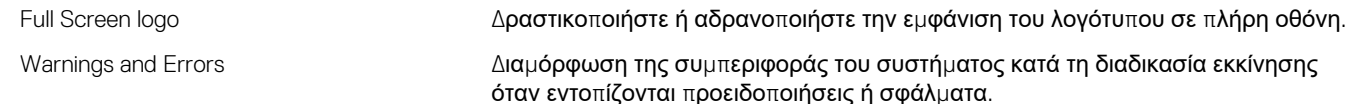

#### Πίνακας 13. Επιλογές στο πρόγραμμα System Setup (Ρύθμιση συστήματος) - Μενού Manageability **(Διαχειρισιμότητα)**

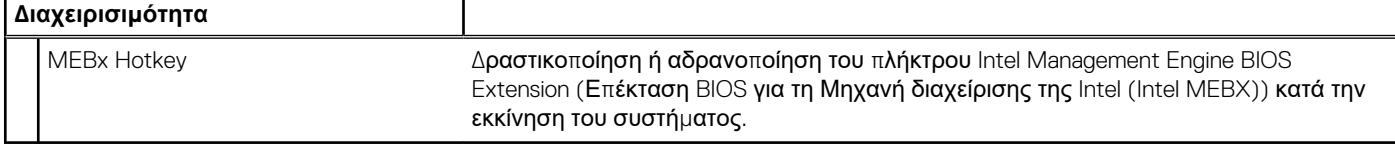

#### Πίνακας 14. Επιλογές στο πρόγραμμα System setup (Ρύθμιση συστήματος)-Μενού Virtualization support **(Υποστήριξη εικονικοποίησης)**

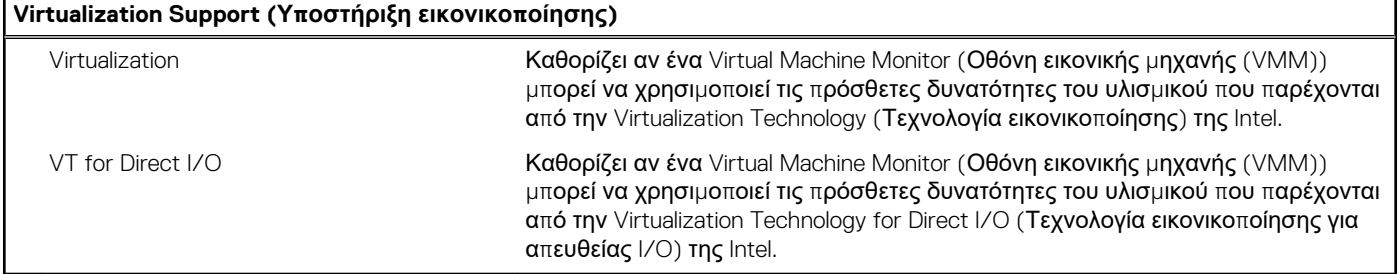

#### Πίνακας 15. Επιλογές στο πρόγραμμα System setup (Ρύθμιση συστήματος) - Μενού Wireless (Ασύρματη **επικοινωνία)**

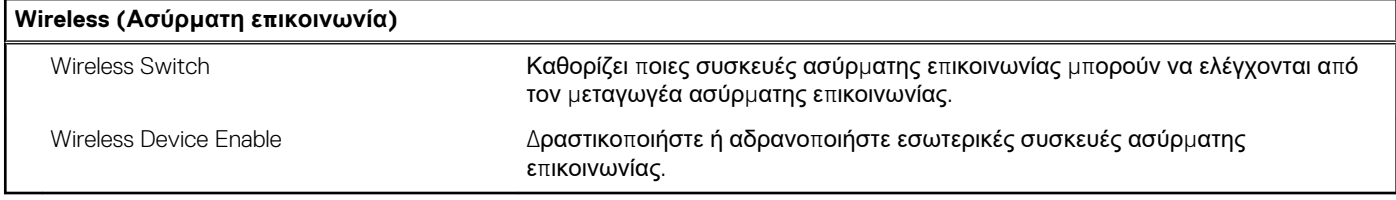

#### Πίνακας 16. Επιλογές στο πρόγραμμα System setup (Ρύθμιση συστήματος) - Μενού Maintenance **(Συντήρηση)**

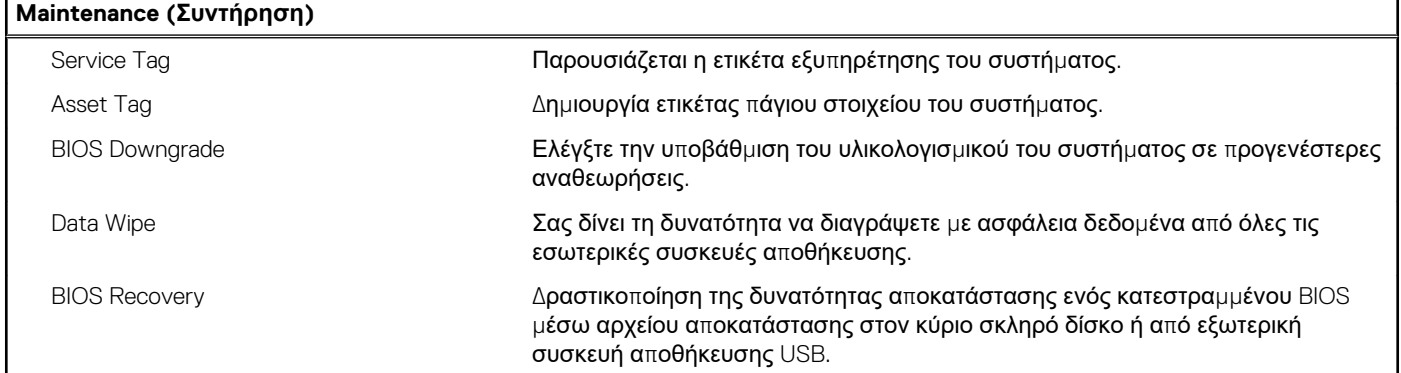

#### Πίνακας 17. Επιλογές στο πρόγραμμα System setup (Ρύθμιση συστήματος) - Μενού System Logs (Αρχεία **καταγραφής συμβάντων συστήματος)**

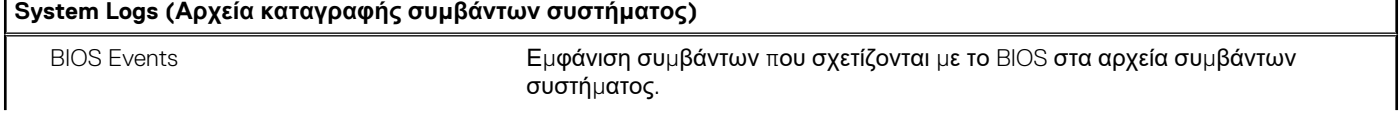

#### Πίνακας 17. Επιλογές στο πρόγραμμα System setup (Ρύθμιση συστήματος) - Μενού System Logs (Αρχεία **καταγραφής συμβάντων συστήματος) (συνεχίζεται)**

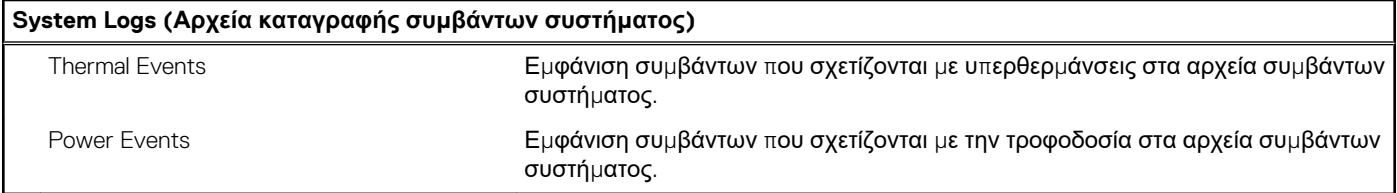

#### Πίνακας 18. Επιλογές στο πρόγραμμα System setup (Ρύθμιση συστήματος) - Μενού SupportAssist System **Resolution (Επίλυση προβλημάτων συστήματος μέσω της εφαρμογής SupportAssist)**

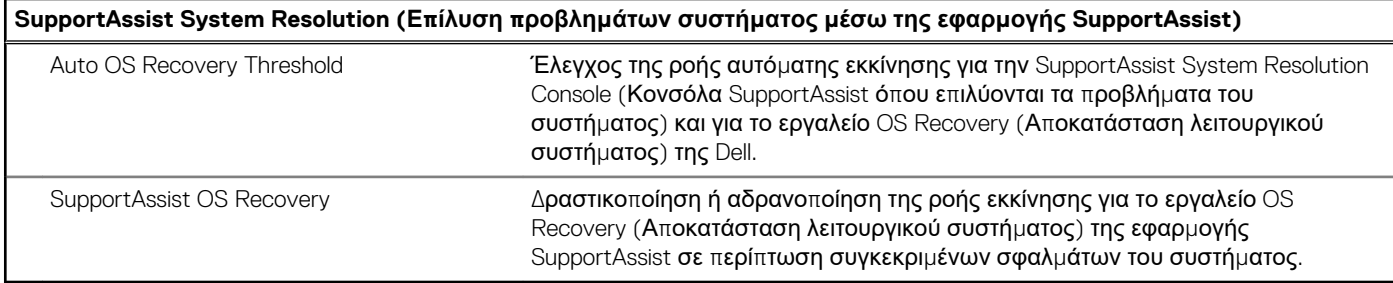

## **Κωδικός πρόσβασης στο σύστημα και κωδικός πρόσβασης για τη ρύθμιση**

#### **Πίνακας 19. Κωδικός πρόσβασης στο σύστημα και κωδικός πρόσβασης για τη ρύθμιση**

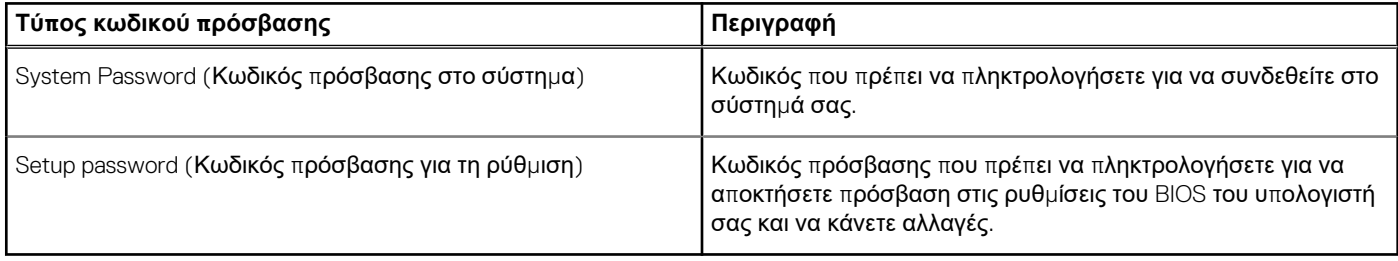

Για την ασφάλεια του υπολογιστή σας, μπορείτε να δημιουργήσετε κωδικό πρόσβασης στο σύστημα και κωδικό πρόσβασης για τη ρύθμιση.

- ΠΡΟΣΟΧΗ: Οι λειτουργίες των κωδικών πρόσβασης παρέχουν μια βασική στάθμη ασφάλειας για τα δεδομένα στον **υπολογιστή σας.**
- ΠΡΟΣΟΧΗ: Οποιοσδήποτε τρίτος μπορεί να αποκτήσει πρόσβαση στα δεδομένα που είναι αποθηκευμένα στον **υπολογιστή σας αν δεν είναι κλειδωμένος και τον αφήσετε ανεπιτήρητο.**
- **ΣΗΜΕΙΩΣΗ:** Η δυνατότητα κωδικού πρόσβασης στο σύστημα και κωδικού πρόσβασης για τη ρύθμιση είναι απενεργοποιημένη.

### **Εκχώρηση κωδικού πρόσβασης για τη ρύθμιση του συστήματος**

Μπορείτε να εκχωρήσετε νέο κωδικό στην επιλογή **System or Admin Password**μόνο όταν η κατάστασή του είναι **Not Set**.

Για είσοδο στο πρόγραμμα System Setup, πατήστε το πλήκτρο F2 αμέσως μετά την ενεργοποίηση ή την επανεκκίνηση του υπολογιστή.

- 1. Στην οθόνη **System BIOS** ή **System Setup**, επιλέξτε **Security** και πατήστε το πλήκτρο **Enter**. Εμφανίζεται η οθόνη **Security**.
- 2. Επιλέξτε **System/Admin Password** (Κωδικός πρόσβασης στο σύστημα ή διαχειριστή) και δημιουργήστε κωδικό πρόσβασης στο πεδίο **Enter the new password** (Εισαγάγετε τον νέο κωδικό πρόσβασης).

Για να καθορίσετε τον κωδικό πρόσβασης στο σύστημα, χρησιμοποιήστε τις παρακάτω οδηγίες:

- Ο κωδικός πρόσβασης μπορεί να περιλαμβάνει έως 32 χαρακτήρες.
- Ο κωδικός πρόσβασης μπορεί να περιέχει τους αριθμούς 0 έως 9.
- Έγκυροι χαρακτήρες είναι μόνο τα πεζά γράμματα. Τα κεφαλαία γράμματα δεν επιτρέπονται.
- Επιτρέπονται μόνο οι εξής ειδικοί χαρακτήρες: διάστημα, ("), (+), (,), (-), (.), (/), (;), ([), (\), (]), (`).
- 3. Πληκτρολογήστε τον κωδικό πρόσβασης στο σύστημα τον οποίο καταχωρίσατε προηγουμένως στο πεδίο **Confirm new password** και πατήστε **OK**.
- 4. Πατήστε το πλήκτρο Esc. Θα εμφανιστεί ένα μήνυμα που σας προτρέπει να αποθηκεύσετε τις αλλαγές.
- 5. Πατήστε το πλήκτρο Y για να αποθηκευτούν οι αλλαγές. Ο υπολογιστής θα επανεκκινηθεί.

### **Διαγραφή ή αλλαγή υπάρχοντος κωδικού πρόσβασης για τη ρύθμιση συστήματος**

Πριν επιχειρήσετε να διαγράψετε ή να αλλάξετε τον τρέχοντα κωδικό πρόσβασης στο σύστημα και τον κωδικό πρόσβασης για τη ρύθμιση, βεβαιωθείτε ότι η παράμετρος **Password Status** έχει την τιμή Unlocked (στο System Setup). Αν η ρύθμιση για την επιλογή **Password Status** είναι Locked, δεν μπορείτε να διαγράψετε ή να αλλάξετε τον τρέχοντα κωδικό πρόσβασης στο σύστημα ή τον τρέχοντα κωδικό πρόσβασης για τη ρύθμιση.

Για είσοδο στο πρόγραμμα System Setup, πατηστε το πλήκτρο F2 αμέσως μετά την ενεργοποίηση ή την επανεκκίνηση του υπολογιστή.

- 1. Στην οθόνη **System BIOS** ή **System Setup**, επιλέξτε **System Security** και πατήστε **Enter**. Εμφανίζεται η οθόνη **System Security**.
- 2. Στην οθόνη **System Security**, επαληθεύστε ότι η επιλογή **Password Status** έχει τη ρύθμιση **Unlocked**.
- 3. Επιλέξτε **System Password**, αλλάξτε ή διαγράψτε τον υπάρχοντα κωδικό πρόσβασης στο σύστημα και πατήστε το πλήκτρο **Enter** ή το πλήκτρο Tab.
- 4. Επιλέξτε **Setup Password**, αλλάξτε ή διαγράψτε τον υπάρχοντα κωδικό πρόσβασης για τη ρύθμιση και πατήστε το πλήκτρο **Enter** ή το πλήκτρο Tab.

- 5. Πατήστε το πλήκτρο Esc. Θα εμφανιστεί ένα μήνυμα που σας προτρέπει να αποθηκεύσετε τις αλλαγές.
- 6. Πατήστε το πλήκτρο Y για αποθήκευση των αλλαγών και έξοδο από το πρόγραμμα System Setup. Γίνεται επανεκκίνηση του υπολογιστή.

### **Διαγραφή κωδικών πρόσβασης στο BIOS (Ρύθμιση συστήματος) και στο σύστημα**

Για τη διαγραφή των κωδικών πρόσβασης που έχετε ξεχάσει επικοινωνήστε με την Τεχνική Υποστήριξη της Dell. Για περισσότερες πληροφορίες, ανατρέξτε στη διεύθυνση [www.dell.com/contactdell](http://www.dell.com/contactdell).

### **Απαλοιφή ρυθμίσεων CMOS**

- 1. Αφαιρέστε το κάλυμμα της [βάσης](#page-12-0).
- 2. Αφαιρέστε την μπ[αταρία](#page-29-0) (μισού μήκους) ή την μπαταρία (π[λήρους](#page-18-0) μήκους).
- 3. Αφαιρέστε την μπ[αταρία](#page-55-0) σε σχήμα νομίσματος.
- 4. Περιμένετε ένα λεπτό.
- 5. Επανατοποθετήστε την μπ[αταρία](#page-57-0) σε σχήμα νομίσματος.
- 6. Επανατοποθετήστε την μπ[αταρία](#page-17-0) (μισού μήκους) ή την μπαταρία (π[λήρους](#page-20-0) μήκους).
- 7. Επανατοποθετήστε το κάλυμμα της [βάσης](#page-14-0).

### **Επαναφορά της μπαταρίας του ρολογιού πραγματικού χρόνου (RTC)**

Πατήστε παρατεταμένα το κουμπί λειτουργίας για 25 δευτερόλεπτα για να γίνει εξαναγκασμένη επαναφορά της μπαταρίας του ρολογιού πραγματικού χρόνου (RTC).

**ΣΗΜΕΙΩΣΗ:** Αν αλλάξετε τον κωδικό πρόσβασης στο σύστημα ή/και τον κωδικό πρόσβασης για τη ρύθμιση, πληκτρολογήστε ξανά τον νέο κωδικό πρόσβασης, όταν σας ζητηθεί. Αν διαγράψετε τον κωδικό πρόσβασης στο σύστημα και τον κωδικό πρόσβασης για τη ρύθμιση, επιβεβαιώστε τη διαγραφή, όταν σας ζητηθεί.

### **Ενημέρωση του BIOS (κλειδί USB)**

- 1. Ακολουθήστε τη διαδικασία από το βήμα 1 έως το βήμα 7 στην ενότητα «Ενημ[έρωση](#page-101-0) του BIOS» για να λάβετε την τελευταία έκδοση για το αρχείο προγράμματος ρύθμισης του BIOS.
- 2. Δημιουργήστε μια μονάδα USB με δυνατότητα εκκίνησης. Για περισσότερες πληροφορίες, ανατρέξτε στο άρθρο [SLN143196](http://www.dell.com/support/article/us/en/19/SLN143196/how-to-create-a-bootable-usb-flash-drive-using-dell-diagnostic-deployment-package--dddp-?lang=EN) της γνωσιακής βάσης στη διεύθυνση [www.dell.com/support](HTTP://WWW.DELL.COM/SUPPORT).
- 3. Αντιγράψτε το αρχείο προγράμματος ρύθμισης του BIOS στη μονάδα USB με δυνατότητα εκκίνησης.
- 4. Συνδέστε τη μονάδα USB με δυνατότητα εκκίνησης στον υπολογιστή που χρειάζεται την ενημέρωση του BIOS.
- 5. Κάντε επανεκκίνηση του υπολογιστή και πατήστε το πλήκτρο **F12** όταν το λογότυπο Dell εμφανιστεί στην οθόνη.
- 6. Κάντε εκκίνηση από τη μονάδα USB από το **μενού εκκίνησης μίας φοράς**.
- 7. Πληκτρολογήστε το όνομα αρχείου του προγράμματος ρύθμισης του BIOS και πατήστε **Enter**.
- 8. Εμφανίζεται το **Βοηθητικό πρόγραμμα ενημέρωσης του BIOS**. Ακολουθήστε τις οδηγίες που παρουσιάζονται στην οθόνη για να ολοκληρωθεί η ενημέρωση του BIOS.

## **Αντιμετώπιση προβλημάτων**

### <span id="page-101-0"></span>**Αναβάθμιση του BIOS**

Μπορεί να χρειαστεί να αναβαθμίσετε (ενημερώσετε) το BIOS όταν υπάρχει διαθέσιμη μια ενημερωμένη έκδοσή του ή σε περίπτωση αντικατάστασης της πλακέτας συστήματος.

Ακολουθήστε τα παρακάτω βήματα για να ενημερώσετε το BIOS:

- 1. Ενεργοποιήστε τον υπολογιστή σας.
- 2. Επισκεφτείτε την ιστοσελίδα [www.dell.com/support.](https://www.dell.com/support)
- 3. Κάντε κλικ στην επιλογή **Product support (Υποστήριξη προϊόντων)**, πληκτρολογήστε την ετικέτα εξυπηρέτησης του υπολογιστή σας και ύστερα κάντε κλικ στην επιλογή **Submit (Υποβολή)**.

**ΣΗΜΕΙΩΣΗ:** Αν δεν έχετε την ετικέτα εξυπηρέτησης, χρησιμοποιήστε τη δυνατότητα αυτόματης ανίχνευσης ή περιηγηθείτε στα μοντέλα για να βρείτε το μοντέλο του υπολογιστή σας.

- 4. Κάντε κλικ στις επιλογές **Drivers & downloads** > **Find it myself**(Προγράμματα οδήγησης & στοιχεία λήψης > Θα το βρω μόνος/-η μου).
- 5. Επιλέξτε το λειτουργικό σύστημα που έχετε εγκατεστημένο στον υπολογιστή σας.
- 6. Προχωρήστε προς τα κάτω στη σελίδα με κύλιση και αναπτύξτε την επιλογή **BIOS**.
- 7. Κάντε κλικ στην επιλογή **Download (Λήψη)** ώστε να προχωρήσετε στη λήψη της πιο πρόσφατα ενημερωμένης έκδοσης του BIOS για τον υπολογιστή σας.
- 8. Αφού ολοκληρωθεί η λήψη, πλοηγηθείτε ως τον φάκελο όπου αποθηκεύσατε το αρχείο της ενημερωμένης έκδοσης του BIOS.
- 9. Κάντε διπλό κλικ στο εικονίδιο του αρχείου της ενημερωμένης έκδοσης του BIOS και ακολουθήστε τις οδηγίες που θα παρουσιαστούν στην οθόνη.

### **Επανεγκατάσταση των Windows με χρήση μονάδας αποκατάστασης USB**

- ΠΡΟΣΟΧΗ: Αυτή η διαδικασία διαμορφώνει τον σκληρό δίσκο και αφαιρεί όλα τα δεδομένα από τον υπολογιστή. Φροντίστε να δημιουρνήσετε αντίνραφα ασφαλείας των δεδομένων του υπολονιστή σας πριν ξεκινήσετε τη **διαδικασία.**
- **ΣΗΜΕΙΩΣΗ:** Πριν επανεγκαταστήσετε τα Windows, βεβαιωθείτε ότι ο υπολογιστής σας έχει μνήμη πάνω από 2 GB και αποθηκευτικό χώρο πάνω από 32 GB.
- **ΣΗΜΕΙΩΣΗ:** Ενδέχεται να χρειαστεί έως και μία ώρα για την ολοκλήρωση της διαδικασίας, και θα πραγματοποιηθεί επανεκκίνηση του υπολογιστή σας κατά τη διάρκειά της διαδικασίας αποκατάστασης.
- 1. Συνδέστε τη μονάδα αποκατάστασης USB στον υπολογιστή σας.
- 2. Επανεκκινήστε τον υπολογιστή σας.
- 3. Αφού παρουσιαστεί στην οθόνη το λογότυπο της Dell, πιέστε το πλήκτρο F12 για να αποκτήσετε πρόσβαση στο μενού εκκίνησης. Εμφανίζεται ένα μήνυμα σχετικά με το **μενού προετοιμασίας εκκίνησης μίας φοράς**.
- 4. Μετά τη φόρτωση του μενού εκκίνησης, επιλέξτε τη συσκευή αποκατάστασης USB από την ενότητα **ΕΚΚΙΝΗΣΗ UEFI**. Γίνεται επανεκκίνηση του συστήματος και εμφανίζεται η οθόνη **Επιλογή διάταξης πληκτρολογίου**.
- 5. Επιλέξτε τη διάταξη του πληκτρολογίου.
- 6. Στην οθόνη Επιλέξτε ένα από τα παρακάτω, κάντε κλικ στην επιλογή Αντιμετώπιση προβλημάτων.
- 7. Κάντε κλικ στην επιλογή **Αποκατάσταση από μονάδα δίσκου**.
- 8. Επιλέξτε μία από τις εξής εναλλακτικές λύσεις:
- **Απλώς κατάργηση των αρχείων μου** για γρήγορη διαμόρφωση.
- **Πλήρης εκκαθάριση της μονάδας δίσκου** για πλήρη διαμόρφωση.
- 9. Κάντε κλικ στην επιλογή **Αποκατάσταση** για εκκίνηση της διαδικασίας αποκατάστασης.

### **Επίλυση προβλήματος μη εκκίνησης που οφείλεται στην υποστήριξη της εκκίνησης μέσω USB**

Μερικές φορές δεν γίνεται εκκίνηση του λειτουργικού συστήματος από τον υπολογιστή όποτε συνδέσετε συσκευές USB κατά την έναρξη της λειτουργίας του. Η συμπεριφορά αυτή οφείλεται στο γεγονός ότι ο υπολογιστής αναζητά αρχεία με δυνατότητα εκκίνησης στις συνδεδεμένες συσκευές USB.

Αποσυνδέστε τις συσκευές USB πριν από την εκκίνηση ή ακολουθήστε τα παρακάτω βήματα για να διορθώσετε το πρόβλημα μη εκκίνησης.

- 1. Ενεργοποιήστε ή επανεκκινήστε τον υπολογιστή σας.
- 2. Όταν παρουσιαστεί στην οθόνη το λογότυπο της Dell, πιέστε το πλήκτρο F2 για είσοδο στο πρόγραμμα ρύθμισης του BIOS.
	- **ΣΗΜΕΙΩΣΗ:** Η προτροπή για την εντολή F2 υποδεικνύει ότι το πληκτρολόγιο έχει τεθεί σε λειτουργία. Η συγκεκριμένη προτροπή μπορεί να εμφανιστεί πολύ γρήγορα και γι' αυτό θα πρέπει να έχετε το νου σας ώστε να πιέσετε το πλήκτρο F2. Αν πιέσετε το πλήκτρο F2 πριν από τη σχετική προτροπή, δεν θα ισχύσει η εντολή. Αν περιμένετε πολλή ώρα και εμφανίζεται το λογότυπο του λειτουργικού συστήματος, συνεχίστε να περιμένετε μέχρι να εμφανιστεί η επιφάνεια εργασίας. Μετά απενεργοποιήστε τον υπολογιστή σας και προσπαθήστε ξανά.

Παρουσιάζεται το πρόγραμμα ρύθμισης του BIOS.

3. Στο αριστερό τμήμα του παραθύρου επιλέξτε τις δυνατότητες **Settings** > **System Configuration** > **USB Configuration** (Ρυθμίσεις > Ρύθμιση παραμέτρων συστήματος > Διάρθρωση ρυθμίσεων USB).

Η διάρθρωση των ρυθμίσεων της λειτουργίας USB παρουσιάζεται στο δεξί τμήμα του παραθύρου.

- 4. Αποεπιλέξτε το πλαίσιο ελέγχου **Enable Boot Support** (Δραστικοποίηση υποστήριξης εκκίνησης) για να αδρανοποιήσετε τη δυνατότητα αυτή.
- 5. Προχωρήστε σε αποθήκευση των ρυθμίσεων και έξοδο.

### **Διαγνωστικός έλεγχος SupportAssist**

Ο Διαγνωστικός έλεγχος SupportAssist (γνωστός στο παρελθόν ως Διαγνωστικά ePSA) εκτελεί έναν ολοκληρωμένο έλεγχο του υλικού σας. Ο Διαγνωστικός έλεγχος SupportAssist είναι ενσωματωμένος στο BIOS και εκκινείται από αυτό εσωτερικά. Ο Διαγνωστικός έλεγχος SupportAssist παρέχει μια σειρά επιλογών για συγκεκριμένες συσκευές ή ομάδες συσκευών. Επιτρέπει τα εξής:

- **•** Εκτέλεση δοκιμών αυτόματα ή με διαδραστικό τρόπο
- Επανάληψη δοκιμών
- Παρουσίαση ή αποθήκευση αποτελεσμάτων δοκιμών
- Εκτέλεση λεπτομερών δοκιμών για την εισαγωγή πρόσθετων επιλογών δοκιμών και την παροχή πρόσθετων πληροφοριών για τις συσκευές που έχουν αποτύχει
- Προβολή μηνυμάτων κατάστασης που υποδεικνύουν αν οι δοκιμές έχουν ολοκληρωθεί με επιτυχία
- Προβολή μηνυμάτων σφάλματος που υποδεικνύουν εάν παρουσιάστηκε κάποιο πρόβλημα κατά τη διάρκεια της δοκιμής

**ΣΗΜΕΙΩΣΗ:** Ορισμένες δοκιμές προορίζονται για συγκεκριμένες συσκευές και απαιτούν παρέμβαση του χρήστη. Πρέπει να είστε μπροστά στον υπολογιστή κατά την εκτέλεση των διαγνωστικών ελέγχων.

Για περισσότερες πληροφορίες, ανατρέξτε στην ενότητα Έλεγχος απόδοσης συστήματος [SupportAssist π](https://www.dell.com/support/diagnose/Pre-boot-Analysis)ριν από την εκκίνηση.

### **Διαγνωστικά**

#### **Λυχνία κατάστασης τροφοδοσίας και μπαταρίας**

Υποδεικνύει την κατάσταση της τροφοδοσίας και της φόρτισης της μπαταρίας.

**Συνεχώς αναμμένη σε λευκό χρώμα** – Ο μετασχηματιστής είναι συνδεδεμένος και η φόρτιση της μπαταρίας είναι πάνω από το 5%.

**Αναμμένη σε κεχριμπαρένιο χρώμα** – Ο υπολογιστής τροφοδοτείται με ρεύμα από την μπαταρία και η φόρτιση της μπαταρίας είναι κάτω από το 5%.

#### **Απενεργοποιημένο**

- Ο μετασχηματιστής είναι συνδεδεμένος και η μπαταρία είναι πλήρως φορτισμένη.
- Ο υπολογιστής τροφοδοτείται με ρεύμα από την μπαταρία και η φόρτιση της μπαταρίας είναι κάτω από το 5%.
- Ο υπολογιστής είναι σε κατάσταση αναστολής λειτουργίας ή αδρανοποίησης ή είναι απενεργοποιημένος.

Η λυχνία τροφοδοσίας και κατάστασης της μπαταρίας αναβοσβήνει σε κεχριμπαρένιο χρώμα και ταυτόχρονα ακούγονται κωδικοί ηχητικού σήματος που υποδεικνύουν αποτυχίες.

Για παράδειγμα, η λυχνία κατάστασης τροφοδοσίας και μπαταρίας αναβοσβήνει δύο φορές με κεχριμπαρένιο χρώμα, ακολουθεί μια παύση, ύστερα αναβοσβήνει τρεις φορές με λευκό χρώμα και ακολουθεί ξανά μια παύση. Αυτό το μοτίβο 2,3 συνεχίζεται ως την απενεργοποίηση του υπολογιστή και υποδεικνύει ότι δεν ανιχνεύτηκε μνήμη ή RAM.

Ο πίνακας που ακολουθεί παρουσιάζει διάφορα μοτίβα των λυχνιών και τι υποδεικνύουν.

#### **Πίνακας 20. Διαγνωστικά**

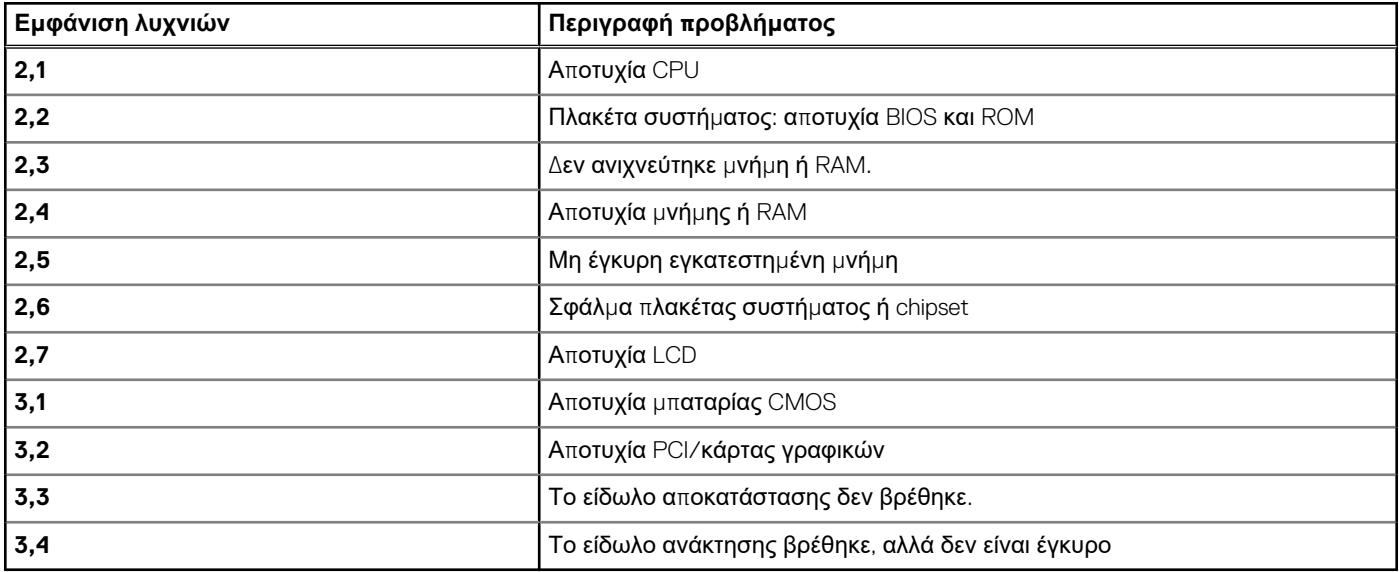

Ο υπολογιστής ίσως εκπέμψει μια σειρά ηχητικών σημάτων κατά την εκκίνηση αν δεν είναι δυνατή η παρουσίαση των σφαλμάτων ή των προβλημάτων στην οθόνη. Οι επαναλαμβανόμενοι κωδικοί ηχητικού σήματος βοηθούν τον χρήστη να αντιμετωπίσει προβλήματα του υπολογιστή.

### **Εκκένωση του στατικού ηλεκτρισμού (εκτέλεση επαναφοράς μέσω υλικού)**

Στατικός ηλεκτρισμός είναι ο υπολειπόμενος στατικός ηλεκτρισμός που παραμένει στον υπολογιστή ακόμα και μετά την απενεργοποίησή του και την αφαίρεση της μπαταρίας.

Για τη δική σας ασφάλεια, καθώς και για την προστασία των ευαίσθητων ηλεκτρονικών στοιχείων στο εσωτερικό του υπολογιστή σας, απαιτείται να εκκενώσετε τον υπολειπόμενο στατικό ηλεκτρισμό προτού αφαιρέσετε ή αντικαταστήσετε οποιοδήποτε στοιχείο στο εσωτερικό του υπολογιστή σας.

Η εκκένωση του υπολειπόμενου στατικού ηλεκτρισμού, γνωστή και ως «επαναφορά μέσω υλικού» αποτελεί, επίσης, σύνηθες βήμα αντιμετώπισης προβλημάτων σε περίπτωση που ο υπολογιστής δεν ενεργοποιείται ή δεν εκκινεί το λειτουργικό σύστημα.

#### **Για να εκκενώσετε τον στατικό ηλεκτρισμό (να εκτελέσετε επαναφορά μέσω υλικού)**

- 1. Απενεργοποιήστε τον υπολογιστή σας.
- 2. Αποσυνδέστε τον μετασχηματιστή από τον υπολογιστή σας.
- 3. Αφαιρέστε το κάλυμμα της βάσης.
- 4. Αφαίρεση της μπαταρίας.
- 5. Πιέστε παρατεταμένα το κουμπί λειτουργίας επί 20 δευτερόλεπτα, για να εκκενωθεί ο στατικός ηλεκτρισμός.
- 6. Εγκαταστήστε την μπαταρία.
- 7. Εγκαταστήστε το κάλυμμα της βάσης.
- 8. Συνδέστε τον μετασχηματιστή στον υπολογιστή σας.
- 9. Ενεργοποιήστε τον υπολογιστή σας.

**ΣΗΜΕΙΩΣΗ:** Για περισσότερες πληροφορίες σχετικά με την εκτέλεση επαναφοράς μέσω υλικού, ανατρέξτε στο άρθρο [SLN85632](https://www.dell.com/support/article/sln85632) της γνωσιακής βάσης στη διεύθυνση [www.dell.com/support](https://www.dell.com/support).

### **Κύκλος απενεργοποίησης/ενεργοποίησης Wi-Fi**

Αν ο υπολογιστής δεν μπορεί να αποκτήσει πρόσβαση στο Internet εξαιτίας προβλημάτων συνδεσιμότητας του Wi-Fi, μπορείτε να απενεργοποιήσετε και να ενεργοποιήσετε ξανά το Wi-Fi. Η παρακάτω διαδικασία παρέχει οδηγίες για τον τρόπο διεξαγωγής της απενεργοποίησης και ενεργοποίησης του Wi-Fi:

**ΣΗΜΕΙΩΣΗ:** Ορισμένοι ISP (Πάροχοι υπηρεσιών Internet) παρέχουν μια συσκευή συνδυασμένης λειτουργίας μόντεμ/ δρομολογητή.

- 1. Απενεργοποιήστε τον υπολογιστή σας.
- 2. Απενεργοποιήστε το μόντεμ.
- 3. Απενεργοποιήστε τον ασύρματο δρομολογητή.
- 4. Περιμένετε 30 δευτερόλεπτα.
- 5. Ενεργοποιήστε τον ασύρματο δρομολογητή.
- 6. Ενεργοποιήστε το μόντεμ.
- 7. Ενεργοποιήστε τον υπολογιστή σας.

## **Λήψη βοήθειας και επικοινωνία με την Dell**

### Πόροι αυτοβοήθειας

Μπορείτε να βρείτε πληροφορίες και βοήθεια για τα προϊόντα και τις υπηρεσίες της Dell χρησιμοποιώντας τους εξής πόρους αυτοβοήθειας:

#### **Πίνακας 21. Πόροι αυτοβοήθειας**

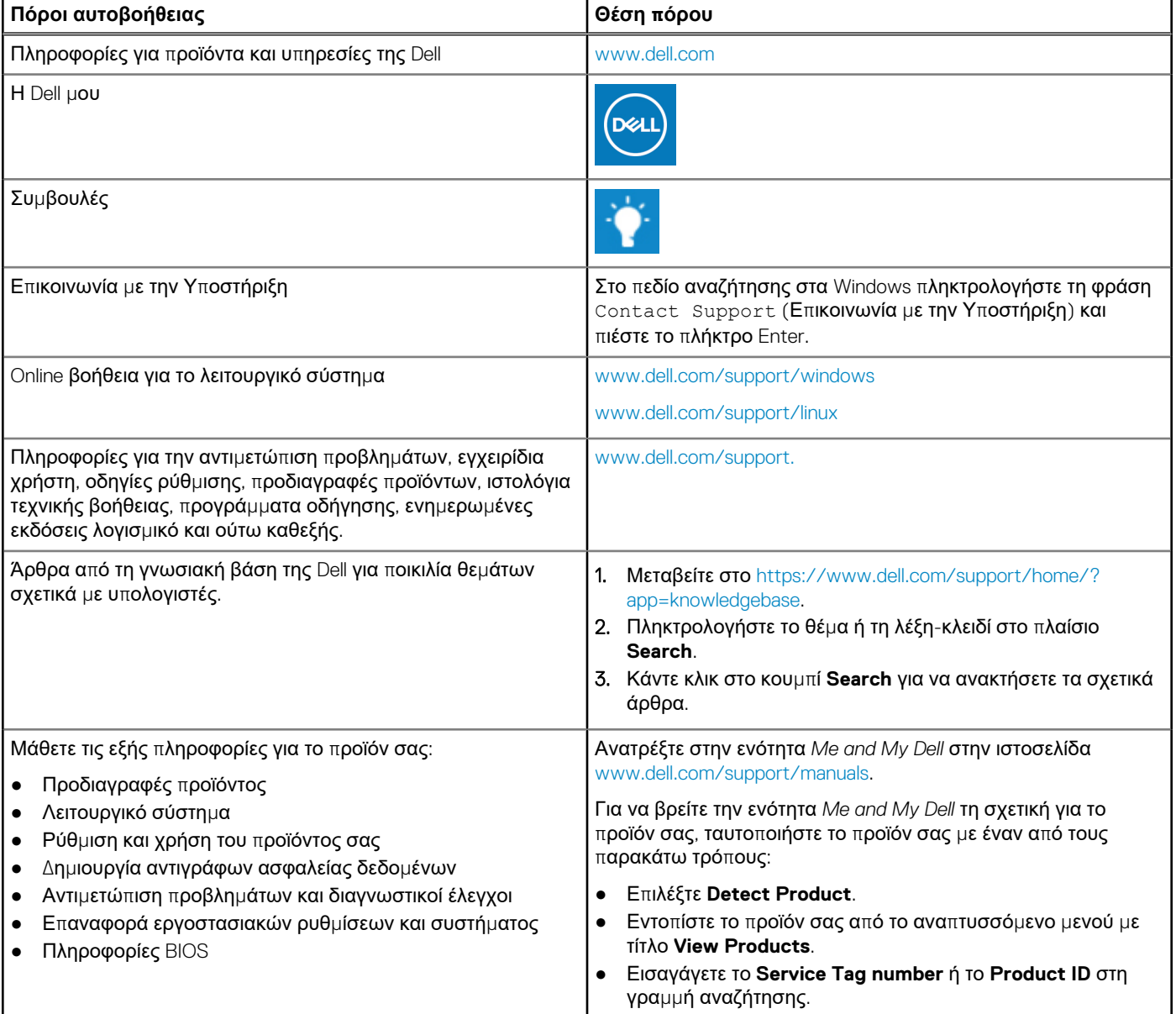

### Επικοινωνία με την Dell

Αν θέλετε να επικοινωνήσετε με την Dell για θέματα πωλήσεων, τεχνικής υποστήριξης ή εξυπηρέτησης πελατών, ανατρέξτε στην ιστοσελίδα [www.dell.com/contactdell](https://www.dell.com/contactdell).

**ΣΗΜΕΙΩΣΗ:** Η διαθεσιμότητα ποικίλλει ανά χώρα και προϊόν και ορισμένες υπηρεσίες ενδέχεται να μην είναι διαθέσιμες στη χώρα σας.

**ΣΗΜΕΙΩΣΗ:** Αν δεν έχετε ενεργή σύνδεση στο Ίντερνετ, μπορείτε να βρείτε τα στοιχεία επικοινωνίας στο τιμολόγιο αγοράς, στο δελτίο αποστολής, στον λογαριασμό σας ή στον κατάλογο προϊόντων της Dell.